## 第一章 前言

1-1 研究背景與動機

淹水範圍推估為水利單位必須去評估的作業,河川治理計畫大多使用洪水位高 程,以計書洪水本面高程往河川堤防外延伸到地表高程接近洪水位的地方,書出一 塊區域為洪氾區,也有快速的方法使用 GIS 套配 DTM 高程,就可把洪氾區書出來, 然而一些數據顯示,當洪水溢堤後往低窪地區竄流,有些障礙物如高速公路有路堤 效應會阻礙水流通過,因此洪氾區不再是依照地表高程固定不變,而可能會因為道 路設施而有一些差異存在,如果可以借重模擬方式找出真正的洪氾區,在做一些配 套的管制措施,對於防災應該有所幫助,本研究計畫希望視窗化計畫主持人修改過 的二維綜合淹水模式,使多功能的模式能有友善的操作介面,進一步推廣使用,建 立水利從業人員也可以方便學習的教學網,提供一個關於淹水方面可以災前規劃、 災中處置、災後檢討的必備工具。

「二維綜合淹水模式」(簡稱為 2DIIM),已在民國 88 年土木水利電子計算機應 用研討會發表過,該模式已結合了台灣大學許銘熙教授團隊及成功大學蔡長泰教授 團隊各自發展的兩個淹水模式系統的優點,並提供 ARCVIEW 的網格轉換格式,可 以將輸入資料及模擬結果轉成 GIS 網格資料提供必要的套圖,除了可以輸出某些觀 測點的淹水歷程外,也可展現某些控制條件下平面二維淹水深及淹水時間的差異性。

民國 93-95 間計畫主持人在致遠管理學院資訊管理學系開設課程有 3d max、電 腦遊戲製作及虛擬實境使用 Virtools 等熱門 3D 的應用,適時搭配研究計畫的進行, 將來研究方向還可以考慮整合 NETSTARS 模式及二維綜合淹水模式的執行成果, 做河川整體特性的 VR 導覽,並使用玩遊戲的方式呈現。

1-2 研究目的

因 NETSTARS 視窗化開發已告一段落,藉這幾年執行計書的經驗,繼續研提 計畫主持人修改過的二維綜合淹水模式的視窗化三年計畫,目的在強化使用者操作 展示介面及 VR 應用, 有利此工具的推廣,雖然同類模式 SOBEK 很強, 但是要使 用其一部分功能通常不貲,即使要推廣應用可能也受限於經費無法支應,因 NETSTARS 從免費推廣出發,所以目前使用者眾多,許多研究計畫都採用這套模式 來執行,所以考量水利從業人員使用的意願及推廣性,仍採用與 NETSTARS 模式 視窗化相同的做法,計畫完分三階段完成後免費提供使用。

1-3 研究內容及預期

本計畫規劃前兩年將完成「二維綜合淹水模式」的功能強化及視窗化地理資訊 圖形套件的研發,第三年並規劃網站提供下載試用、開闢心得交換的留言板、使用 後的線上問卷調查並分析問卷成果,以及在網站上建構此視窗化軟體 E-Learning 的 快速入門學習環境,提昇學習的效果。當此介面工具及增強功能開發完成後,將媲 美國外知名的水利工程套裝軟體,提供免費使用及諮詢管道的做法,將讓已在使用 的使用者更加便利,初學者也能快速入門,將可使水利工程從業人員及單位減輕一 些金錢的負擔。

1-4 二維綜合淹水模式的理論及功能

二維綜合淹水模式的基礎為國立台灣大學許銘熙教授發展的二維漫地流淹水模 式,計畫主持人曾在民國 87-88 年間執行交通部路堤效應計畫,將程式大幅修改, 原程式 FORTRAN 原始碼大約 1300 行,加入內部格網間有各種不同障礙物的組合 功能及將輸入及輸出資料格式修改為 ARCVIEW 可匯入的文字檔格式, 擴充程式碼 為 8000 多行,經多個計劃測試發現穩定度比原來的好,比較不容易發散,而且可以 反應結構物存在的效果。模式增加十項新功能,對於資料的處理及產出也更有效率, 以下分基本二維漫地流淹水模式基本理論及改版模式新增功能兩部分敘述。

1-4-1 二維漫地流淹水模式基本理論

本模式以許銘熙教授之二維漫地流淹水模式為基礎,搭配 ARCVIEW 軟體開發 改良的新模式稱之為「二維綜合淹水模式」,除了原有功能及輸出入資料搭配 ARCVIEW 介面格式的建立外,也增加了蔡長泰教授的核胞邊界處理方法,可用在

網格內加入路堤、堰、涵洞、道路立體交叉及河道等控制條件的處理,在山區高程 落差大處採用一般曼寧公式來計算,可避免程式發散。

十幾年前電子計算機運算速度及儲存空間已能負荷大量的計算以後,淹水數值 模擬才開始有人進行研究,十年前工作站如 VAX 被大量使用來做數學運算,繪圖 工具也被發展用來展示成果,直到 PC AT 時代,大型主機才慢慢被其取代,而繪圖 工具也轉為 PC 版本。國內對淹水模擬研究較多的首推成功大學水利系蔡長泰教授 及台灣大學農工系許銘熙教授,蔡長泰教授發展了一個擬似二維淹水模式,主要以 地形、水系、道路等來劃分網格,其網格可為非常不規則形狀,由網格間邊界去計 算流通量,在網格內用質量守恆概念保持水量不會無故消失;許銘熙教授發展了一 套二維漫地流淹水模式,求解正方形網格內的水流動態,利用二維水流的簡化方程 式,以有限差分交替方向顯示法(ADE)求解之。然而許多研究已發現在處理二維的 地形資料及網格編碼實在是一件煩人的事,也因十年前 GIS 剛引進國內不久,台大 生工系許銘熙教授先利用 ARCVIEW 處理 DTM 資料及規劃網格,後來在八掌溪流 域的國科會研究計畫也利用成果與相關圖層套疊產生精美的結果圖。近期又利用二 維漫地流淹水模式進行全國淹水潛勢區的模擬,並利用成果與相關單位進行常淹水 區域確認,可提供做為配置防洪措施的參考依據。蔡長泰教授曾用 INTERGRAPH 進行淹水模式的資料處理與成果展示環境,模式可掛於其中並執行及產出成果。

計畫主持人曾在民國 77 年至 79 年期間在台大許銘熙教授指導下修改二維漫地 流淹水模式,並應用於琳恩颱風基隆河沿岸的淹水模擬與檢討。基於前述二維漫地 流淹水模式的現成基礎,加入與 ARCVIEW 結合的輸出入格式及蔡長泰教授的網格 間流量計算定律成為「二維綜合淹水模式」,目前除了潮汐影響海水倒灌的功能介 面未開發外,大致上與淹水模式有關的事項都已考慮了,並曾將模式應用於雲林縣、 新市永康地區、岡山地區等淹水事件的測試,發現其穩定度可由參數調整來控制, 計算的高程可從 0 至 1000 公尺以上,計算域可擴大到整個流域集水區,可以不用再 做搭配模式的銜接,如要求精細,也有介面可讓搭配模式得到的成果輸入以計算。 該模式之基本假設及限制條件如下:

- 1. 二維綜合淹水模式中忽略慣性項的影響。
- 2. 因 DTM 資料有頗大的誤差,淹水網格在大區域切細時的計算耗時,在適當 的網格大小決定後,如果比原 DTM 大時,則地形的高程又更粗糙,因此如 河川、排水等位置的排水容量可能在平均高程提昇而被低估,因此假設一個 基本排除雨量做為河川或排水路基流排水,在進入模式中會與入滲一起先被 扣除。
- 3. 模式本身在坡度陡時,會產生跳躍式水位,這是數值發散的結果,因此模式 內有高程(elevate)、水力坡降(slope)及模式本身數值穩定度條件的設定來切 換計算方式,在容許條件下用理論方式計算,在不容許條件下直接用 Manning 公式計算網格間邊界水流的流速與流量。
- 4. 網格使用太粗糙,無法反應局部地形的淹水。
- 5. 堤防或水利建造物被放入模式時,是假設放在最靠近的網格間邊界上,無法 反應局部的水流方向,不過整體流動的一致性應不成問題。

1-4-1-1 基本方程式

利用模式內基本排除雨量的設定反應低窪區中排水系統基流量之影響後,則雨 水或河川排水系統之溢堤流量將以漫地流方式向下游低窪區匯流,此流況可由二維 性變量流方程式加以描述。

對於一般之漫地流而言,變量流方程式中加速項之大小級次(Order of Magnitude) 通常遠小於重力項或摩擦項。假設溢堤之洪水波歷線上升平緩,且忽略科氏力、風 力及加速項之影響,則地表漫地流況可用二維零慣性模式予以描述,其控制方程式 可簡化如下:

$$
\frac{\partial \mathbf{d}}{\partial t} + \frac{\partial(\mathbf{u}\mathbf{d})}{\partial \mathbf{x}} + \frac{\partial(\mathbf{v}\mathbf{d})}{\partial \mathbf{y}} = \mathbf{q}
$$
 (1-1)

$$
-\frac{\partial \mathbf{h}}{\partial \mathbf{x}} = \mathbf{u} \left[ \frac{\mathbf{n}_x^2 |\mathbf{u}|}{\mathbf{d}^{4/3}} + \frac{\mathbf{q}}{\mathbf{d}\mathbf{g}} \right]
$$
(1-2)

$$
-\frac{\partial \mathbf{h}}{\partial \mathbf{y}} = \mathbf{v} \left[ \frac{\mathbf{n}_y^2 |\mathbf{v}|}{\mathbf{d}^{4/3}} + \frac{\mathbf{q}}{\mathbf{d}\mathbf{g}} \right]
$$
(1-3)

式中,

x ,y:模擬地區標示之卡迪兒空間座標[m];

t:時間座標[sec];

d:模擬地區表水深[m];

u,v:分別為沿 X,Y 方向之平均流速[m/sec];

 $n_x: 24$   $X$  方向之曼寧結度 $[m^{1/6}]$ ;

 $n_v:$  沿 Y 方向之曼寧糙度 $[m^{1/6}]$ ;

 $h: d+z$ , 地表水位 $[m]$ ;

z:地表高程[m];

g:重力加速度[m/sec];

q:單位表面積之側流量[m/sec],為有效降雨強度。

(1-1)式為連續方程式;(1-2)式、(1-3)式分別為 X,Y 方向之運動方程式。若地形 高程、曼寧糙度和側流量已知,則(1-1)、(1-2)及(1-3)式含有三個因變數 d、u、v。 此含三因變數的偏微分聯立方程式,須利用數值方法求解之。

1-4-1-2 數值方法

假若地表於初始時刻為無水狀態,洪流傳遞之前緣與乾地表接觸之交界鋒線將 隨時間向下游推進,為簡易處理這種移動邊界水流流況,本文採用交替方向顯式差 分法(Alternating Direction Explicit Method,簡稱 ADE)以建立模式。依標示網路 (Marker And Cell,簡稱 MAC) (如圖 1-1 所示)差分觀念,將(1-1)、(1-2)及(1-3)式中 任意變量以f表示,其中f可代表d、nx、nv、q、u或 v 等變量,採用之差分型式如 下:(ADE 法之立體網格差分示意如圖 1-2 所示)

$$
f_{i+1/2,j} = \frac{1}{2} (f_{i,j} + f_{i+1,j})
$$

$$
f_{i,j+1/2} = \frac{1}{2} (f_{i,j} + f_{i,j+1})
$$
  
\n
$$
\frac{\partial f}{\partial t} = \frac{f_{i,j}^{m+1} - f_{i,j}^{m}}{\Delta t}
$$
  
\n
$$
\frac{\partial f_{i,j}^{m}}{\partial x} = \frac{f_{i,j}^{m+1} - f_{i,j-1/2}^{m}}{\Delta x}
$$
  
\n
$$
\frac{\partial f_{i,j}^{m}}{\partial y} = \frac{f_{i,j}^{m} - f_{i,j-1/2}^{m}}{\Delta y}
$$
  
\n
$$
\frac{\partial f_{i-1/2,j}^{m}}{\partial x} = \frac{f_{i+1,j}^{m} - f_{i,j}^{m}}{\Delta x}
$$
  
\n
$$
\frac{\partial f_{i,j+1/2}^{m}}{\partial y} = \frac{f_{i,j+1}^{m} - f_{i,j}^{m}}{\Delta y}
$$
  
\n(1-4)

式中, △x、△y代表沿 X,Y 方向之網格距離; △t代表演算時間間距; m為時 間指標;i、j分別為沿 i、j之空間指標。究採用交替方向顯示法,將演算時間(△t) 等分為兩個時階,且每前進一個時階即分別交替求解流速 u、v 及水深 d。

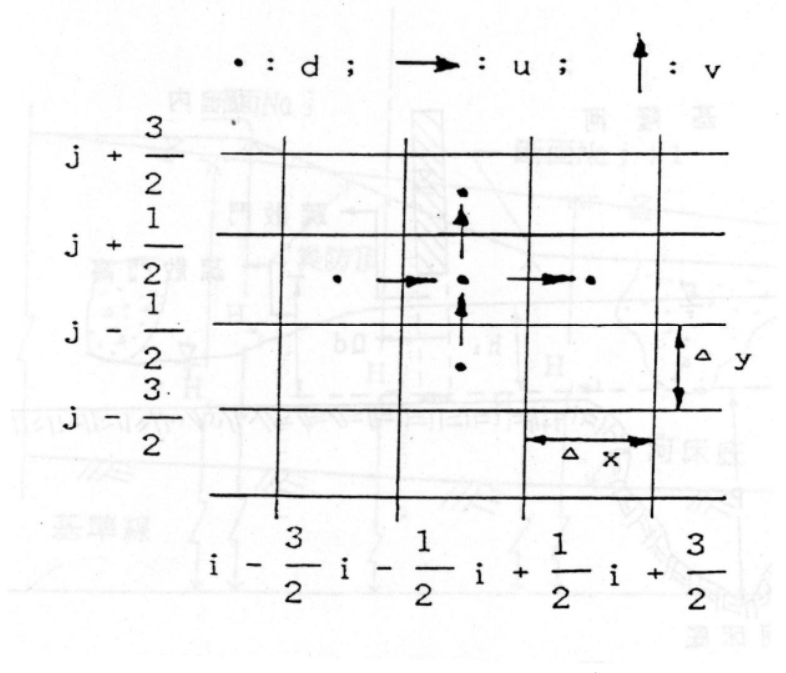

圖 1-1 MAC 差分隔網空間座標示意圖

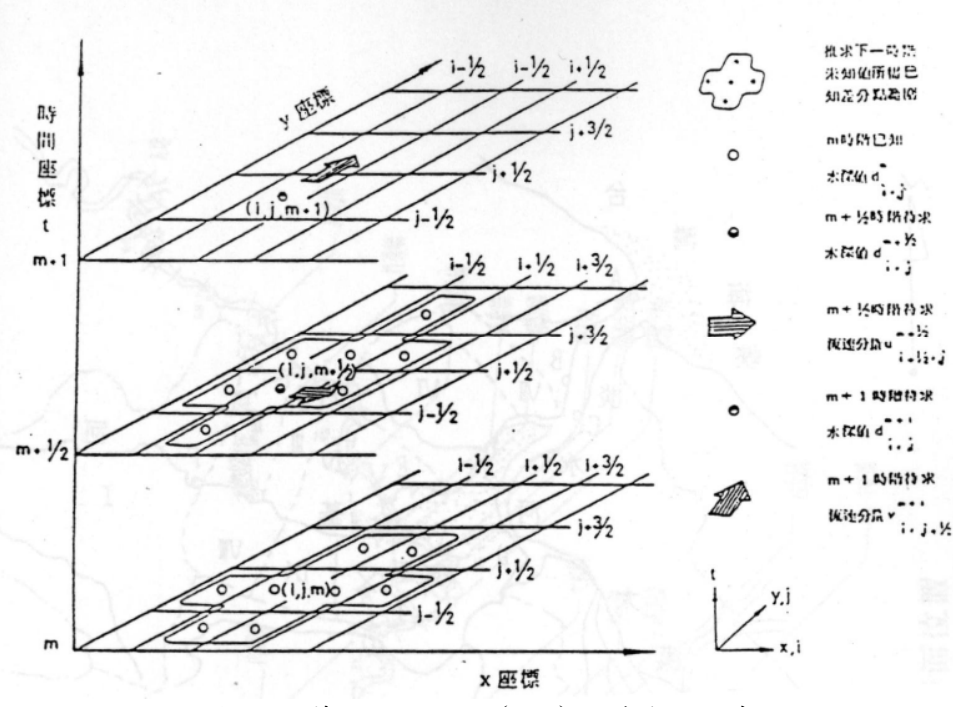

圖 1-2 交替方向顯示法(ADE)立體格網示意圖

1-4-1-3 初始與邊界條件

初始條件係依臨前水文情況而定,可假設溢堤、潰堤前洪氾平原或臨前降雨均 入滲地表為無水狀態,亦即水深及流速均為零,也可給初始水深及流速值進行計算。 邊界型態在本文中可分為兩種型式,包括開放邊界及閉合邊界,分述如下:

(1).開放邊界:

為模擬區域內有水流進出之邊界處如堤頂溢堤處、山區之入流量、入海邊界及 其他可為水流流出的控制邊界等,一般而言,在邊界處之出入流量歷線、水位歷線 或流速歷線可視為開放邊界條件,模式內因網格選取不恰當時造成邊界非集水區分 水嶺線時,可當作川流式的邊界讓水排出,控制邊界可為川流、堰、涵洞、防潮閘 門、或高速公路橋涵等。

(2).閉合邊界:

任何阻擋水流穿越之障礙物,如堤防線、擋水牆或盆地周圍高地等皆可視為閉

合邊界。因水流無法穿越堤防,故垂直於堤防線之流速可令為零,即為數值模擬之 閉合邊界條件。

(3).潮汐邊界:

受感潮或海水倒灌的影響,可加入沿海潮位控制,以推算潮汐影響的排水問題, 本研究計畫將在第一年加入此功能並測試。

至於波前進鋒線係洪水波前進於原無水狀態之洪氾平原時,其下游處逐形成水 陸交界之界線,此即波前進鋒線,由於水陸交界線物理現象至為複雜,因此鋒線位 置迄今尚未能作一致之定義,故僅以演算區內之水深小於堤防溢堤處附近水深兩個 級次時(約百分之一),作為決定鋒線位置存在之依據。

(1-1)至(1-2)式中之側流量 q,代表單位面積進出地表面之水量,通常包括降雨 量、入滲量、下水道人孔溢流量、及抽水站抽出水量等,本研究將有效降雨量換算 成單位面積之側流量輸入二維漫地流模式中,以模擬地表之流況。因此(1-1)式中之 側流量 q 可寫成:

$$
q = I_{eff} {}^{*}C
$$
 (1-5)

式中, $I_{\text{eff}}$ : 有效降雨強度[mm/hr]; $C:$  單位換算因子(C=3.6×10<sup>-6</sup>)。因此在二維 淹水模式方面,輸入資料可包括堤防溢頂之流量及降雨量,其中溢堤頂之流量為模 式以開放邊界條件輸入,而有效降雨形成之漫地流量在河川溢堤洪水演算模式中則 以側流量處理之。

1-4-2 改版模式新增功能

為了反應網格間流動控制及自然排水入海的效應,以及方便以 GIS 展現及處理 資訊為考量,以上述所建立的二維漫地流淹水模式為基礎,修改成符合需求的改良 模式,稱為「二維綜合淹水模式」,修改後所增加的功能可分項說明如下:

(1) 輸出入資料結合 ArcView:

利用 ArcView 能做向量轉網格的功能,將河堤、海堤向量屬性的高程資料轉入 網格中,利用程式將這些網格資料轉換成模擬區網格大小的資料(在 ArcView 中也 可直接處理),模式將讀取此網格資料檔判讀,放入內、外部格網流速計算邊界上, 作為堰流計算的條件,將河川向量資料轉為網格資料,模式讀入後自動放入相關的 流速計算邊界上,作為川流計算的條件。其他如防潮閘、涵洞、橋涵也類似上述作 法處理。本案採用之。

(2) 未數化或未建屬性資料處理:

如某段道路高程經測量高出兩旁土地甚多,則有可能成為水流的障礙物,在模 式計算上視為堰邊界處理,可在模式輸入檔內輸入直線段(x,y)TM2 度分帶座標的起 始、終止位置,及輸入寬高、高度、係數等基本資料,模式讀入此資料後,可立即 判斷成鉅齒狀資訊,並放入流速計算邊界上,作為計算的控制條件。本案將分開為 廢棄土堤有無該缺口分別建立輸入檔,以便模擬比較。

(3) 可處理 DTM 及其他有值的網格資料:

DTM 原始資料格式為影像檔,經 ArcView 處理成網格圖,再用邊界多邊形 (.SHP), 將所要模擬的區域切出,輸出成.Grd 的 DTM 文字檔,此檔可直接用模 式的轉換程式讀入,進行所需的細部處理,如處理網格大小並輸出給模式當輸入檔; 輸出一些處理過的平面資料,如曼寧 n 值、建蔽率等(直接可用 ArcView 讀取及套 配其他圖形)。此.Grd 檔在 ArcView 內可被拿來與其他圖形檔做運算輸出成所需要 的資料,如利用全省建築物分佈圖、河川分佈圖,與之套疊運算可得模擬區內相關 分佈圖網格化的資料,提供模式讀入之用。本案先採 DTM 資料分析地形,發現誤 差相當大,改採 1/5000 航照圖高程點數化再做內插轉成網格資料以利模式輸入處 理。

(4) 曼寧 n 值自動產生:

全流域計算時, 曼寧 n 值在都市建築區、山區、河川都有明顯的差異, 可藉由

-9-

ArcView 處理後的河川、建築物分佈及高程網格資訊來給定曼寧 n 值,根據美國環 保署發展的 SWMM 模式使用者手冊提到柏油(Smooth Asphalt)或混凝土路面曼寧 n 值約 0.012~0.014, 一般粘土或為礫石為 0.02~0.03, 愈往高處開發愈少, 一般草 地約 0.2~0.35、森林地區約 0.4~0.45。曼寧 n 值在高程的處理上,以概念性推估為 之,即 0.~10.0 公尺者為 0.05;10~50 公尺者為 0.10,50~200 公尺者為 0.2;200  $\sim$  500 公尺者為 0.3;500 公尺以上為 0.4。如計算點上有河川時,則因上下游曼寧 n 值會隨河床粒徑組成而變化,原則上愈上游顆粒愈大,因此曼寧 n 值應愈大, 河川 曼寧 n 值設定為 0.02,與高程曼寧 n 值做 9/10 與 1/10 比例的加權計算,以求得該 網格點的曼寧 n 值。而計算網格點上有建築物及道路時,建築物及道路曼寧 n 值則 設定為 0.015,也與高程曼寧 n 值做與上相同比例加權計算,以求得該網格點的曼寧 n 值。在選擇網格大小後,再由資料轉換程式處理成對應的網格值輸出作為模式的 輸入資料。本案採用之。

(5) 建蔽率自動產生:

建蔽率在都市建築區內,搭配道路約 40~60%,因此取平均值 0.5 為基礎來處 理網格的建蔽率資訊,本修改模式利用 ArcView 處理模擬區內建築物(內政部 1/25000 數化圖檔)網格資料,將此平均值寫入網格內輸出為.Grd 資料,在選擇網 格大小後,再由資料轉換程式處理加權成對應的建蔽率。有關建蔽率用於淹水演算 的研究,日本中川一先生在 1989年"洪水及土砂氾濫災害的危險度評估與關係研 究"一書提及通過率β值,與所稱建蔽率 As 關係為 β =  $\sqrt{1 - As}$  (如圖 1-3 所示), 他也利用深度平均二維的連續與動量方程式來求解淹水動態,與前述二維漫地流模 式理論相同,惟他用蛙跳法 (Leap Frog) 修正加速項 (對流) 的不穩定,然而他並 未考慮側流情況,而且因考慮了加速項,△t 也受到非常大的限制。其在處理連續 及動量方程式考慮建建蔽率問題時,則僅在(ud)或(vd)等 flux 項加乘值即可, 因此本修改程式也依此規則處理之。如果 M=ud, N=vd 則

$$
\widetilde{M}_{i,j+1/2}^{n+2} = \beta_{a,j+1/2} M_{i,j+1+2}^{n+2} \begin{cases} M_{i,j+1/2}^{n+2} \ge 0 : a = i+1/2 \\ M_{i,j+1/2}^{n+2} < 0 : a = i-1/2 \end{cases}
$$
\n(1-6)

$$
\widetilde{N}_{i,j+1/2}^{n+2} = \beta_{i+1/2} N_{i,j+1+2}^{n+2} \begin{cases} M_{i+1/2}^{n+2} \ge 0 : b = j+1/2 \\ M_{i+1/2}^{n+2} < 0 : b = j-1/2 \end{cases} \tag{1-7}
$$

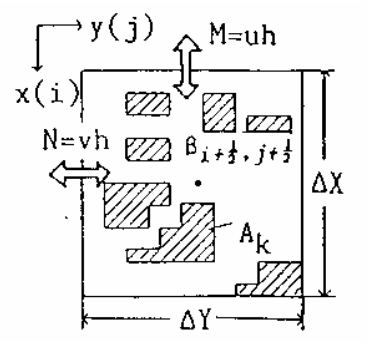

圖 1-3 通過率之定義圖

本案將建築物考慮進來,並依此功能轉換成建蔽率網格資料提供模式讀取計算。 (6) 模式穩定性參數調整控制:

模式差分式本身有一數值穩定的條件為:(經 Von Neumann 法分析)

$$
\Delta t \le \frac{s \Delta \times \Delta y}{d(u+v)}\tag{1-8}
$$

$$
\mathcal{A} \le \frac{d}{s(2/3+1)^2(u+v)}\tag{1-9}
$$

整理後得:

$$
\frac{\left[\Delta t\left(\left|u\right|+\left|v\right|\right)\right]^{2}}{0.36\Delta \times \Delta y} \le 1\tag{1-10}
$$

也需符合 Courant Number 的物理條件即

$$
\frac{u}{\Delta x/\Delta t} \le 1\tag{1-11}
$$

考慮該模式適用於緩變量流及緩坡計算,因此考慮由控制水面線坡度(slope)

及地表高程(elevate)的搭配讓模式在超出限制時,計算流速直接用曼寧公式以免 造成不必要的發散,地表高程落差太大也可能導致曼寧公式算得的流速過大,而使 某些網格計算水深為負值,在此也用一最大流速(Velmax)來控制,經過這些條件 控制後理應可以順利計算,然而計算時發現仍有水深負值出現,因而採用地表有最 小水深(dmin)時才進行流動計算,調整計算時距(△t)去適合每一個△t/2 時間算 程內可能取走的最大水深,經連續方程式分析得到下列的限制式:

$$
d_{\min} \ge \frac{2 \cdot \Delta t \cdot V e l_{\max} \cdot d_{\max}}{\Delta x} \tag{1-12}
$$

其中 d<sub>max</sub>為網格內可能最大水深, $\Delta$ x 為網格大小(cell size)。因此可以控制 模式穩定度的參數為高程(elevate)、計算時距( $\Delta t$ )、最大流速限制(Velmax)、 網格大小(x)及流動最小水深(dmin)等。本案也採用設定這些參數。

### (7) 內部網格邊界流量控制及計算:

根據成功大學蔡長泰教授發展的擬似二維淹水模式分區間的流量定率理論,將 之應用加入此二維綜合淹水模式中做為新增功能的一部份,在計算考量上較為完 備,可不必劃分區域為山區、平地、河川等,分別用水文、一維、二維模式來搭配 計算,又可考慮較多的控制條件如路堤、堤防、涵洞、河川、建築物等,加入這些 網格間邊界控制也可用於計算域的邊界,如臨海則可加入考慮邊界外潮汐的作用, 退潮時水由陸地流出,漲潮可能引起內陸海水倒灌問題,這些都可由邊界加以處理 解決,模式可由輸入河川入海方向使自動成為開放邊界,在山區集水區以外的水可 由模擬區邊界採水力坡度排水方式排除,但不允許沒有指定的邊界外水藉水力坡降 而排入,此乃考慮讓真正是分水嶺的網格點不再加入額外的水流,使程式發散。網 格間的控制流量定律大略分為三種如下:

(1).川流連接型(如河川、排水路等)

$$
\frac{\partial Q_{i,k}}{\partial Z_i} < 0 \text{ if } Q_{i,k} = \frac{Z_k - Z_i}{|Z_k - Z_i|} \cdot \Phi(\overline{Z}_{i,k}) \cdot \sqrt{|Z_k - Z_i|} \tag{1-13}
$$

$$
\frac{\partial Q_{i,k}}{\partial Z_i} > 0 \quad \text{iff} \qquad Q_{i,k} = \Phi(\overline{Z}_{i,k}) \cdot \sqrt{|Z_k - Z_i|} \tag{1-14}
$$

式中 $\overline{Z}_{i,k} = \alpha Z_k + (1 - \alpha) Z_i$ ,  $\alpha \stackrel{\text{a}}{\sim} \alpha \stackrel{\text{a}}{\sim} \beta \stackrel{\text{c}}{\sim} \alpha \stackrel{\text{d}}{\sim} \alpha \stackrel{\text{d}}{\sim} \beta \stackrel{\text{d}}{\sim} \beta \stackrel{\text{d}}{\sim} \beta \stackrel{\text{d}}{\sim} \beta \stackrel{\text{d}}{\sim} \beta$ . (weighting-coefficient), 一般以線性內差 ZI及 Z<sup>k</sup> 以得到 i 分區與 k 分區交界處之水位 *Zi*,*<sup>k</sup>* 。

$$
\Phi(Z) = \frac{\frac{1}{n}AR\frac{1}{2}}{\sqrt{\Delta x}}
$$
\n(1-15)

如高速公路下立體交叉或河川等,水位超過橋涵頂時,可以加入以下公式加以 計算:

$$
Q_d = 0.6 \cdot b \cdot W \cdot \sqrt{2g(h_1 - 0.63W)} \tag{1-16}
$$

W 為頂高與底高之量;h<sup>1</sup> 為底部以上的水深;b 為寬度。上式中,

- x :i,k 兩分區之中心距。
- n :為兩分區之糙率係數。
- A :為兩分區交界處之通水面積,  $A = A(\overline{Z}_{i,k})$ 。
- $R$  : 為兩分區交界處之水力半徑,  $R = R(\overline{Z}_{i,k})$ 。

(2).
$$
\begin{aligned}\n\mathbf{E} \cdot \mathbf{A} \cdot \mathbf{B} &= \mathbf{B} \cdot \mathbf{B} \cdot \mathbf{B} \cdot \mathbf{B} \\
\mathbf{A} \cdot \mathbf{B} &= \mathbf{B} \cdot \mathbf{B} \cdot \mathbf{B} \cdot \mathbf{B} \\
\mathbf{A} \cdot \mathbf{B} &= \mathbf{B} \cdot \left( (Z_i - Z_w) \right) \cdot \mathbf{B} \cdot \mathbf{B} \cdot \mathbf{B} \\
&= \Phi_f (Z_k - Z_w)^{3/2} \\
&= \Phi_f (Z_k - Z_w)^{3/2} \\
&= \Phi_f = \mu_1 b \sqrt{2g} \\
\mathbf{b} \cdot \mathbf{B} \cdot \mathbf{B} \mathbf{B} &= \mathbf{B} \cdot \mathbf{B} \cdot \mathbf{B} \cdot \mathbf{B} \cdot \mathbf{B} \cdot \mathbf{B} \\
&= \Phi_a (Z_i - Z_w) (Z_k - Z_i)^{3/2} \\
&= \Phi_a (Z_i - Z_w) (Z_k - Z_i)^{3/2}\n\end{aligned}
$$
\n(1-18)

上述兩式中:

Zw :堰頂高程,此處相當於路面或者是堤頂高程。

- B :堰頂之有效寬度
- g :重力加速度。

 $\mu_1$ ,  $\mu_2$ : 堰流係數,  $\mu_1$ =0.37~0.57,  $\mu_2$ =2.6 $\mu_1$ 。

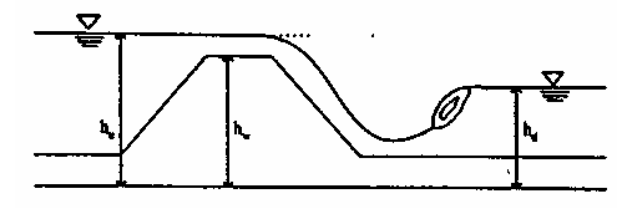

圖 1-4 自由堰流示意圖

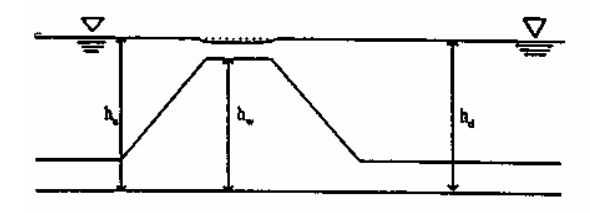

圖 1-5 潛沒堰流示意圖

(3).涵洞連接型(Culvert links)(道路下方地下涵洞或地下道等)

a.堰流型

(a). 
$$
\hat{A} \pm \hat{B} \times \hat{A} \times \hat{B}
$$
  
\n
$$
\frac{3}{2} (\frac{h_a - z}{D}) \le \frac{h_a - z}{D} \le 1.2 \text{ if.}
$$
\n
$$
Q_{i,k} = \mu_1 BD \sqrt{2g(h_a - h_d)}
$$
\n(1-19)

(b).潛沒堰流型

$$
\frac{h_d - z}{D} \le \frac{h_u - z}{D} \le \min\left[\frac{\mu_0 - \left(\frac{\mu_2}{\mu_0}\right)^2 \left(\frac{h_d - z}{D}\right)^3}{1 - \left(\frac{\mu_2}{\mu_0}\right)^2 \left(\frac{h_d - z}{D}\right)^2}, \frac{3}{2} \left(\frac{h_d - z}{D}\right)\right]
$$
\n
$$
\frac{h_d - z}{D} \le 1.0 \text{ if,}
$$
\n
$$
Q_{i,k} = \mu_2 BD \sqrt{2g(h_u - h_d)}
$$
\n(1-20)

b.閘流型

$$
\frac{h_{d} - z}{D} \le 0.8 \text{ if } , \frac{h_{u} - z}{D} \ge 1.2
$$
\n
$$
0.8 \le \frac{h_{d} - z}{D} \le 1.0 \text{ if } , \frac{h_{u} - z}{D} \ge \frac{\mu_{0} - \left(\frac{\mu_{2}}{\mu_{0}}\right)^{2}\left(\frac{h_{d} - z}{D}\right)^{3}}{1 - \left(\frac{\mu_{2}}{\mu_{0}}\right)^{2}\left(\frac{h_{d} - z}{D}\right)^{2}}
$$
\n
$$
\frac{d}{dx}
$$
\n
$$
1.0 \le \frac{h_{d} - z}{D} \text{ if } , \frac{h_{u} - z}{D} \ge \frac{\left(\frac{\mu_{2}}{\mu_{0}}\right)^{2}\left(\frac{h_{d} - z}{D}\right)^{3} - \mu_{0}}{\left(\frac{\mu_{2}}{\mu_{0}}\right)^{2} - 1}
$$

$$
Q_{i,k} = \mu_0 BD \sqrt{2g(h_u - Z_u - \mu_0 D)}
$$
 (1-21)

c.管流型:

1.0 
$$
\leq
$$
  $\frac{h_d - z}{D} \leq \frac{h_u - z}{D} \leq \frac{\left(\frac{\mu_2}{\mu_0}\right)^2 \left(\frac{h_d - z}{D}\right)^3 - \mu_0}{\left(\frac{\mu_2}{\mu_0}\right)^2 - 1}$  if  

$$
Q_{i,k} = \mu_3 BD \sqrt{2g(h_u - h_d)}
$$
(1-22)

上四式中

- hu:涵洞為上游之水位。
- hd:涵洞為下游之水位。
- Z:底床高程。
- D:涵洞內之垂直高。
- $\mu_0$ : 閘流係數
- μ1: 自由堰流之係數
- 2:潛沒堰流係數
- μ<sub>3</sub>:管流係數

此部分功能本案採用堰流型邊界計算方式計算類似廢棄土堤溢堤流量。

(8) 增加雨量空間分配功能:

空間雨量分佈可採用徐昇氏法及科力京法(kriging),徐昇氏法原則上,該網 格點的控制雨量站為與之最短距離的雨量站稱之,而科利京法則是利用雨量在空間 的變異求得網格點內插的雨量資料,模式都可以使用之,最常用的仍是以徐昇氏法 為主。本案採用徐昇氏法來分配空間降雨量當作側流條件輸入模式計算。

(9) 網格間邊界同時可存在二種以上的控制條件:

如道路在格子點中,其旁涵洞以涵洞流計算,道路通過的邊界本身同時也可做 川流,道路如在網格間可做為堰流,河川堤防有疏散門,閘門同時存在時都可由不 同的.Grd 檔讀入及放入相關位置,供模式判斷計算。如邊界控制有川流、堰流、涵 洞、防潮閘門時,則共有15種組合,最多可有四種同時存在這個控制邊界上。目前 本案暫無此種狀況。

(10)座標輸入可為經緯或 TM2 度分帶兩種選擇輸入:

一般 ArcView 讀取的數化圖檔多為 TM2 度分帶座標,某些單位提供的圖形位 置仍以經緯度座標為主,因此將座標轉換式放入程式中自行計算較為方便,換算式 如下:

$$
X_{TM} = 250000 + (X_{\text{max}} - 121) \times 101940
$$
  
\n
$$
Y_{TM} = 2572000 + (Y_{\text{max}} - 23.25) \times 110520
$$
 (1-23)

1-5 研究人力分工表

| 類<br>別 | 姓<br>$\emph{\AA}$ | 服務機構/系所 | 職稱 | 在本研究計畫內擔任之具<br>體工作性質、項目及範圍 |
|--------|-------------------|---------|----|----------------------------|
| 主持人    | 謝慧民               | 致遠管理學院  | 助理 | 主持督導計畫進行                   |
|        |                   | 資訊管理學系  | 教授 |                            |
| 共同主持人  | 李鴻源               | 國立台灣大學  | 教授 | 協同參與計畫進行                   |
|        |                   | 土木工程學系  |    |                            |
| 協同研究人  | 潘光泰               | 致遠管理學院  | 大專 | 使用 Quest 3D 軟體整合模式計        |
| 員      |                   | 資訊管理學系  | 學生 | 算的 3D 成果, 設計淹水互動的          |
|        |                   |         |    | 場景與功能                      |
| 協同研究人  | 林柏毅               | 致遠管理學院  | 大專 | 使用者操作介面功能展示規劃              |
| 員      |                   | 資訊管理學系  | 學生 | 及功能開發、使用 RoboHelp          |
|        |                   |         |    | 軟體製作軟體的操作手冊說明              |
| 協同研究人  | 翁鈖隆               | 致遠管理學院  | 大專 | 二維繪圖功能之開發                  |
| 員      |                   | 資訊管理學系  | 學生 |                            |

# 第二章 視窗程式與資料庫規劃

本計畫規劃分三年執行,第一年(本年度)規劃完成「二維綜合淹水模式」潮汐 邊界加入功能及範例測試、模式技術手冊(民國 88 年完成)之修訂、類似 NETSTARS 模式的視窗化介面選單及功能規劃並實作,以及輸出入資料介面的編輯功能開發、 模擬區圖形資料展示介面之開發、基本的繪圖資料轉入資料庫功能開發、一維淹水 歷程線成果繪圖介面程式的開發,可以展示某些觀測點的水位歷程線,利用 Quest 3D 及 3ds max 將 3D VRML 格式變化圖轉為 WEB 格式,設定人物在淹水場景走動,了 解隨時間變動的各處淹水高程;另外也為第二年成果展示作準備,撰寫平面二維淹 水變動圖展示及平面二維淹水流速變動圖的視窗介面程式,可以展示平面二維淹水 位及流速的動態過程,使用工具為 Microsoft Visual Basic(VB)、Microsoft Access 資 料庫;第二年規劃完成模式模擬成果前後處理介面功能之開發,包括 DTM 轉模式 輸入資料的視窗化前處理功能及 ARCVIEW 外掛前處理模組、航照圖或測量圖等點 高程資料內插成格網資料的功能選項開發(可以做淹水深分佈及地表高程分佈等網 格圖)、模擬區曼寧 n 值分布功能選項開發、模擬區建蔽率分布功能選項開發、雨量 站徐昇氏分布功能選項開發、模式產出資料的視窗化後處理功能及 ARCVIEW 外掛 後處理資料展示模組、展示模擬成果的二維淹水變化圖及流速分布變化圖、轉二維 輸出入資料為虛擬實境 VRML 格式與展示淹水 3D 空間變化圖、利用 3d studio max 將 3d 物件匯入使用 Mopher 功能製作類似變臉的動畫功能製作影音檔及串流檔,使 用工具為 3d studio max、ArcView 、Spatial Analyst 空間分析模組及 3D 外掛模組; 第三年規劃利用 Virtools 將 3D VRML 格式變化圖轉為 WEB 格式,設定人物在淹水 場景走動,了解隨時間變動的各處淹水高程,並架設網站評估模式視窗化試用的成 效、建構中文的 E-Learning 的學習教材,使用工具為 Virtools、Macromedia 的 eLearning Suite 等相關軟體及一些免費的 XOOPS 架站工具軟體。

由於此模式仍有部分功能不足、無操作介面等問題。在所提三年研究計畫內第

-18-

一年將功能不足部分補入,並進行視窗化選單功能規劃,模式還需加入的強化功能 為潮汐邊界的反應,這對沿海低窪地區有必要加入此功能以反應現實。

本研究使用局部溢堤的典型範例「曾文溪麻善大橋溢堤善化淹水區在納莉颱風 期間的淹水歷程」,來做模式視窗化介面成果展示的測試與文章撰寫,此案例並作 為 2DIIM 視窗程式的 Demo 資料範例。

第一年視窗化使用的作業系統為使用較普及的 Microsoft 作業系統,使用者操 作介面也採用目前推廣運用較有空間的 Microsoft Visual Basic(VB)來開發,第二年 並運用 ArcView 8.X 的開發語言(類似 VB)來搭配使用者操作介面進行圖形套疊功能 介面的研發,可以作為「二維綜合淹水模式」模擬成果的平面二維淹水高程、深度 及流速的展示及套圖平台,將與目前國外單機版水利應用軟體的做法類似。VB 開 發的視窗介面會設計一個功能選項可以直接點選開啟 ArcView 程式利用外掛模組進 行資料的加工處理及匯出,此部分提供執行模式輸入及輸出資料的平面二維繪圖及 套圖的工作。第三年網站架設方面,考慮網路安全、作業系統穩定性及軟體費用等 問題,可以採用網頁伺服器 Apache 及資料庫系統 MySQL 來架設網站以節省架站及 系統維護成本,將優先考慮功能較完整的架站機 XOOPS 進行基本功能的設定。並 以 Macromedia 相關的線上 eLearning 製作軟體及相關套件工具來處理訓練教材,此 網站將有「二維綜合淹水模式」視窗化操作的線上學習及問題討論等功能可以使用。 2-1 系統架構與功能表規劃

Visual BasicV6.0 中文版是 Microsoft 的程式開發工具,現在已有.NET 版本,本 研究仍使用 VB 6.0 的原因是程式的開發免於重覆,使用 NETSTARS 視窗化的版本 加以修改,可以節省許多時間,其操作介面如圖 2-9 所示。

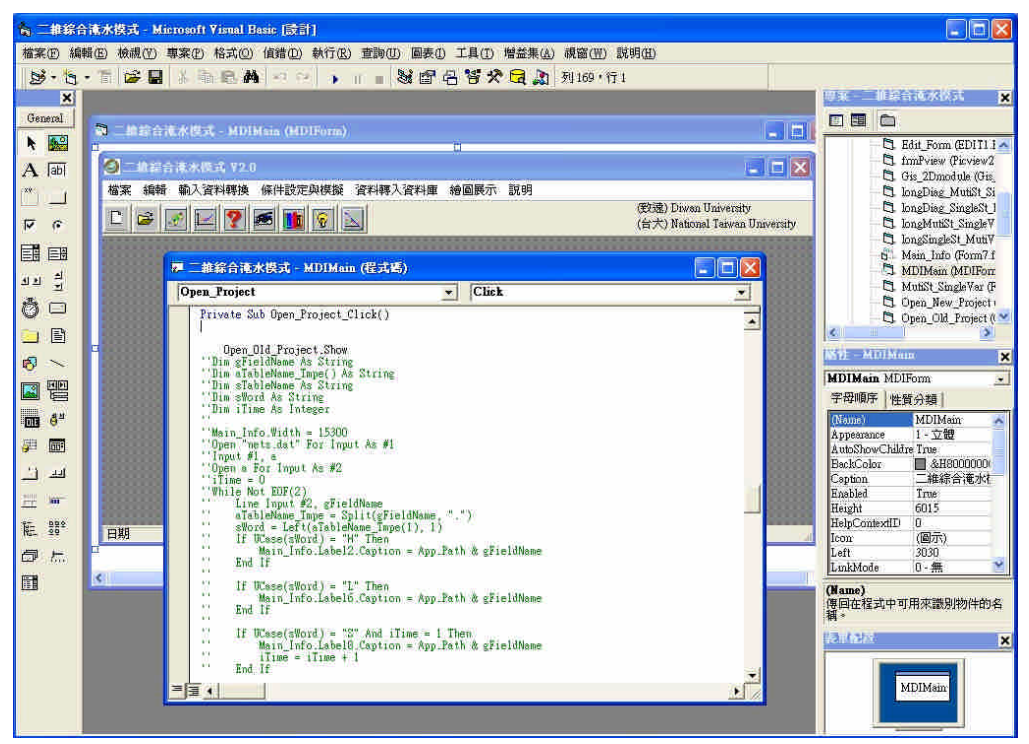

圖 2-1 VB 操作介面圖示

視窗化功能的開發部分,使用者操作介面一般會有系統功能列及各功能的下拉 式功能選項,下拉式功能選項可有多層,每一次按擊(Click)對應到的規劃功能事件 即需一個程式來完成,某些程式會先開啟一些功能表單及對話框,輸入及處理資訊 後會有一個回覆的訊息告知處理狀況,基本上會有輸入資料對話框功能、資料轉入 資料庫、淹水觀測點輸出資料的折線展示圖及搭配地理資訊系統 ARCVIEW 產出圖檔 的動態展示介面等部分,並提供列印、折線展示圖形的功能,操作手冊原則上掛於 系統的說明功能選項內。

開啟二維綜合淹水模式視窗程式的初始狀況類似 NRTSTARS 視窗化介面。進 入視窗系統後,你必須給一個專案名稱,它紀錄一些有關專案檔名及參考圖形、資 料的位置,因此我們必須先將建置好的二維綜合淹水模式輸出入資料存到一個規劃 好的目錄中。再來就可以在檔案功能選單中選取新專案,進入對話框填入專案的名 稱及選取存輸出入檔名資料的專案檔名及模擬區示意圖的地理位置,按下儲存專案 資訊後,同時儲存一些重要的資訊到工作目錄及安裝目錄中,可提供其他表單必要 時的讀取。

繪圖功能的需要展示模擬區的地理位置圖,將參考專案選取的圖片連結位置貼 到視窗中,以利隨時觀察網格劃分的情況。淹水觀測點一維資料轉入資料庫對話框 類似 NETSTARS 視窗化對話框介面。

淹水觀測點一維圖形展示將類似 NETSTARS 視窗化繪圖介面。可以在圖下方 Slider 的拉引處拉引到適當位置,縱橫座標值均會隨著所拉範圍的改變而調整。在 滑鼠移動時會改變右上方的座標位置,此座標位置紀錄滑鼠位置對應的真實座標 值。也有輸出到印表機列印功能。也可抓取所繪圖形到剪貼簿的功能。說明選單的 內容文件為二維綜合淹水模式的理論等技術文件,需要轉換為.hlp 或.chm 等 HELP 格式檔,另外也有類似 NETSTARS 視窗化秀圖介面展示二維淹水影像動態圖的功 能。

2DIIM 視窗程式功能表依需求,參考 NETSTARS 的操作介面,先規劃為七大 項:檔案、編輯、輸入資料轉換、條件設定與模擬、資料轉入資料庫、繪圖展示、 說明。以後可以再依需求做進一步的擴充。每個工具列的項目都有提示,讓滑鼠移 到按鈕的位置就能清楚這些工具鈕的用途。有關 ICON 大部分為網路所蒐集,只有 主程式的水滴圖案是計畫主持人自行設計的。開啟 2DIIM 視窗程式的初始狀態如圖 2-2 所示。

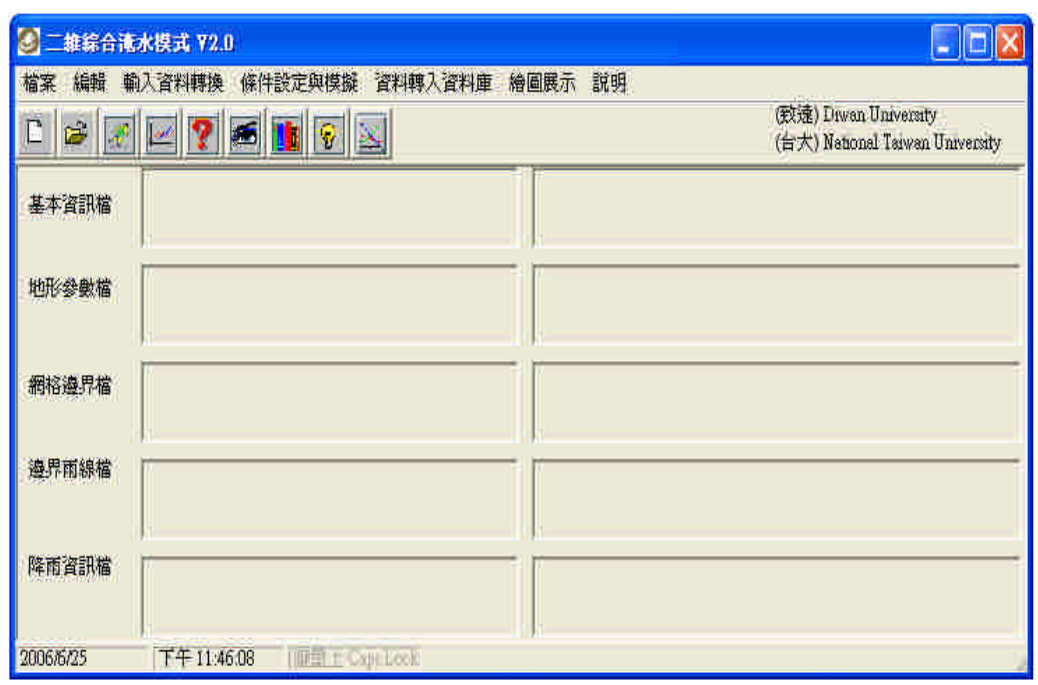

圖 2-2 開啟 2DIIM 視窗程式的初始狀態

1. 所規劃的檔案選單包括:新專案、開啟舊檔、存檔、另存新檔、關閉檔案、列 印、離開等七項,其中存檔、另存新檔、列印尚無作用。如圖 2-3 所示。

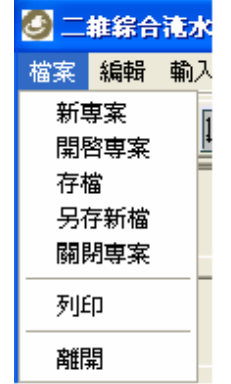

圖 2-3 檔案選單內容架構圖示

2. 所規劃的編輯選單包括:Windows 的記事本、簡單編輯器、UitraEdit、Crimson Editor、Editpad Lite、使用 WORD 做報告等六項,其中記事本、UitraEdit、WORD 是呼叫 Windows 裡面的預設程式位置,其它三個均在裝過程中自動放入執行程 式的目錄裡面。如圖 2-4 所示。

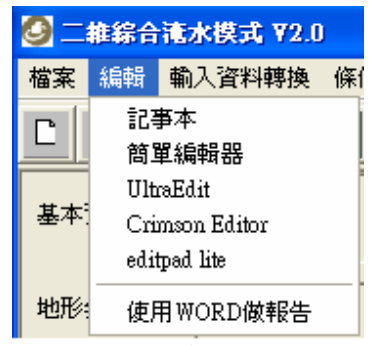

圖 2-4 編輯選單內容架構圖示

- 3. 所規劃的輸入資料轉換選單包括:網格資料萃取前處理、萃取資料轉成輸入地
	- 形、水文資料、參數資料等四項,只有前兩項有作用。如圖 2-5-1 和 2-5-2 所示。

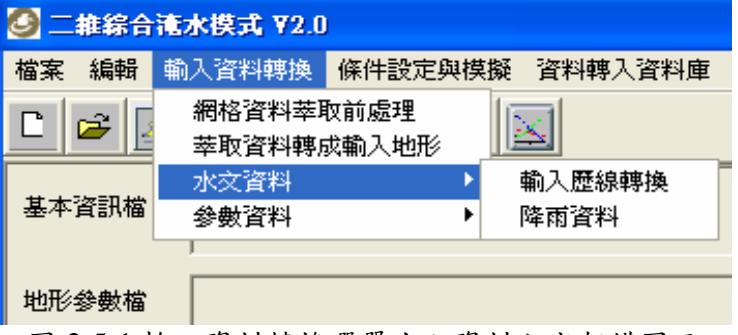

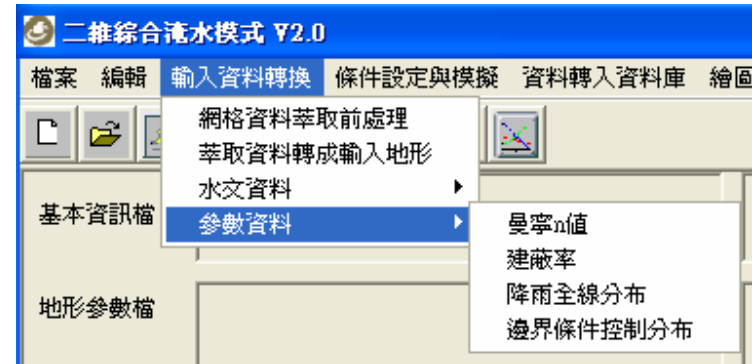

圖 2-5-2 輸入資料轉換選單參數資料內容架構圖示

所規劃的條件設定與模擬選單包括:邊界設定、執行演算參數設定、執行模擬 等三項,前兩項暫無功用,如圖 2-6 所示。

圖 2-5-1 輸入資料轉換選單水文資料內容架構圖示

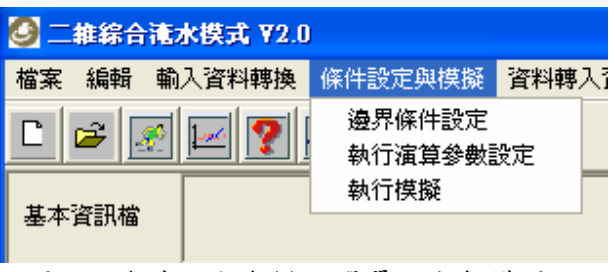

圖 2-6 條件設定與模擬選單內容架構圖示

所規劃的資料轉入資料庫包括:歷線資料轉入資料庫,這一項,如圖 2-7 所示。

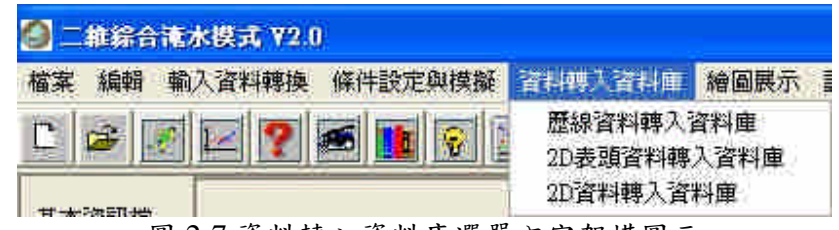

圖 2-7 資料轉入資料庫選單內容架構圖示

所規劃的繪圖展示選單包括:淹水模擬示意圖、歷線比較、2D 繪圖(GIS 成果 動畫)展示、3D 虛擬實境 VRML 展示等四項。如圖 2-8-1、2-8-2 以及 2-8-3 所示。

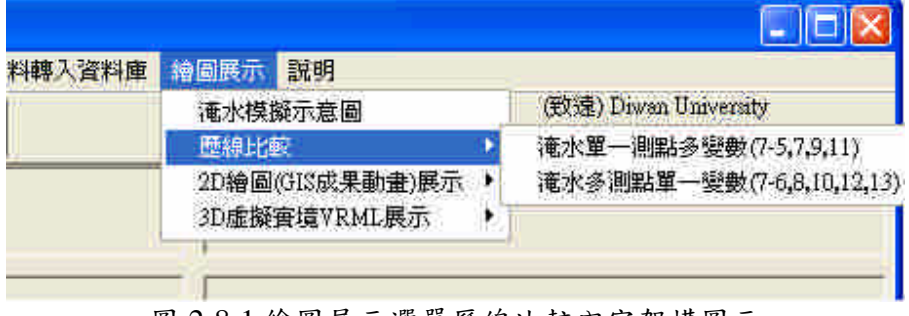

### 圖 2-8-1 繪圖展示選單歷線比較內容架構圖示

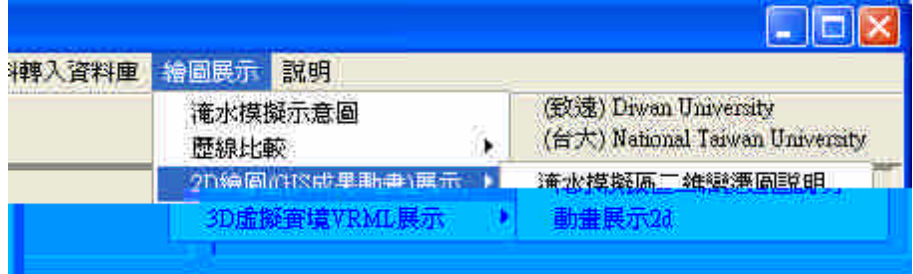

圖 2-8-2 繪圖展示選單 2D 繪圖(GIS 成果動畫)展示內容架構圖示

| 說明<br>繪圖展示                                    |                                                                             |                                   |
|-----------------------------------------------|-----------------------------------------------------------------------------|-----------------------------------|
| 淹水模擬示意圖<br>歴線比較<br>Þ.<br>2D繪圖(GIS成果動畫)展示<br>۶ | (致速) Diwan University<br>(台大) National Taiwan University                    |                                   |
| <b>3D虚擬害境VRML展示</b>                           | 安裝網頁外掛程式cortvmlexe<br>3DaMAX動畫影片                                            |                                   |
|                                               | 管料轉換3d                                                                      | 淹水深分布                             |
|                                               | 動畫展示3d製作說明<br>Quest 3D互動demo範例<br>Anark Studio demo範例<br>Vutools Dev.demo额例 | 淹水位分布<br>淹水時間分布<br>最大灌水深<br>降雨量分布 |
|                                               |                                                                             | X方向流速<br>7方向流速<br>劉覽單-VRML檔       |

圖 2-8-3 繪圖展示選單 3D 虛擬實境 VRML 展示內容架構圖示

所規劃的說明選單包括:操作手冊 WHP 格式、技術手冊 WHP 格式、關於等三 項,如圖 2-9 所示。

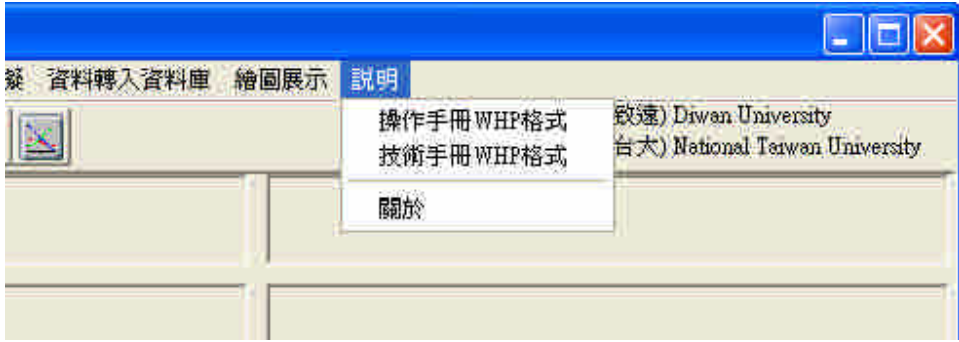

圖 2-9 說明選單內容架構圖示

2-2 細部功能銜接規劃

依照此視窗系統功能表規劃,由左到右依序操作,分別可以從建立專案、整理 模式輸入檔、其他輸入資料的轉換、計算模擬、將輸出成果轉入資料庫、從資料庫 讀取資料繪圖、3D 互動成果的 Demo、查看使用說明等。這些過程資料將透過存在 應用程式端目錄或原始輸入資料端目錄的固定檔名來交換每支程式所需的資訊。

2-3 資料庫規劃

資料庫放在應用程式端目錄,專案檔放在原始輸入資料端目錄,許多與資料相

關的中間結果置於原始輸入資料端目錄,所有執行程式安裝在應用程式端目錄,透 過應用程式端路徑及輸出路經來執行程式並產成成果放置於輸入資料端,資 料庫的資料表名稱由輸出的檔案名稱組合決定,因此每一個模擬案例一該會有不同 的資料表產生,繪圖時也會找到屬於該案例的成果來繪圖。

資料庫使用 Access 檔案, 資料庫名稱為 2diim.mdb,原來沒有資料,根據應用 程式的 SQL 語法產生該案例的資料表名稱,及由讀取的檔案內容的對應文字資料設 為欄位名稱,並將對應的紀錄寫入資料表中,通常一個資料表代表模式執行後的一 個輸出檔,但也有部份是分割一個輸出檔為幾個資料表,以作為繪圖比較使用。 2-4 Help 文件製作

Macromedia 收購 ehelp 公司,同時也接管了 ehelp 公司的 2 大產品, RoboHelp 和 RoboDemo 。目前,RoboHelp 的最新版本是 Macromedia 於 2004 年 初推出的 X5 系列。在收購 ehelp 公司之前, RoboHelp 的版本是 X3 系列。該 版本包括亞洲版本,就是支持簡體中文,繁體中文和日文等雙位元組文字。同時, 用戶介面也是對應亞洲語言顯示。

目前,版本升級為 RoboHelp X5 系列,包括 4 個產品,分別是 RoboHelp X5 Office · RoboHelp X5 Office Pro · RoboHelp X5 Office for .NET · RoboHelp X5 for Word 。所有 4 款軟體均為英文版本,目前沒有亞洲語言版本。本研究使用 RoboHelp X5 Office 進行說明文件的製作,有關 RoboHelp 的功能介紹詳如附錄一。

-26-

## 第三章 淹水計算成果 3D 虛擬實境規劃與製作

3-1 Quest 3D 簡介

近年來多媒體的應用,已經慢慢從 2D 的電腦繪圖慢慢傾向於 3D 的電腦繪圖, 使得 3D 電腦繪圖如同風暴般襲擊全球,從電影裡的各式各樣的怪獸以及奇特星球。 電視遊樂器與電腦遊戲提供的天馬行空的龐大世界場景以及各具特色的角色,提供 玩家歷險。甚至連工商業以及科學的應用與展示,也不在局限於圖表的說明,常以 3D 的方式呈現其產品及結果。甚至連完整的訓練課程都可以應用虛擬實境的方式來 進行。

雖然 3D 的電腦繪圖已經成為目前的主流。但是要建構一個完整的 3D 成品,仍 是需要很大的功夫,因此必須使用適當以及優秀的輔助工具軟體,才能在有限的時 間之內,製作出足以信賴與完整展示的作品。

Quest3D 是一套建構互動 3D 場景的虛擬實境工具軟體,其使用範圍包括了產 品展示、建築視覺化、模擬訓練以及電腦遊戲等。

而 Ouest3D 具有一套其特殊形式的程式流程,不需要寫千萬行複雜的程式,開 發者可以使用其內建的各種強大的建構元件來開發,兼具彈性以及便利性。Quest3D 適用於設計師、程式人員以及美工人員。

使用 Quest3D 軟體來開發,是在處於即時運算的環境下執行,在執行每個動作 時就可以直接觀看其結果,不需要花費時間在於編輯程式碼,以及運算圖形。

而 Quest3D 內建有許多物件,例如:具有動作的人物、植物、陰影、火焰以及 煙霧等各種特效,也可以模擬出真實的水紋波動,可以輕鬆的加入場景中。而進階 的功能與特色,還有物理屬性模擬、自動路徑偵測、網路連線、資料庫連結等,有 關 Quest 3D 的功能介紹詳如附錄二。

本研究從成果產出的展示著眼,設計一個 Quest3D 互動 Demo 範例來展示淹水

動態成果,並提供身歷其境的操作環境,即是應用 Quest3D 的元件所組成的一個虛 擬實境的程式,使用者操作一個在曾文溪的淹水範圍裏面行走的人物,來模擬出當 時淹水的情形。

3-2 模式計算成果格式轉換步驟

模式計算的輸出成果包括模擬區的 thiesms.grd、每小時的淹水深、每小時的淹 水位、每小時洪水到達時間、每小時最大淹水深、每小時降雨量、每小時流速分布, 以及淹水觀測點的淹水歷程線。其中模擬區每小時輸出的格式都雷同,如圖 3-1 所 示,而淹水觀測點的淹水歷程線的輸出格式如圖 3-2 所示,前者為平面二維資料, 可以直接在 Arcview V3.2 裡面載入成為 Raster 資料,提供繼續套圖或計算使用,這 些資料除了流速還須特別處理外,基本上都可以套其他圖檔輸出成影像格式,流速 的資料仍需透過 surfer 軟體處理成箭頭資料,再輸出成 DXF 格式,到 Arcview 在入 圖檔做套疊。淹水歷程線的檔案由視窗程式讀入檔名,轉為資料表名稱,讀取檔案 的第一行,以空白分開,讀取的資料設定為欄位名稱,然後再使用 SQL 語法將第二 行以後讀取的數據寫到資料表的紀錄裡面,再用其他的視窗程式讀取資料庫的資料 進行視窗的繪圖。另外也有針對這種平面二維輸出格式轉成 3D VRML 格式的視窗 程式,並可設定誇張化倍數突顯變化的起伏。

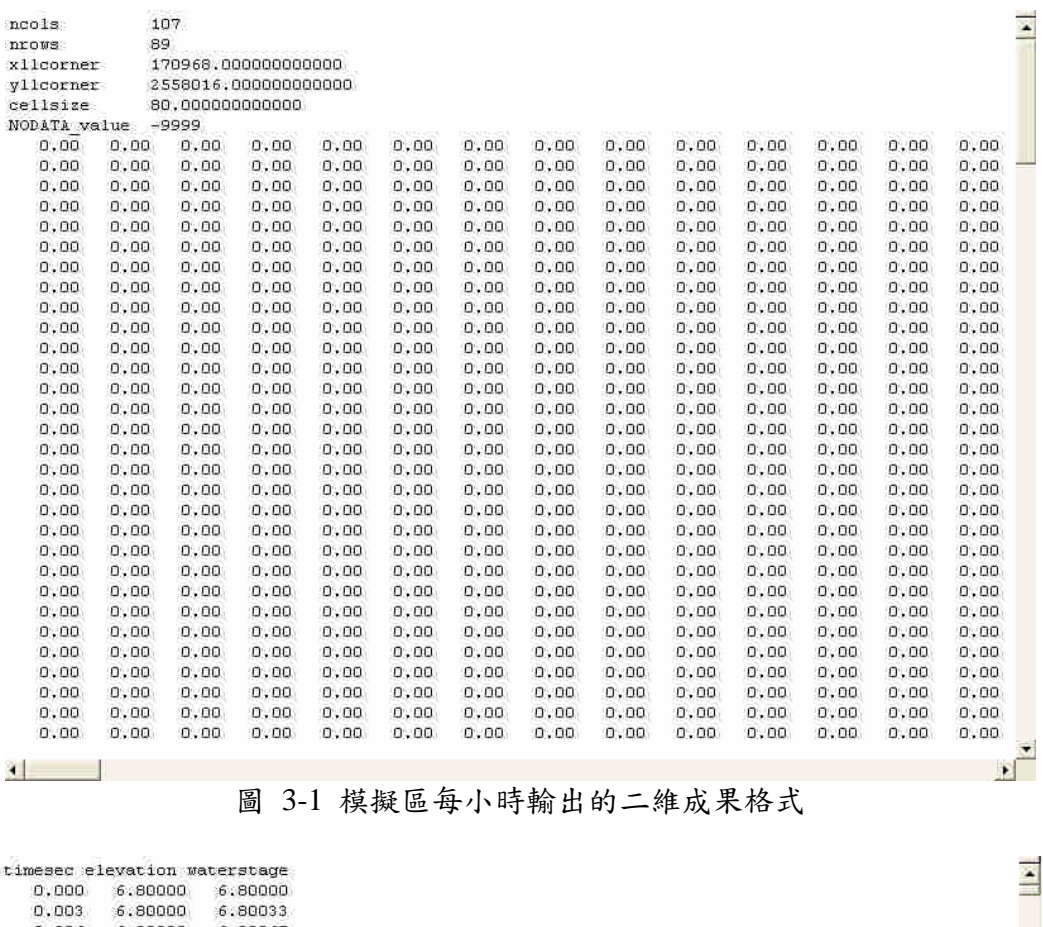

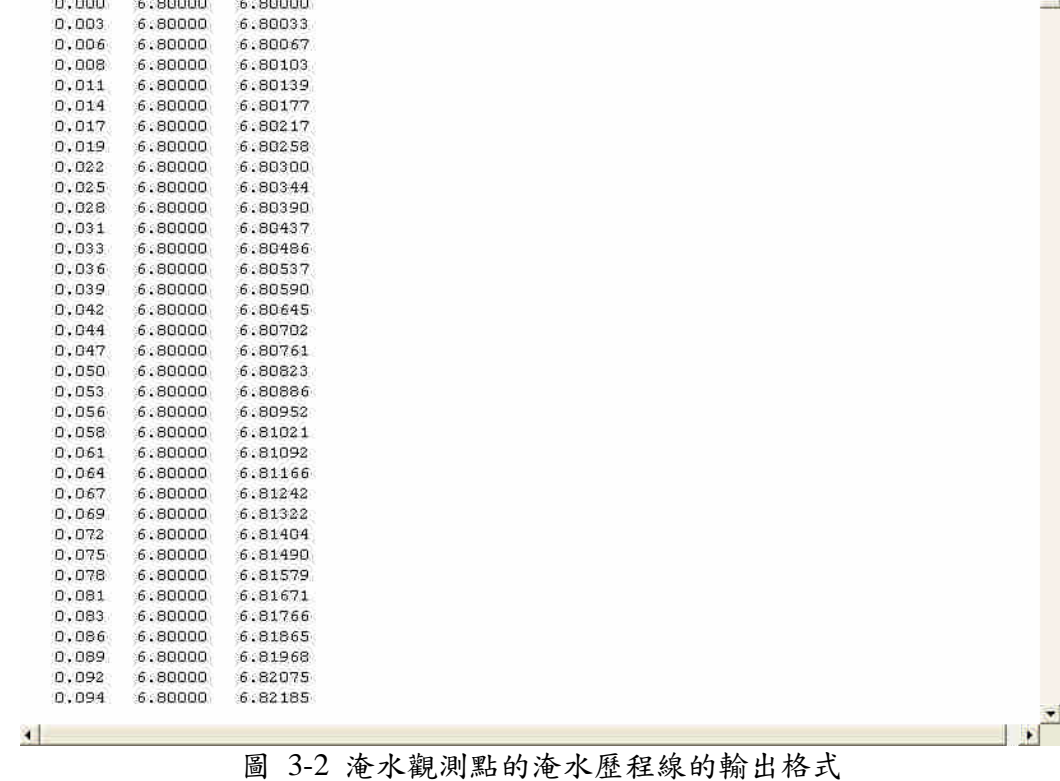

## 3-3 3D 虛擬實境操作環境規劃

本研究使用研究設備費購置 Quest 3D 軟體,並摸索了解該軟體可達成的功能, 此軟體號稱可以製作線上遊戲,單機互動遊戲應不成問題,然因中文使用手冊不夠 明白,摸索階段仍碰到無法解決的問題,2006 年 8 月份國內代理商艾伯特電通公司 舉辦的六日講習,對於整合的設定才漸熟悉,在 2006 年 9 月底也出版國內第一本中 文書,對 Quest 3D 在國內來講,是進入一個新的旅程碑的開始。由於此軟體使用 channel 的樹狀結構程式方塊構築整個互動的設定,所以寫程式只是方塊排列組合而 已。本研究基於淹水成果要使用 3D 方式展示,又要可以到處看看淹水的情況,因 此採用製作遊戲的概念,操作主角使用第三人稱視角,我們可以看到主角在場景裡 面的狀況,當操作的人物走到淹水區的時候可以看到淹水的動態,以半透明的物件 變化來模擬淹水的變化,主角在固定點可以看到自己的身體被水淹沒的情況,可以 藉由方向鍵操作主角的轉動及移動等方式讓主角游走於場景之中,觀察各處的淹水 狀況,從人物身上可以看到淹水位的半透明物件,操作成果如圖 3-3 所示。

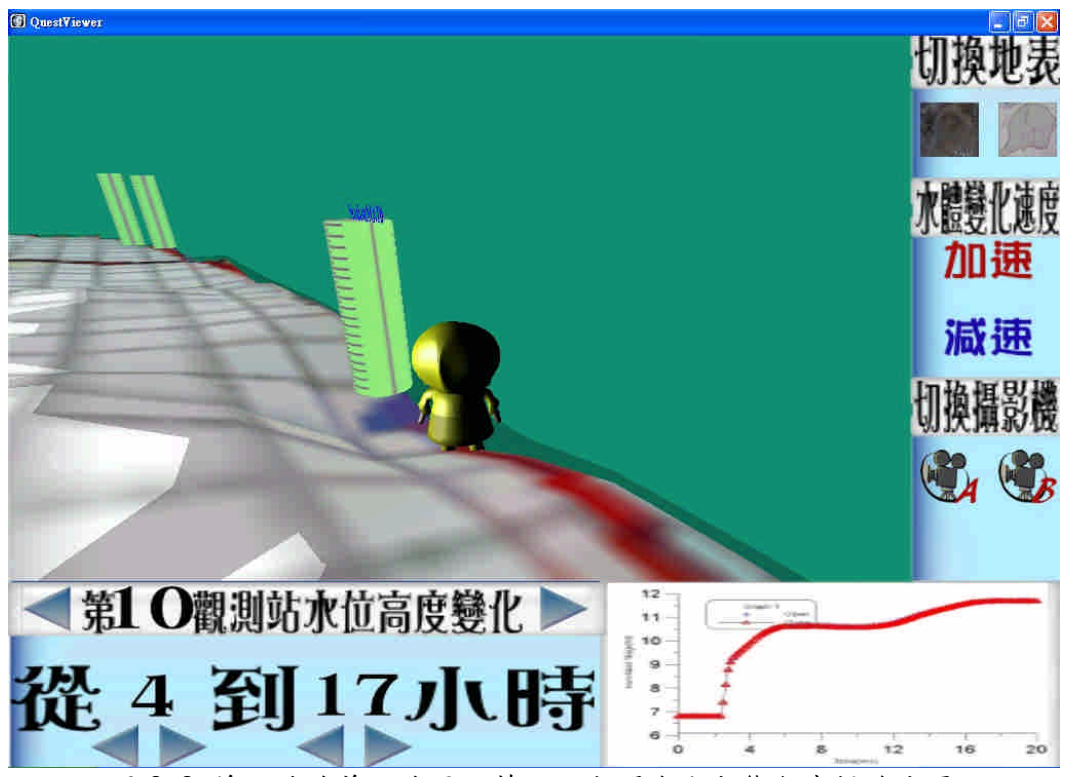

圖 3-3 曾文溪畔善化地區納莉颱風期間淹水動態觀察操作成果

我們將模式計算的二維淹水位變動的成果資料,透過轉換程式轉為 3D VRML 格式,再到 3ds max 將物件 import 進來,並在淹水位物件加上貼圖,讓每一張淹水 深物件都有正確的套圖,再將每一個淹水位物件匯出成.x 的格式,進入 Quest 3D 軟 體將所有淹水位物件、有動作的主角、場景裡面的水尺物件整合進來,並置放到相 關的位置,設定主角的活動程式、設定重複播放淹水位物件的程式、擺放水尺到地 表相關位置調整其大小,使淹水位的紀錄能與水尺吻合。如此我們完成了 Demo 成 果,主角叫小黃,依據範例「曾文溪畔善化地區」在納莉颱風期間資料有16處淹水 觀測點及 20 個小時的淹水位資料在場景裡面,設定 GUI 介面有切換地表貼圖、水 體變化速度、切換攝影機、淹水觀測點水位變化圖、淹水位動畫的起始與終止時間 等,均使用滑鼠點選,主角操作則使用鍵盤上下左右鍵,詳細製作流程請參考附錄 三。有關完成成果的善化地區淹水動態互動 Demo 範例操作說明如下(如圖 3-4):

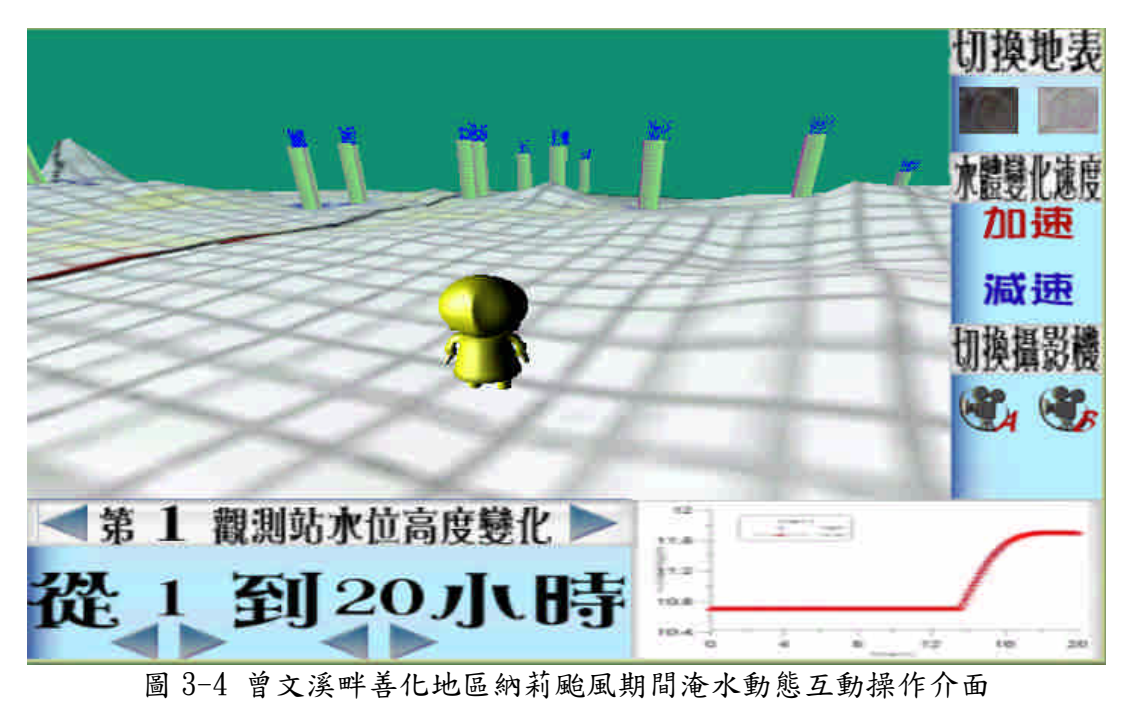

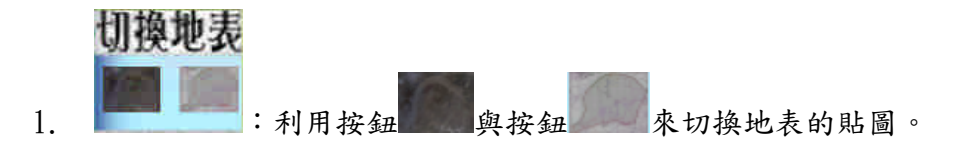

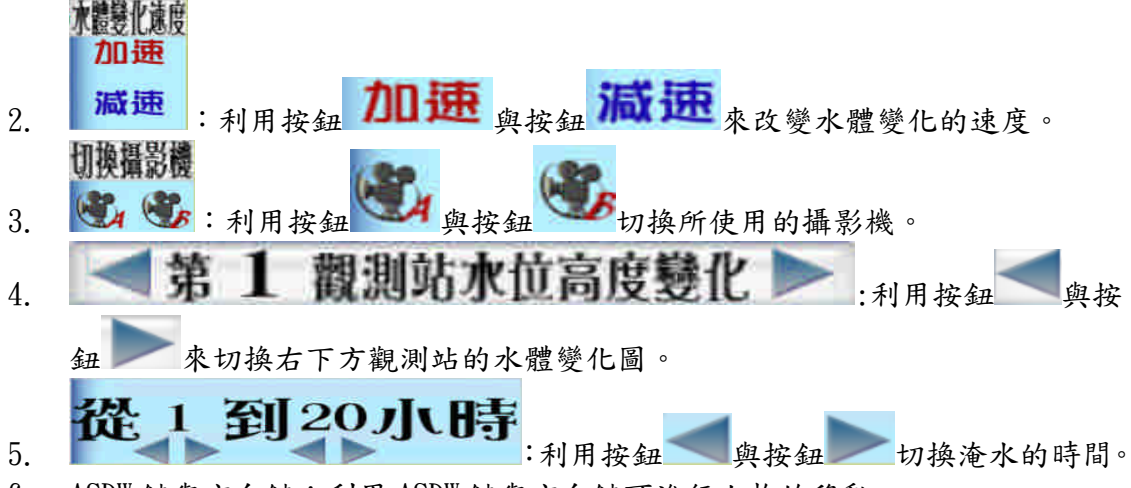

<sup>6.</sup> ASDW 鍵與方向鍵:利用 ASDW 鍵與方向鍵可進行人物的移動。

### 3-4 淹水動態互動成果討論

- 1. 互動成果分兩部份產出,一種是 Web 格式,另一種是發佈為執行檔,前者可以放 在網站上提供線上互動操作,需要將所有原始檔上傳才能正確使用;後者可以提 供下載後到單機執行、只需複製執行檔就可使用。
- 2. 本互動操作介面主要以納莉颱風在曾文溪畔造成的淹水情形做設定與展示的內 容,此案例包括 16 個淹水觀測點,互動介面以水呎圓柱體搭配 3D 文字置放在場 景裡面相對的定點位置,地面有網格分佈及衛星影像兩種貼圖可切換觀察,還有 設定加速及減速觀察起始到終止時間淹水變化的情形,從操作人物到達淹水區就 可以看到淹水位在人物的身上。
- 3. 目前因為地表高程誇張 50倍,導致模擬區邊緣因為落差太大而有斷崖的現象, 但這對模擬區的掌握是重要的,尤其當人物走進模擬區邊緣時,可能可以看到最 大淹水情況,但需要謹慎操作不讓人物掉到邊緣外面,如果掉到邊緣外可以按空 白鍵回復到原始位置重新操作。如果沒有此類界線,往往不知人物是否還在模擬 區內,而花費許多不必要的操作時間。
- 4. 每小時淹水模型經誇張化的 VRML 格式轉成 Quest 3D 資料格式的過程,還有經 過 3ds max 轉模型格式,轉到 Quest 3D 後,再利用 Morph Object 進行起始時間 與終止時間淹水變化的設定,由互動成果發現淹水變化僅集中在模擬區邊緣,與

-32-

模擬成果有較大的差異,在許多水呎觀測點上仍看不到淹水跡象,與調查成果有 出入,這部份尚需進一步檢討因果關係。不過本互動成果及製作流程對未來製作 淹水動態的互動內容應具有示範的作用。

# 第四章 視窗系統建置成果與討論

4-1 視窗程式與資料庫關鍵技術

有兩個部份與資料庫其同,其一是淹水歷線輸出資料,這部份透過一支程式將 歷線資料轉入資料庫,有三個步驟依序執行,第一個步驟讀入二維淹水模式觀測點 檔名並置放在視窗的 list 裡面,第二步驟是讀取 list 裡面的檔名,設定資料表名稱, 並將結果寫在另一個 list1 裡面,最後再讀取 list1 的資料作迴圈,產生每個淹水觀測 點的資料表,繼續讀取歷線檔的第一行,以空白分開欄位名稱,再寫入相關的資料 表欄位名稱,接著讀入第二行記錄資料,使用 SQL 語法將讀入的字串重新排列成在 資料表產生資料錄的格式,執行 SQL 指令,將資料寫入資料表,執行完成會將完成 的資料表名稱寫在 list2 裡面,以監視有無錯誤發生。此部份已有完整成果如後所述。

其二是二維輸出的成果資料,第一步先將表頭資料轉到資料庫的一個資料表, 第二步是 2D 的資料轉入資料庫,資料表名稱由檔名決定,資料欄位名稱規劃為 ID、 X、Y、Z,沒有資料的點不放入資料表,然後使用對話視窗,可以選取多個輸出檔 進行二維點資料轉入資料庫,第三步是由對話視窗選擇要書圖的檔案特性去尋找相 關的檔案 list 出來,由 list 裡面挑選一個檔,將依據這個檔的資料到資料庫取出對應 的資料表裡面的二維點紀錄,並將 Z 值分類後賦予 RGB 值,在畫布的規劃位置劃 線塗上該顏色,則有資料的點會有不同的顏色,則二維漸層圖就會 show 出淹水深、 淹水到達時間等訊息,當然要在各點上顏色的同時製作 Legend,標示各顏色區間的 值範圍,類似折線圖可以 copy 成果圖做報告。此部份在第二步輸出資料轉資料庫的 部份,程式仍有錯誤無法將資料完整寫入,所以建置成果並未列入。

### 4-2 功能表各項子功能建置及說明

進入視窗系統後,你必須給一個專案名稱,他紀錄一些有關專案檔名及參考圖 形、資料的位置,因此我們必須先將建置好的 2DIIM 模式輸出入資料存到一個規劃

-34-

好的目錄中。再來就可以在檔案功能選單中選取新專案,進入對話框填入專案的名 稱及選取存輸出入檔名資料的專案檔名及河川規劃示意圖的位置,按下儲存專案資 訊後,將同時儲存 net.dat、projectname.txt 及 path.txt 三個檔案,將重要相關資訊寫 入,提供其他表單必要時的讀取。如圖 4-1 所示。

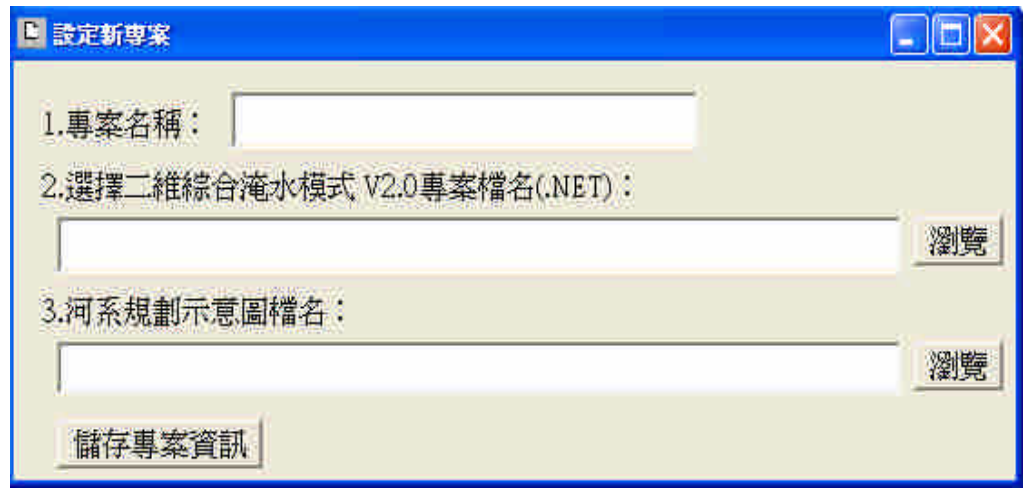

#### 圖 4-1 設定新專案表單範例圖示

若已經建立過專案,可以直接選取開啟專案,已開啟舊有專案,將舊專案內的 檔案資訊再顯示出來近一步作確認動作。按下確定或更新後,將同時儲存 net.dat、 projectname.txt 及 path.txt 三個檔案,將重要相關資訊寫入,提供其他表單必要時的 讀取。選取專案名稱對話框如圖 4-2 所示。確認專案內容表單範例如圖 4-3 所示。 開啟後的資訊顯示在功能表下方的十個欄位中,左邊顯示每個對應檔案的訊息,右 邊則顯示檔案所在的路徑位置。如圖 4-4 所示。

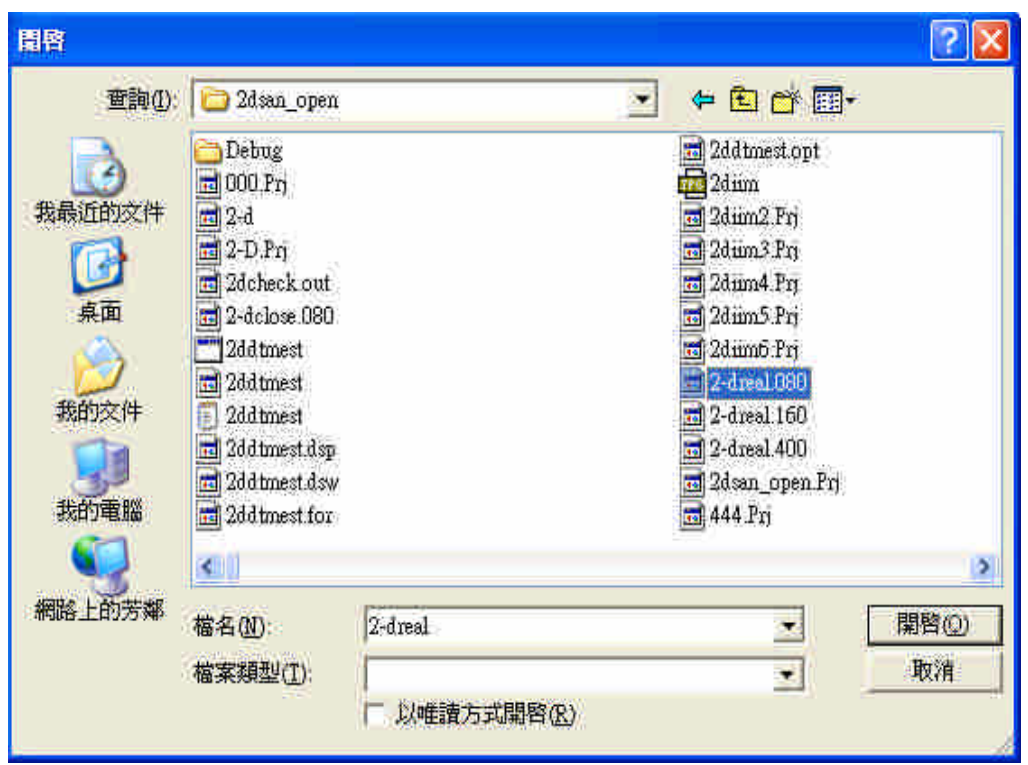

圖 4-2 選取專案名稱對話框範例圖示

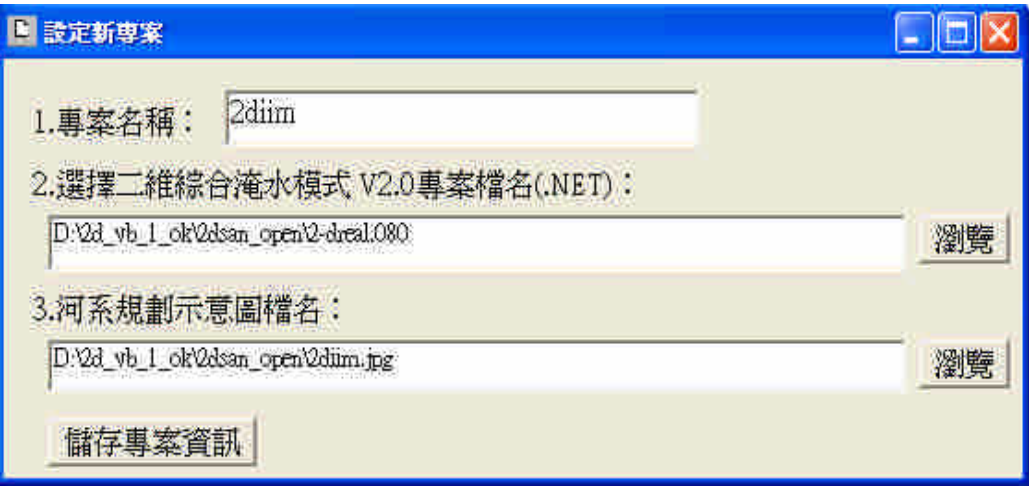

圖 4-3 確認開起專案內容範例圖示
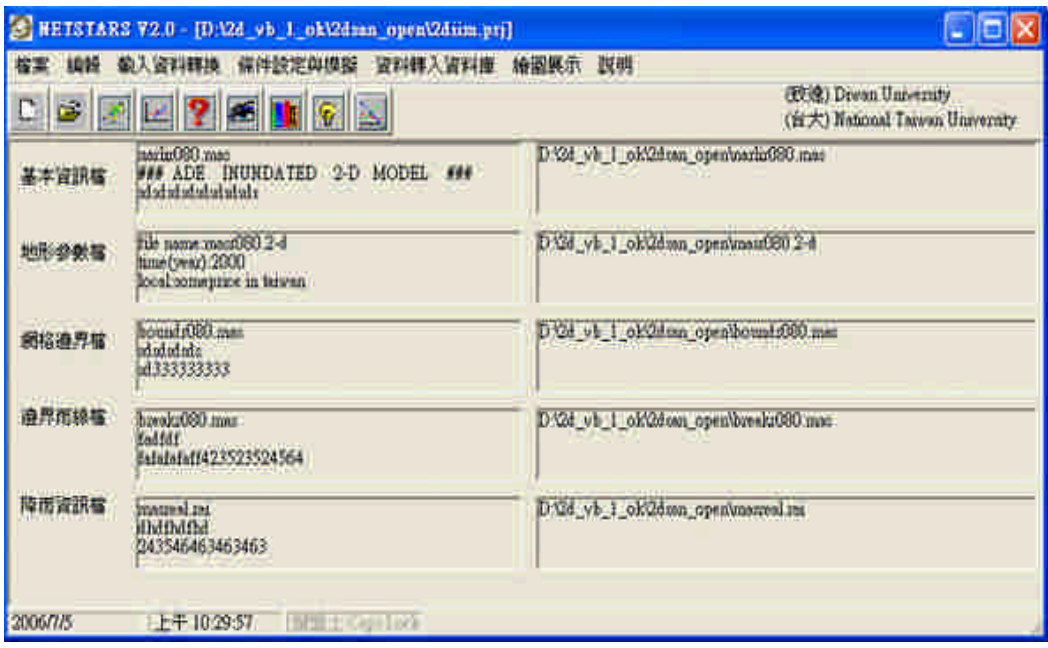

圖 4-4 設立新專案或開啟專案後的資訊顯示圖示

編輯的部份放入相關的編輯器以提供必要的文字編輯,純文字編輯有自製編輯 器,可以簡單儲存純文字資料,如圖 4-5 所示。另外還有 UltraEdit、Crimson Editor 及 Editpad Lite 分別如圖 4-6、4-7 及 4-8 所示,前一種為試用版,後兩種為存文字免 費軟體, word 及記事本則為 windows 的內掛軟體,已設定位置連結啟動執行。

| 文字編輯器                                                                                                    |                                                    |                                                                           |                                     |                                          |    |
|----------------------------------------------------------------------------------------------------|----------------------------------------------------|---------------------------------------------------------------------------|-------------------------------------|------------------------------------------|----|
| 讀檔                                                                                                    | 存檔                                                 |                                                                           | 列印                                  | 字型                                       | 結束 |
| file name masr080 2-d<br>time (year):2000<br>local someprice in taiwan<br>ncols mows<br>107<br>89<br>ΝA<br>cellsize, NODATA_value<br>-9999<br>NE 80.0<br>NII<br>ΝV<br>89<br>102<br>ΑD<br>NDY1<br>NDX1<br>102<br>89<br>珉<br>xllcomer<br>NC<br>170968.30 | NV1<br>NVI2<br>10<br>210<br>yllcomer<br>2558016.50 | NU1<br>NU2<br>11.<br>209                                                  |                                     |                                          |    |
| ***<br>for NDX(NDX1)<br>AO<br>3<br>5<br>14<br>20<br>30<br>$\frac{13}{19}$<br>13<br>18<br>28                                                                                                    | 6442131<br>$\frac{15}{22}$                         | $\begin{array}{l} 8 \\ 15 \\ 23 \\ 33 \end{array}$<br>g<br>16<br>24<br>34 | 10.<br>-11<br>$\frac{16}{25}$<br>35 | -12<br>$\frac{17}{27}$<br>17<br>26<br>36 |    |
|                                                                                                    |                                                    |                                                                           |                                     |                                          | э  |

圖 4-5 自製編輯器開啟檔案圖示

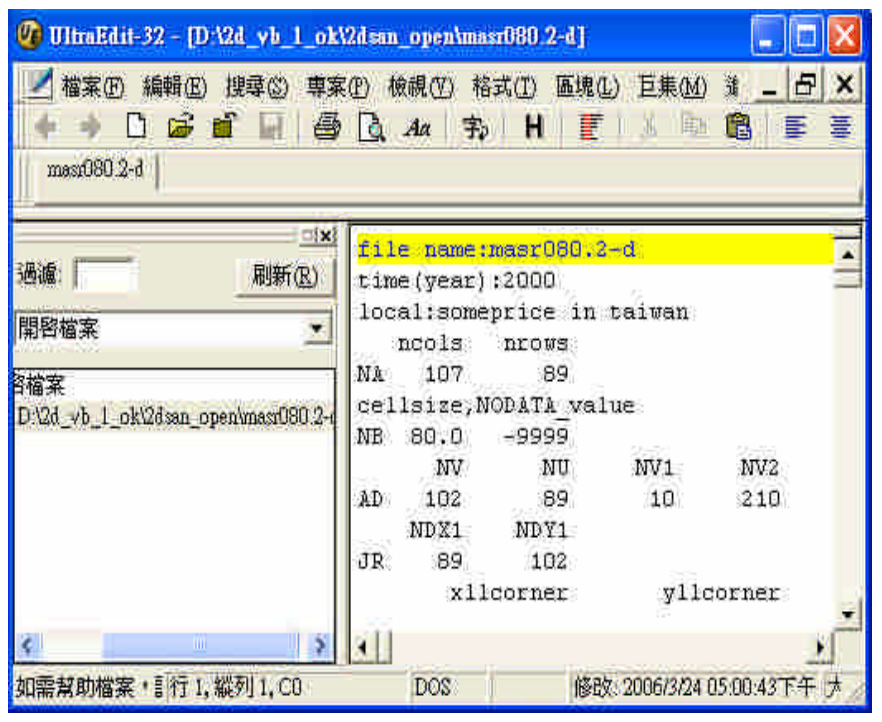

圖 4-6 UltraEdit 開啟檔案圖示

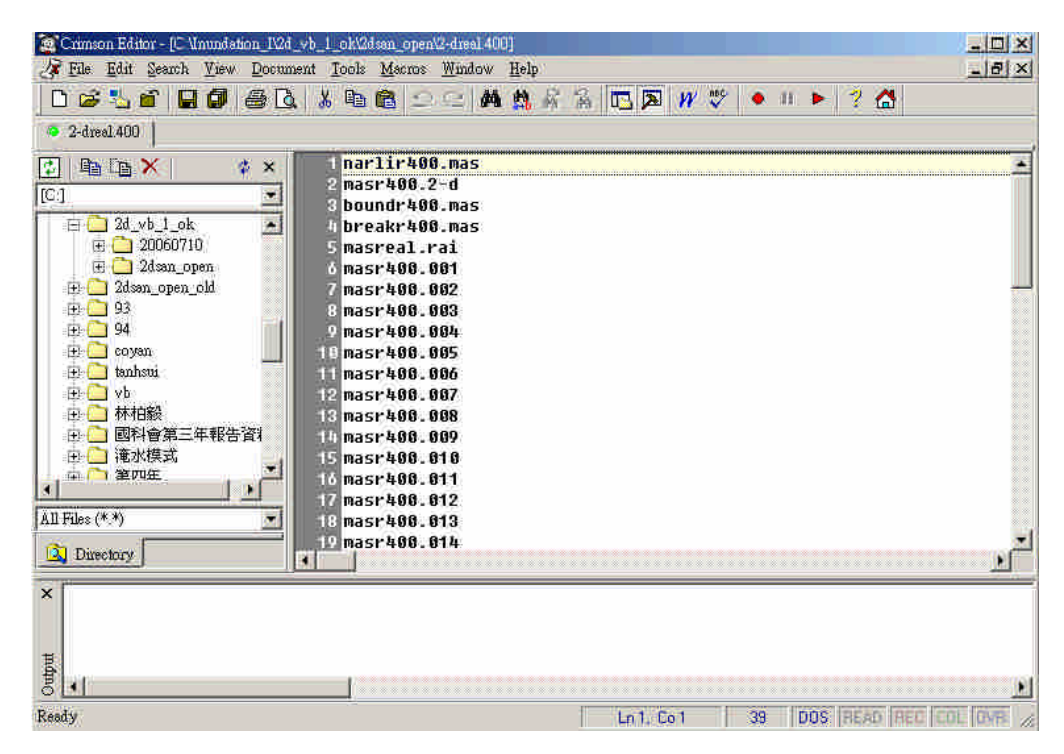

圖 4-7 Crimson Editor 開啟檔案圖示

|               | <b>EditPad Life</b>                          |                                                                                                    |                 |     |     |                                     |   |  |
|---------------|----------------------------------------------|----------------------------------------------------------------------------------------------------|-----------------|-----|-----|-------------------------------------|---|--|
|               | File Edit Block Convert Options View<br>Help |                                                                                                    |                 |     |     |                                     |   |  |
|               |                                              | 8. 6. Hala - I                                                                                                    |                 |     |     |                                     |   |  |
|               |                                              | $\texttt{1.1.1}\qquad \texttt{1.1.1}\qquad \texttt{$ |                 |     |     |                                     |   |  |
|               | a) masr080,2-d                               |                                                                                                    |                 |     |     |                                     |   |  |
|               |                                              | file name: masr080.2-d                                                                                                    |                 |     |     |                                     |   |  |
|               | time (year):2000                             |                                                                                                    |                 |     |     |                                     |   |  |
|               |                                              | local: someprice in taiwan                                                                                                    |                 |     |     |                                     |   |  |
|               | ncols                                        | nrows                                                                                                    |                 |     |     |                                     |   |  |
| NÃ            | 107                                          | 89                                                                                                    |                 |     |     |                                     |   |  |
|               |                                              | cellsize, NODATA value                                                                                                    |                 |     |     |                                     |   |  |
| ΝB            | 80.0                                         | $-9999$                                                                                                    |                 |     |     |                                     |   |  |
|               | NV                                           | NU                                                                                                    | NV <sub>1</sub> | NV2 | NU1 | NU <sub>2</sub>                     |   |  |
| AD            | 102                                          | 89                                                                                                    | 10              | 210 | 11  | 209                                 |   |  |
|               | NDX1                                         | NDY1                                                                                                    |                 |     |     |                                     |   |  |
| $\frac{1}{2}$ | $\alpha$                                     | 102                                                                                                    |                 |     |     |                                     |   |  |
|               |                                              |                                                                                                    | ш               |     |     |                                     | × |  |
|               | 1:1                                          |                                                                                                    | Insert          |     |     | DA2d_vb_1_ok\2dsan_open\mass080.2-d |   |  |

圖 4-8 Editpad Lite 開啟檔案圖示

條件設定與模擬的部份,僅有執行模擬依項可以執行,如圖 4-9 所示。

|       | ov D:\2d_vb_1_ok\20060616\2ddtmest.exe |              |         |      | - 0 ×                   |
|-------|----------------------------------------|--------------|---------|------|-------------------------|
|       | i網格邊界控制<br>阐释通行控制<br>稍格逻界控制<br>放直完成    |              |         |      | ۸                       |
|       | UOLUME(m^3) HSUM :=<br>'I ON           |              | 0.0000  |      |                         |
|       | INP subroutine finished!               |              |         |      |                         |
|       | Lateral Flow UOLUME DIISUM :=          | 1548374.4000 |         |      |                         |
|       | Ø<br>360000                            |              |         |      |                         |
| 0.000 | 6.65                                   | 13.86        | $-7.20$ | 0.00 |                         |
| 0.003 | 339.40                                 | 346.01       | $-6.61$ | 0.00 |                         |
| 0.006 | 672.15                                 | 679.17       | $-7.02$ | 0.00 |                         |
| 0.008 | 1004.89                                | 1011.60      | $-6.70$ | 0.00 |                         |
| 0.011 | 1337.64                                | 1344.52      | $-6.88$ | 0.00 |                         |
| 0.014 | 1670.39                                | 1677.03      | $-6.65$ | 0.00 |                         |
| 0.017 | 2003.13                                | 2010.07      | $-6.94$ | 0.00 |                         |
| 0.019 | 2335.88                                | 2342.70      | $-6.81$ | 0.00 |                         |
| 0.022 | 2668.63                                | 2675.83      | $-7.20$ | 0.00 |                         |
| 0.025 | 3001.37                                | 3008.29      | $-6.92$ | 0.00 |                         |
| 0.028 | 3334.12                                | 3341.18      | $-7.06$ | 0.00 |                         |
| 0.031 | 3666.87                                | 3673.59      | $-6.72$ | 0.00 |                         |
| 0.033 | 3999.61                                | 4006.76      | $-7.14$ | 0.00 |                         |
| 0.036 | 4332.36                                | 4338.89      | $-6.52$ | 0.00 |                         |
| 0.039 | 4665.11                                | 4672.04      | $-6.93$ | 0.00 |                         |
|       |                                        |              |         |      | $\overline{\mathbf{v}}$ |

圖 4-9 執行模擬檔案執行範例圖示

資料轉入資料庫的部份,是繪圖展示之前必須要先執行的工作,如圖 4-10 所 示。資料庫的內容如圖 4-11 所示。資料表的內容如圖 4-12 所示。

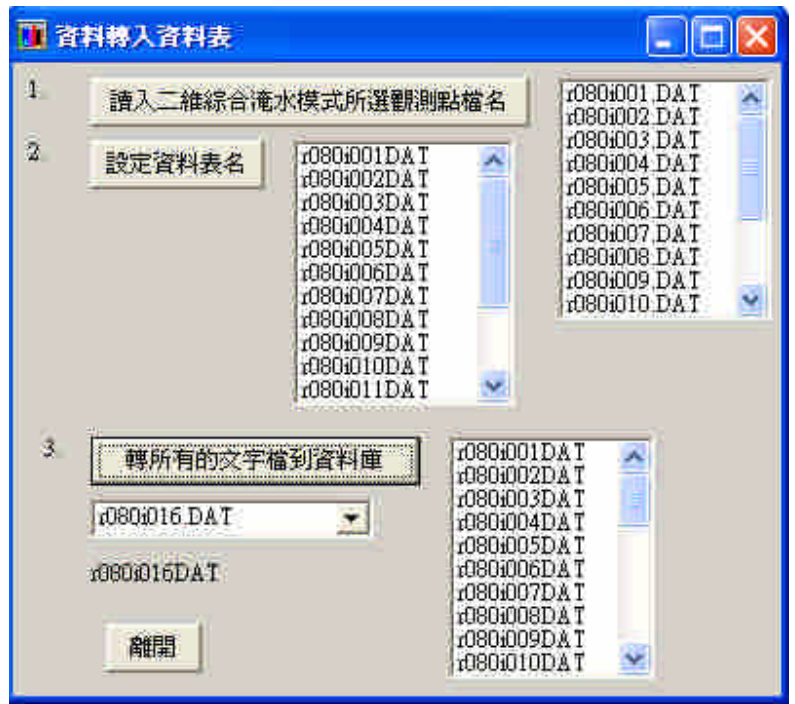

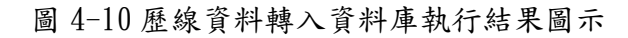

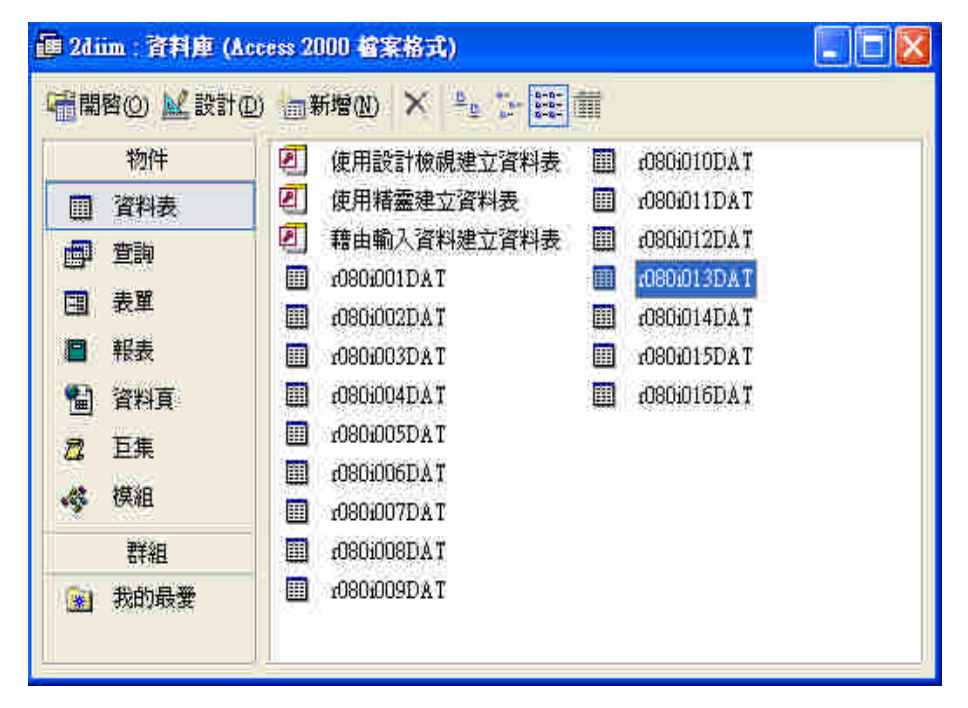

圖 4-11 資料轉入資料庫圖示

| 囲<br><b>r080i011DAT 音料表</b> |           |            |  |
|-----------------------------|-----------|------------|--|
| timesec                     | elevation | waterstage |  |
| Ø                           | 97        | 9.7        |  |
| 0.003                       | 97        | 9.70005    |  |
| 0.006                       | 97        | 9.70009    |  |
| 0.008                       | 97        | 9.70013    |  |
| 0.011                       | 97        | 9.70018    |  |
| 0.014                       | 97        | 9.70022    |  |
| 0.017                       | 97        | 9.70026    |  |
| 0.019                       | 97        | 9.7003     |  |
| 0.022                       | 9.7       | 9.70034    |  |
| 0.025                       | 97        | 9.70037    |  |
| 0.028                       | 97        | 9.70041    |  |
| 0.031                       | 97        | 9.70045    |  |
| 0.033                       | 97        | 9.70049    |  |
| 0.036                       | 9.7       | 9.70052    |  |
| 0.039                       | 97        | 9.70056    |  |
| 0.042                       | 97        | 9.70059    |  |
| $\mathbf{R}$<br>記錄          |           | ▶ ▶ 之16    |  |

圖 4-12 轉入資料庫的資料內容圖示

繪圖展示的第一個功能為淹水模擬示意圖,這裡將會參考專案選取的圖片連結 位置貼到視窗中,以利隨時觀察。如圖 4-13 所示。

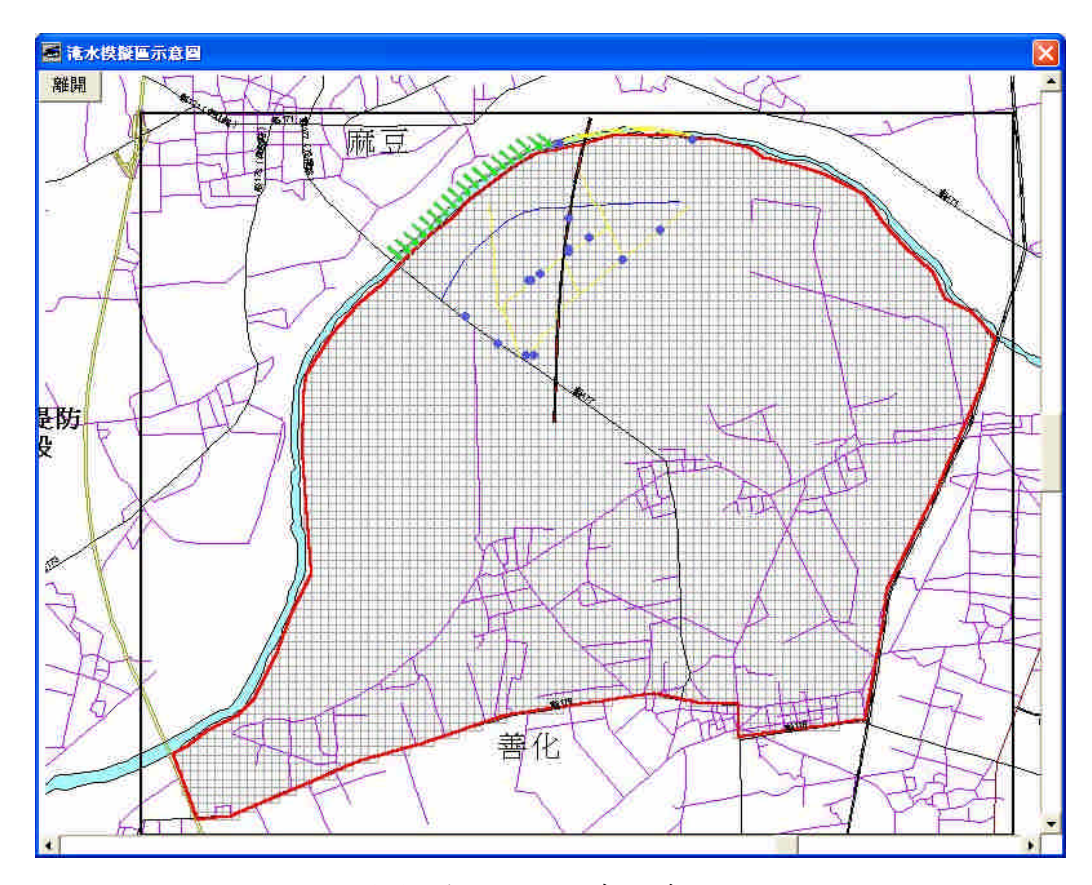

圖 4-13 淹水模擬示意圖範例圖示

第二項功能裡面又分兩個小功能,淹水單一測點多變數和淹水多測點單一變 數,這些成果能為模擬及實測的 elevation 及 waterstage 等項目。分別如圖 4-14、4-15 所示,點選對話框裡的繪圖鈕後,則進入圖形展示畫面,將載入所選擇的全部對應 資料繪圖。如果太密集鼻翼看出變化時,可以在下方 Slider 的拉引處拉引到你想要 的位置,這時縱橫座標值均會隨著所拉的範圍的改變而調整,往右拉值就增加,往 左拉值就減少,輸出的圖分別如圖 4-16、4-17 所示。

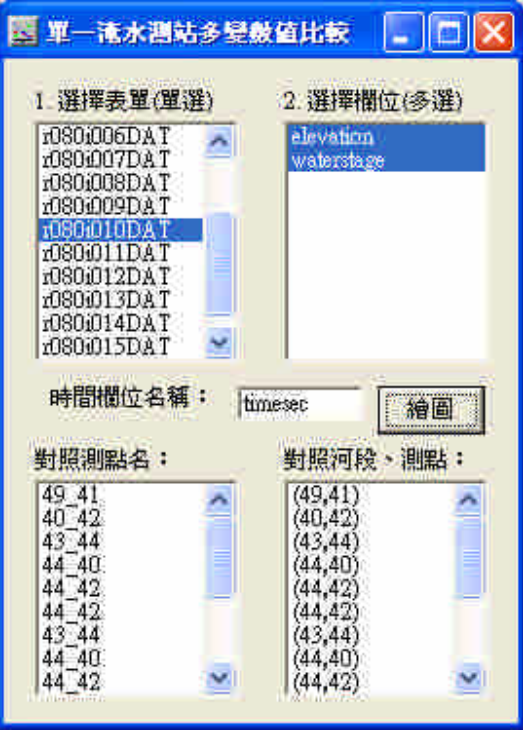

圖 4-14 淹水單一測點多變數對話框圖示

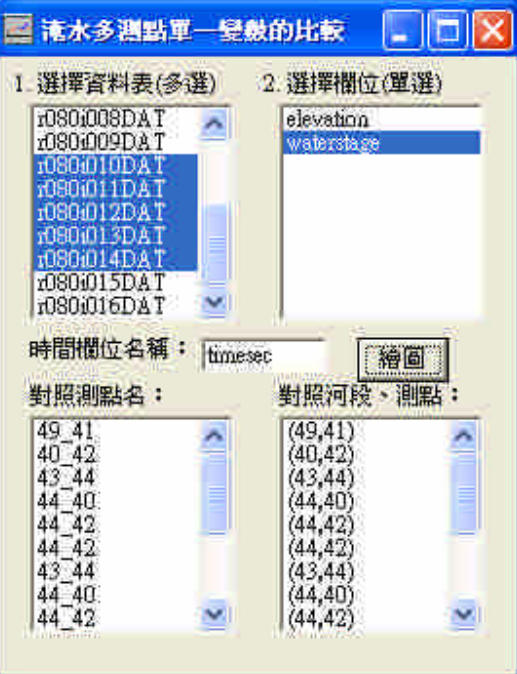

圖 4-15 淹水多測點單一變數對話框圖示

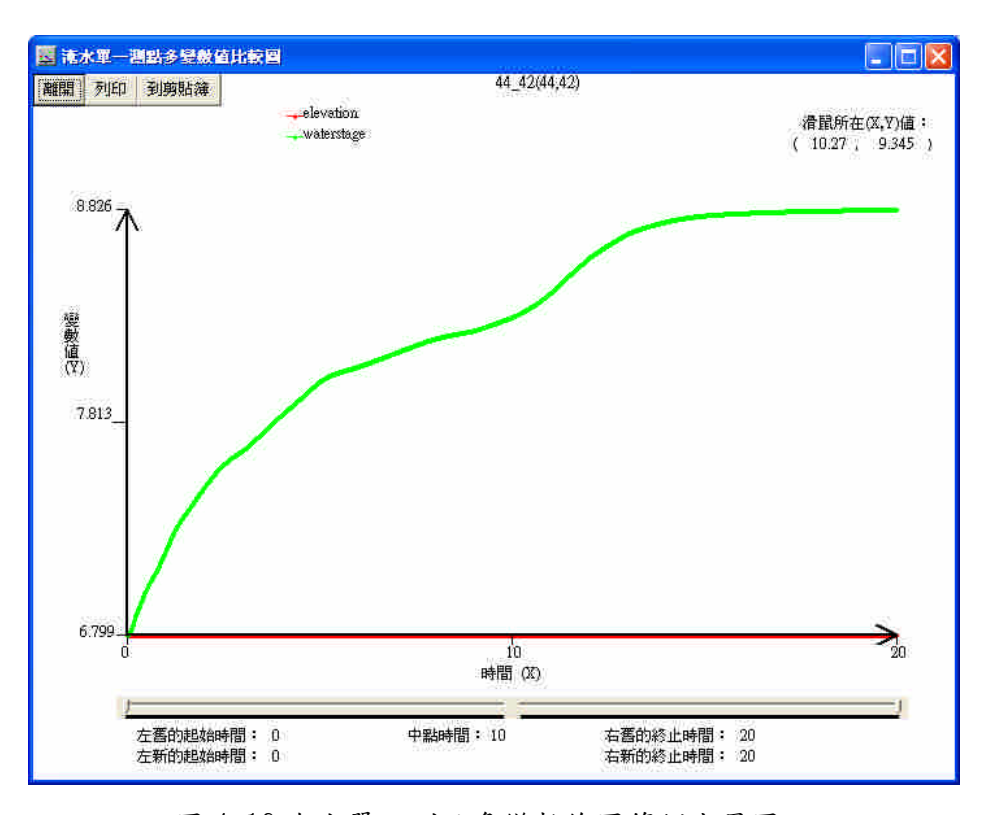

圖 4-16 淹水單一測點多變數繪圖範例成果圖示

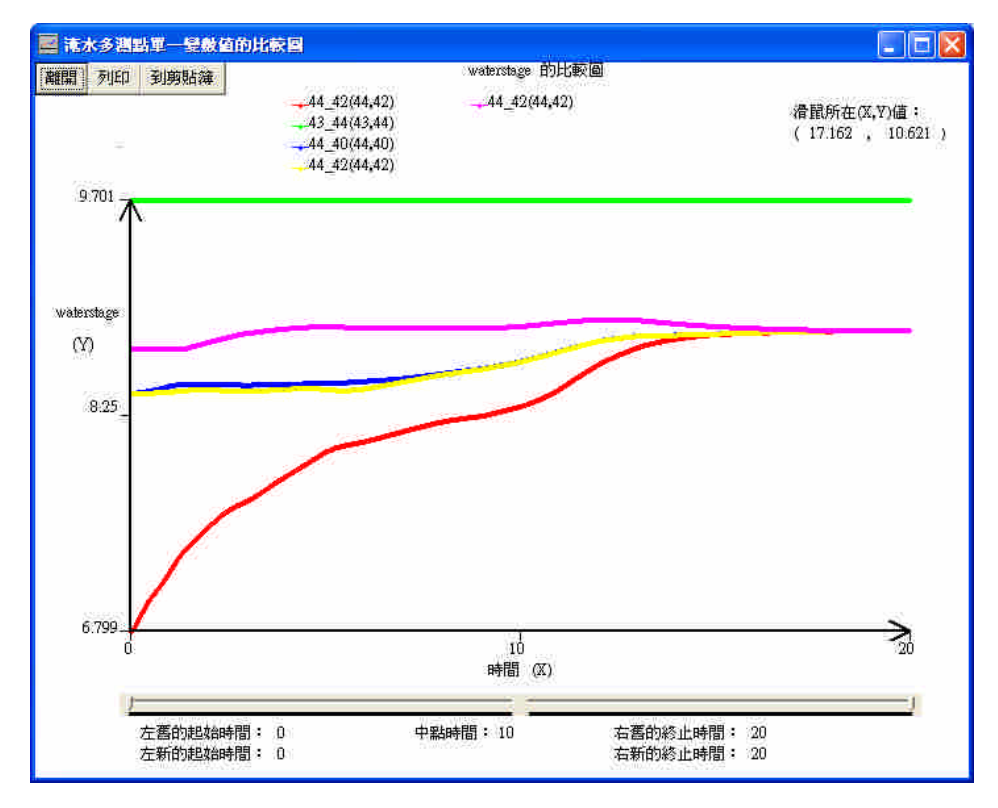

圖 4-17 淹水多測點單一變數繪圖範例成果圖示

說明選單中有三項功能,操作手冊、技術手冊以及關於本程式,前兩項格式均 為 hlp 格式,操作手冊為本視窗軟體的使用流程說明,如圖 4-18;技術手冊為 2DIIM 的理論、範例說明、輸入卡資料說明、輸出資料說明等技術文件。最後一項關於本 程式,是說明版本、作者、時間、教學網站超連結等,如圖 4-19 所示,連結網站部 份為第三年的成果,所以暫時沒有網站可以顯示。

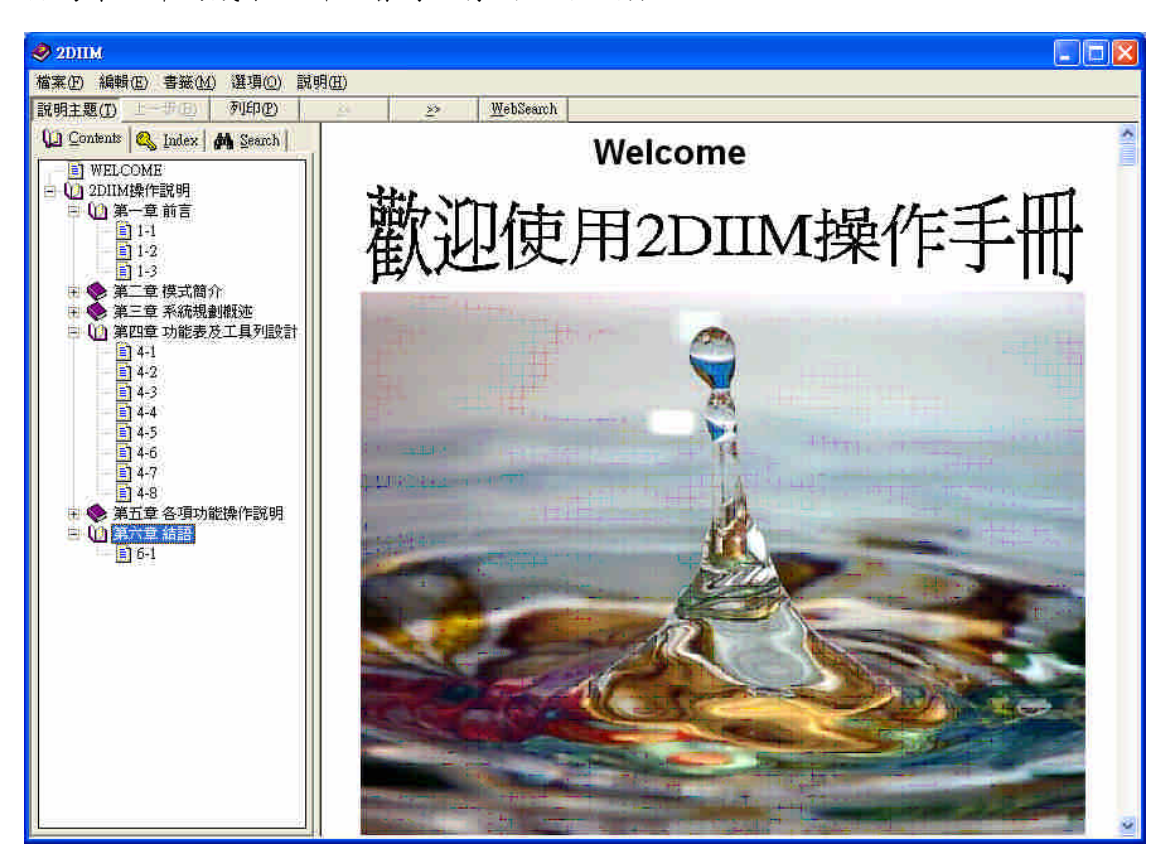

圖 4-18 操作手冊成果示意圖

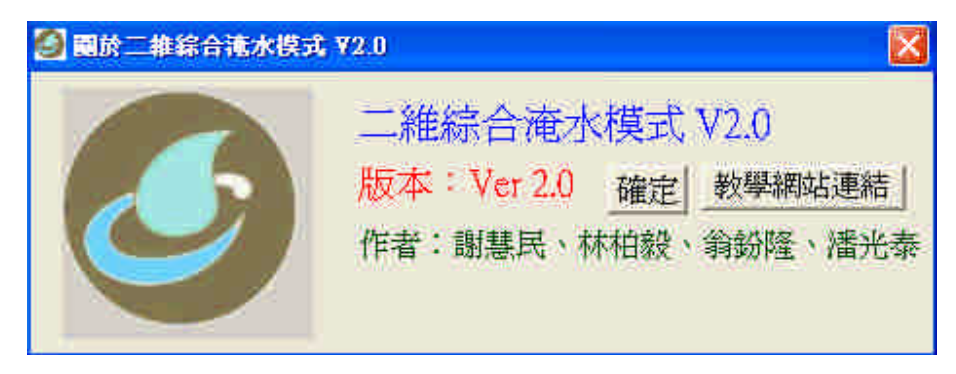

圖 4-19 關於二維淹水模式 V2.0 的視窗示意圖

4-3 使用者操作及技術手冊軟體說明文件製作

進入 RoboHelp Starter 可以看到製作的格式可以選擇七種,分別為 WebHelp、 WebHelp Pro、FlashHelp、HTML Help、WinHelp 2000、WinHelp 4、WinHelp 3,其 中以 FlashHelp 製作的成果最漂亮,但也比較難學,本研究使用較容易的 WinHelp 2000 來製作,製作步驟請參考附錄四。以樹狀展開架構設計章節,使用分頁的方式 將文章適當的分離,幾乎不需拖拉 scrollbar,讓每一個書面可以一次看完,使用者 操作手冊製作成果如圖 4-20 所示,如有內容更新,也可直接在專案裡面對應的 word 檔作資料更新,再一次進行編譯就可。技術手冊因內容太多,全部放入在執行編譯 期間無法完成作業,需要分成兩個檔製作。

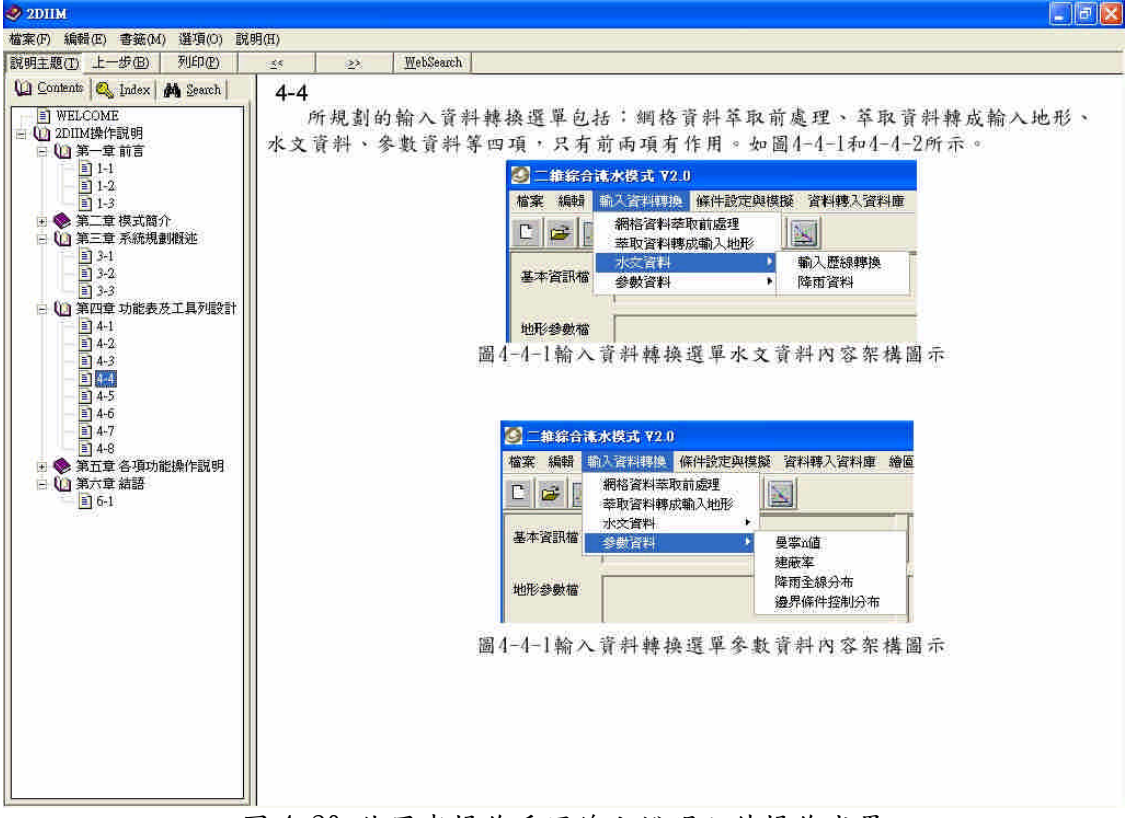

圖 4-20 使用者操作手冊線上說明文件操作成果

# 第五章 結論與建議

## 5-1 結論

2DIIM 是一套可以考意地文條件的二維淹水模式,透過視窗化將輸入輸出的資 訊整合進來,透過這個視窗化介面的操作可以執行輸入資料的整合建立、修改、存 檔,及專案資訊的存檔,資料備妥後可以使用功能選項執行主程式,跑完後可以透 過輸入資料庫的相關功能將輸入、輸出的必要資訊存到 Access 資料庫,再使用對話 視窗選項的方式呼叫對應的資料庫 record 出來進行圖形的繪製輸出工作,可以執行 淹水觀測點的淹水歷線折線圖展示、淹水深分佈二維漸層圖、淹水到達時間二維漸 層圖、輸出資料轉為 3D VRML 格式做其他加值運用、展示 2D 動畫等視窗功能。 輸入、執行、輸出等處裡程序於視窗介面乃發展程式之趨勢,希望程式使用者給予 更改的改善意見,使視窗化程式的功能更完備及達到無障礙的境界,讓使用模式的 使用者提升工作效率。本年度計完成下列成果:

1. 使用 VB 完成視窗功能介面設定、淹水觀測點輸出資料轉入資料庫及繪圖功能。

- 2. 使用 Quest 3D 規劃設計 Demo 範例,主角在淹水位變動的場景游走,可以看到自 己被水淹的情形,也可透過水尺的刻度了解淹水情形,互動操作功能有如玩遊戲。
- 3. 使用 RoboHelp 製作操作手冊的軟體說明文件,可以將圖資也整合放到文件裡面 展示。

### 5-2 建議

- 1. 3D 互動製作軟體還有 Virtools、Swift.3D、Viewpoint、Eon Studio 等,因為人力的 問題沒能使用這些工具製作 3D 淹水位互動功能,相信應有技術可以完成類似的 成果,有待後人繼續研究完成之。
- 2. 二維淹水的資料轉成 3D 格式後,常因為實際長寬高 Scale 的差異,高程變動的情 形難以用目視辨別,因此本研究將高度方向誇張50倍,以得到明顯的起伏水面, 可以提供如 GIS 在平地地形變動相關應用的參考。

# 參考文獻

- 1. Hui-Ming hsieh, Stanley Shieh and Hong-Yuan Lee, Sep 4, 2001,, "Inundation Simulation and Analysis of Tu-Cheng, Pan-Chiao, Chung-Ho and Yung-Ho Areas during Typhoon Herb Flooding Event", Urban Drainage Modeling 2001, Conference Proceeding Paper, ASCE, pp. 418-430.
- 2. Hui-Ming hsieh, Stanley Shieh and Hong-Yuan Lee, 2001, "Inundation Simulation and Analysis of Tu-Cheng, Pan-Chiao, Chung-Ho and Yung-Ho Areas during Typhoon Herb Flooding Event", World Water & Environmental Resources Congress, May Orlando, Florida
- 3. 謝慧民、李鴻源、簡子硯、黃建豪、黃淑金,2005,3,"水利模式 NETSTARS 視窗 化之研究", 銘傳大學 2005 國際學術研討會資訊管理組海報論文,銘傳大學,台 北。
- 4. 謝慧民, 2000, "二維淹水模式與地理資訊系統介面搭配之應用",八十八年度 電子計算機於土木水利工程應用研討會論文集, pp.765-773。
- 5. 謝慧民、李鴻源,1996, 〝賀伯颱風土城、板橋及中永和地區淹水事件之模擬及 檢討分析〞,八十五年度農業工程研討會論文集。
- 6. 謝慧民,1998,「二維綜合淹水模式使用者手冊」,國立成功大學防災研究中心
- 7. 謝慧民,1990,6, ト台北市低漥地區之淹水模擬",國立台灣大學農業工程學研究 所碩士論文。
- 8. 許盈松、謝慧民, 2004,"防洪水利設施受損淹水數值模式之研發與應用一子計 書:淹水監測預警系統規劃研究(2/2)"(計畫編號:NSC92-2625-Z-035-004-),行 政院國家科學委員會。
- 9. 許盈松、謝慧民, 2003,"防洪水利設施受損淹水數值模式之研發與應用一子計 畫:淹水監測預警系統規劃研究(1/2)"(計畫編號:NSC91-2625-Z-009-001- ) ,行 政院國家科學委員會。
- 10. 艾伯特電通網站: http://www.vrcradle.com/
- 11. Quest 3D 官方網站: http://www.quest3d.com/
- 12. RoboHelp X5 官方網站: http://www.adobe.com/products/robohelp/
- 13. 李逢春、黃俊銘、徐世豪, 2006, Quest 3D 互動多媒體設計寶典, 安全教育推 廣協會出版。

# 附錄一、RoboHelp X5 功能介紹

RoboHelp X5 的功能包括:

# **1.**很容易的創建專業的幫助系統

為每一個模組都能輕鬆的創建對應的幫助標題,也就是多級幫助標題創建功能。 同圖形檔整合,例如將桌面運行的應用程式進行截圖後置入幫助的對應主題。 支援 文字和圖形的幫助間跳轉鏈結,還可以進行彈出視窗的功能設定。 輕鬆添加功能全 面的導航鏈結功能,讓最終用戶可以輕鬆的訪問所需要的幫助。

搜索功能,包括功能強大的自然語言搜索和全文檢索功能(自然語言檢索需要 RoboHelp X5 Pro )。

詳細解釋生僻的術語,讓最終用戶無需離開正在流覽的幫助主題而進行查閱。 能夠定義上下文關聯性的幫助,讓用戶可以從一個幫助主題跳轉到另外的相關主題。 **2.**導入內容

可以從 HTML, Microsoft Word, Adobe FrameMaker, PDF 文檔, XML 檔或已有的幫助專案中導入幫助內容。使用標準格式的視頻和音頻片段添加到幫助 系統中。(例如 swf,avi,mp3 ),包含了使用 RoboDemo 製作的基於 Flash 的模擬 幫助操作和測試。

### **3.**自動化的精靈幫助功能

在一個幫助系統專案中自動生成組織幫助主題的目錄( TOC-Table of Content )。索引構建精靈自動搜索幫助內容後從關鍵字上構建一個具備鏈結功能的 索引列表。通過術語精靈的幫助可以實現對生僻術語的擴展文字解釋。創建流覽順 序編輯器使得最終用戶可以通過一個特定的順序流覽某一組相關的幫助主題。定義 相關主題可以使得最終用戶能夠在流覽完一個主題後快速跳轉到與之相關的主題上 去。

#### **4.RoboHelp** 的編輯功能

使用內置的 HTML 語言編輯器創建和編輯幫助系統的內容,或者使用流行的 外部編輯器來編輯幫助內容(例如 Dreamweaver 或者 Word )。通過預定義好頁眉 和頁腳,表格,文字和圖像的主題模版來確保幫助系統每一部分的一致性。

使用樣式單 CSS 來保證幫助系統的外觀一致性。可以通過拖拽功能來實現對 於幫助系統中每個元素的重新安排和尺寸定義,通過把一個主題圖示拖拽到另外一 個主題上來實現交叉幫助參考的製作。支援對目錄,內容和術語解釋等所有專案的 拼寫檢查。使用 DHTML 實現動態的下拉幫助功能表。

使用有條件邏輯限定的文字標籤來標識幫助系統在不同軟體版本中的開放性 (例如,某一個軟體的標準版和專業版幫助上所能顯示內容的區別)。

在編譯輸出幫助項目之前,可以通過預覽功能完成對每一個主題的復查。

#### **5.**生成幫助系統

從一個單一的幫助專案可以同時生成眾多的幫助格式,包括 Flash 幫助, Web 幫助, Html 幫助, Win 説明, Java 幫助, Oracle for Java 幫助, XML 幫助 等多種格式。

生成跨流覽器跨平臺的幫助系統,支援多種主流流覽器和多種作業系統。 可以 使幫助系統的外觀和應用程式本身相一致。幫助系統可以呈現為傳統的多級流覽的 幫助系統,也可以在視窗最小化時成為垂直流覽的小型流覽方式。為每一個輸出格 式定義和存儲一套參數,包括線上幫助,離線幫助,有條件限定的文本規範,導航 按鈕,外觀和伺服器位址,都可以確保一致性。 一個簡單的點擊可以實現生成和發 佈多種平臺格式的幫助系統的批次處理操作。 輸出的 HTML 格式幫助相容 W3C 格式標準。可以處理 11 種國際地方語言的文字(暫不包括中文, RoboHelp X3 有 亞洲版本支持簡體中文)。

#### **6.**生成可供列印文檔格式。

從一個項目中可以生成可供列印的 Microsoft Word 文檔或 PDF 文檔格式,但 是不需要機器安裝 Word 和 acrobat 軟體。能夠從幫助系統生成對應的列印格式的 風格文檔,方便友好的進行列印幫助的工作。可以選擇需要列印,不需列印和重新 安排的幫助主題內容。可以添加專供列印的幫助部分,例如封面和附錄。

#### **7.**基於伺服器的功能

提供給用戶基於自然語言的搜索,用戶可以使用沒有語法錯誤的英語進行一些 問題的提問式搜索(僅支持 office Pro 和 office pro for .net 版本)。可以提供即時的 詳細地報告,查看用戶在流覽幫助系統時遇到了什麼樣的問題(僅支持 office Pro 和 office pro for .net 版本)。在發佈線上幫助之後,可以持續性的通過 RoboHelp 來更 新線上的幫助,從而解決幫助系統中原有的錯誤(僅支援 office Pro 和 office pro for .net 版本)。當用戶不線上時, Robo Help Office pro 自動定位在本地的幫助系 統上。創建基於 .net 框架的幫助系統(僅支援 office pro for .net 版本)。

#### **8.**內容管理機制

在任何情況下,專案都可以回轉到上一個歷史版本所在的狀態。 自動為每一個 文檔標注上日期和版本號,方便跟蹤。可以查看對於任何一個文檔的編輯動作歷史 列表。 比較兩個版本的文檔,察看增加,修改和刪節的情況。可以為幫助文檔添加 額外的注釋。可以使用內置的版本控制功能,也能和外部的版本控制軟體整合(例 如 visual source safe )。

#### **9.**多編輯支援

限制檔的許可權以防在該段時間內檔被覆蓋。分配不同的檔訪問許可權給工作 組的不同成員。 專案登錄時唯一的用戶身份密碼驗證功能。 增強的管理工具使專 案經理更好的控制專案流程。專案經理可以設定許可權,密碼訪問,打開和鎖上特 定項目。

# **10.**分散式的工作支持

遠端操作 RoboHelp 可以進行文檔的提取和存放 ( Check In and Check Out ), 使得遠端工作變得就像在辦公室裏一樣。不管是那個部門的同事,都可以從不同的 辦公地點貢獻自己的力量,提高幫助項目的效率。間歇性連接編輯幫助人員,在他 們離線後,暫時掛起任務,等他們回來後,繼續文檔的提取和存放工作。

#### **11.PDF** 導入導出

解除 PDF 文檔資料的整體,按部分整合到幫助系統中來。例如文本,圖片和 表格等都可以被分離導入,從而獨立的進行 2 次處理。導出成為 PDF 可供列印的 文檔格式,而無須具有 acrobat 的軟體安裝。

#### **12.XML** 導入導出

自動按照 XML 和 XHTML 標準導入 XML 檔到幫助系統中,或使用內置的 工具導入任何良構的 XML 文檔內容。可以導出整體的幫助系統或者單獨的文檔主 題成為外部的 XML 格式。導出的格式即支援標準的 XML 或 XHTML 格式。也

可以使用內置工具導出成為其他行業的 XML 標準格式。

## **13.**額外的新功能

自動導入 Microsoft Word 後,不需要額外的排版,自動保留所有 Word 中的 排版功能。生成幫助系統時,可以選擇只供列印的內容環節,例如封面,目錄,附 錄等。可以查看任何一個內容主題部分的拼寫錯誤,也可以實行專案全部檢查。 支 持最新的 Sun 公司發佈的 JavaHelp 的幫助標準。

以下為 RoboHelp 的相關連結網址(RoboHelp X5 試用版下載地址): http://www.ehelp.com/products/robohelp/downloads.asp

# 附錄二、Quest 3D 功能介紹

Quest3D™是一個容易且有效的即時 3D 建構工具。比起其它的視覺化的建構工 具,如網頁、動書、圖形編輯工具來說,Ouest3DTM能在即時編輯環境中與物件互 動。Quest3D™提供您一個建構即時 3D 的標準方案。

使用 Quest3D™,您可以不花任何程式的功夫,建構出屬於您自己的即時 3D 互 動世界。在 Quest3D™裡,所有的編輯器都是視覺化、圖形化的。真正所見即所得, 即時讓您見到作品完成後執行的樣子。您將可更專注於美工與互動,而不用擔心程 式錯誤及 Debug。過去需要幾天才能完成的專案,現在您只需要幾小時。(以下摘 自艾伯特電通網站 http://www.vrcradle.com/及相關文章)

直覺的介面

使用 Quest3D™,您可以不花任何程式的功夫,建構出屬於您自己的即時 3D 互 動世界。在 Quest3D™裡,所有的編輯器都是視覺化、圖形化的。真正所見即所得, 即時讓您見到作品完成後執行的樣子。您將可更專注於美工與互動,而不用擔心程 式錯誤及 Debug。過去需要幾天才能完成的專案,現在您只需要幾小時。

彈性

Quest3D™,的工作流程更是即時 3D 互動軟體中的佼佼者。例如,它可以讓您 選擇分別儲存資料或邏輯運算在任意您挑選的檔案中。這表示每個設計開發者都可 以專注於自己專責的部分,然後再將檔案組合起來。類似先進的軟體基因工程般, 再複雜的開發專案都將輕易管理,可說是從小型設計公司到大型軟體開發的最佳運 作模式。

先進的工作流程

Quest3D™的工作流程更是即時 3D 互動軟體中的佼佼者。例如,它可以讓您選 擇分別儲存資料或邏輯運算在任意您挑選的檔案中。這表示每個設計開發者都可以

-55-

專注於自己專責的部分,然後再將檔案組合起來。類似先進的軟體基因工程般,再 複雜的開發專案都將輕易管理,可說是從小型設計公司到大型軟體開發的最佳運作 模式。

功能完備

Quest3D™讓您透過穩定、先進的工作流程,處理所有數位內容的 2D/3D 圖形、 聲音、網路、資料庫、互動邏輯及 A.I., 完全是您夢想中的設計軟體巨擘。您完全 不用擔心執行效能問題,Quest3D™可以讓您執行一個三百五十萬面的檔案、先進 的繪圖引擎,駕輕就熟地處理如凹凸貼圖、自動路徑偵測及物理屬性等功能。

輕易地發佈作品

此外, Ouest3D™讓您可以處理各類型的工業標準檔案,當完成後,您可以在 彈指間將檔案存成螢幕保護程式、執行檔或網頁。可說是數位內容設計的不二選擇。

◆ 介面

4. 可客制化的操作介面 5. 內建工具 help 介面 真正所見即所得的編輯介面 隨手可得的多重選取及篩選器幫助改善工作流程 不需寫程式,完全圖形化介面 所有視窗均可保持開啟狀態,可使得編輯與執行都容易 可跨檔或編輯器做複製與貼上的動作 介面支援左手操作用戶,不需客制 12. 不可置信的效率化介面,Quest3D™執行時相當順暢,不會有停頓、當機等現象 13. 同時處理多個檔案 14. 針對輸入檔案簡易修正工具做軸向修正及重新 smooth 等 針對不同專案檔,儲存不同的介面配置

多種預設樣版及範例

工作流程

包含多種.X 輸出器,如 MAX,MAYA,Lightwave,AutoCAD 等

18. 可輸入檔案格式:WAV, MP3, MID, 3DS, X, LWO, MOT, LS,MD2, JPG, BMP, TGA, DDS, PNG 等

網路協同作業,專案可分成多重開發檔案,專案成員各司其職掌握其開發的部 分。

Quest3D™修正工具讓您修正輸入時可能產生的錯誤 ,如毀壞的網格、翻轉的 多邊形與 normal、重新 smooth 等。

多種網格更新系統,讓您更新那些在檔案中的錯誤網格,在彈指之間完成傳統 上需要幾個小時的工作。

多重選擇系統支援在編輯器裡做多重選擇,讓用戶可以輕易執行像同一時間改 變物件材質等功能。

選擇系統可以篩選屬性的載入,在搭配與多重選取工具後,可以一次同時載入 多個物件。

24. 即時且圖形化的操作,讓用戶不用等待跑圖及編譯,所有的一切都能直覺化地 編輯, 以避免用戶出錯。以快速的建構您的即時 3D 應用作品。

系統需求

最低配備 Windows 98/ME/2000 or XP

3D 加速卡

64Mb RAM

100Mb 硬碟空間

建議配備 Windows 98/ME/XP or 2000

Matrox G400, ATI Radeon, NVIDIA GeForce 以上之 3D 加速卡

128Mb RAM

一般創作 3D 的作品通常需要一大堆的技術,而 Quest3D 打破這個障礙,讓使 用者可以真正地處理好細節及專注在作品的品質與腳本內涵。任何具有製作 3D 動 書經驗的人都可以學習 Ouest3D,比起 Direct X,它可以降低製作的複雜程度,真 正創造您想要的東西;同時又具有高度的調整彈性,兼具容易使用及容易擴充等特 性。

◆ Ouest3D 介面介紹

開啟 Quest3D,您將看到 Quest3D 軟體裡最重要的編輯器: Channel 編輯器。 "Channel"為一個軟體元件的名稱,它以視覺化的 icon 顯現在 Quest3D 的 Channel 編輯器裡。藉由這些元件的連結,可以建構出廣泛的 VR 互動 3D 的應用程式。Channel 編輯器的功用在於讓您連結與安排元件流程,以製作您的專案。此外,您也可以看 到其它的編輯器,例如讓您可以編輯動作及物件顏色等。板面包括以下幾個部份:

- 1. 主功能選單:這些選單包含標準的功能,如儲存、開啟、求助及設定選項等
- 2. 工具列:提供簡易的功能使用方式,例如按鍵啟動功能
- 3. 執行/編輯模式切換:可以展現使用者控制人物或視點的情形,這個功能就在於 讓您切換使用者控制的功能是否啟動。假如編輯模式是啟動的,系統將不會傳 送任何用戶控制訊息。此外,如果您是在執行的模式時,所有的編輯輔助工具 (如網格線、動作線等)都將不會被顯示出來。
- 4. 編輯器選單:Quest3D 具有多種內建編輯器。每種編輯器都為特定的任務而設 計。這個下拉式選單,可讓您快速切換不同編輯器。
- 5. 新 channels 樣版:這裡顯示您可以新增的 channels。一般我們新增的將不會是 一個單一的 channel;而是一個樹狀結構的 channel 群組用來方便製作某種特定 功能。您 只要將它拖拉到 channel 編輯器裡,就可以輕易重複使用此功能。
- 6. Channel 元件圖案位置:在大型的專案系統中,您可能會有眾多的 channel。要

讓書面及編輯容易,您可以將 channel 以分類的方式放置在不同的檔案匣。您目 前編輯所在的檔案匣將顯現於此。以方便您管理眾多的 channel。

- 7. Channel 編輯器:此區為最重要的編輯視窗。它允許您編輯專案中所有的 channel。
- 8. 群組樹狀顯示:這個視窗顯示出專案中組成的個別檔案或群組,他們以樹狀圖 的方式來顯示。您可以透過這裡切換及編輯各個群組檔案。
- 9. 3D 預覽區:這裡提供 3D 的預覽區。
- 10. 訊息欄:這個區域視窗顯示所有的錯誤訊息及資訊,您可以按下右下角的 Log 鍵,就可以得到更多訊息資訊。

View controls 視點控制:您可以用以下方法控制 channel 編輯器:1.Graph view controls。2.移動。3.拉近拉遠。4.Alt+滑鼠左鍵。5.Alt +滑鼠滾輪。當您啟動 Quest3D 後,會在 channel 編輯器裡。然而 Quest3D 具有許多不同功能的編輯器。每一個編 輯器都具有其特殊的任務,而 animation 編輯器是用來編輯動作和其它任意的動態元 件。使用您右上角的下拉式選單,您可以轉換到這個編輯器。轉換過來後,您將看 到大尺寸的 3D 預覽視窗。這個視窗其實是和您在 channel 編輯器裡所看到的是一樣 的。在書面的左方,您看到一系列的標籤,可以讓您選擇物件、攝影機、燈光、數 值等。在螢幕的下方,您看到一個大的滑尺,可以讓您依據時間軸向前或向後拖動。 在滑尺左方的數值欄,則讓您可以用精確數值來編輯動作。操作環境還有以下幾點 要注意:

- 1. 下拉式選單:包含一些標準的功能,例如儲存、載入、求助及設定等。
- 2. 工具列:提供一些常用的功能,透過按鈕方式,就可以啟動這些功能。
- 3. 執行/編輯模式:我們通常需要在專案中接受用戶輸入訊息,例如控制人物或者 攝影機。這個模式轉換按鈕,可以讓用戶輸入訊息啟用,不論是在編輯專案裡, 或者是在執行的應用程式裡。假使是在編輯模式下,專案不接收任何用戶輸入 訊息。相反地,在瀏覽模式裡,所有的編輯輔助項目(如格線、動作線等)都 會隱藏起來。
- 4. 編輯器選單: Quest3D 有多種編輯器,每種編輯器都為特殊任務而設計。下拉 式選單可以選擇您所需要編輯器。
- 5. 物件選單:這裡您可以選擇燈光攝影機、物件及數值等。
- 6. 3D 預覽視窗:這裡您可以預覽您的專案,也可以在裡頭選擇或移動物件、燈光、 攝影機等。
- 7. 滑鼠編輯模式:在點選了適當的按鈕後,您可以滑鼠來使物件移動、旋轉及調 整大小等編輯動作。
- 8. 動作數值:這個編輯匡,讓您可以輸入精確數值來達成編輯物件的任務。
- 9. 時間滑尺:讓您可以針對任何選擇物件編輯 key,以完成動作的編輯。
- 10. 記錄欄:這個視窗可以顯示錯誤訊息或資訊。按一下"Log"鍵,可以取得進一步 的訊息。

在 3D 預覽視窗中,允許用戶使用多種方式來觀看檔案。第一,使用用戶本身 定義的攝影機視點觀看;第二,使用 Oribit 環繞中心點的方式來觀看;第三,使用 各種不同的視點,如 top, bottom, right, left, front 及 back 等。要切換這些視點,使 用滑鼠點住 3D 預覽視窗左上角的"menu"字上,就可以用選單切換。

"object3Dview"永遠顯示所選取的物件,即使在您的專案中並沒有任何東西被 執行要顯示出來的情況下,也是如此。假使您選中了一個物件,它將顯示於畫面中 央。假如您選取的為多重物件,畫面顯示將會和您在"animation3Dview"視窗裡看 到的一樣。在 "object 3D view"裡,永遠有一個光源從視點方向照向物件。

"animation3Dview"顯示整個專案的預覽。這樣讓您可以在預覽專案的情形 下,作編輯物件表面的動作。假如您的專案中並沒有將物件顯示出來的設定(例如 打光,攝影機調整等),物件本身並不會在這個視窗中顯示出來。

對於一般簡單的物件,你可使用 Quest3D 原有提供的,大多數的例子,你將會 從建模軟體將它輸入進來。在你將物件輸入後,系統將自動產生一個新的群組,帶 有其所屬的 channel,其中最重要的 Importer 為.X Importer,我們也將使用這個

importer 來做為輸入 3D 模型的標準。而.X 的檔案也為大多數的建模軟體所採用, 你可以在光碟或我們的網站上找到這個 Importer 輸入.X 檔案,從選檔案下拉選單中 選取 Import 功能,選取.X 格式,為這個新輸入的群組命名後,將出現一如下之輸 入選項對話匡。這時,你有三種輸入方式:輸入為單一物件;輸入為多個物件;輸 入為結構化的人物。此外,還可將模型的軸向翻轉,這是必要的程序,因為每個建 模軟體都擁有自屬的軸向系統。在 Quest3D 裡,Y 軸指向上方、Z 軸指向前方、X 軸指向右方,為左手定律。在 3D Studio Max 中,Y 軸與 Z 軸是對調的。.X Importer 可以自動為您做校正。對於自 Maya 輸入的模型來說,X 軸則剛好相反,指向左方。 按下"Ok"確認輸入後,一個新的群組將出現在您的專案區塊中。輸入後,您可以複 製/貼上這個物件,也可以讓此物件成為分離的檔案。物件的用法,就像內建的物件 一樣。

在 Quest3D 裡要看到物件, "輸入"不是您要做的唯一動作。假如您想要確認您 輸入的物件是否輸入正確。您可以在 Quest3D 裡的 object section 裡看到。請注意您 可能必須 zoom out 一點,才能看到,因為物件可能離 3D 場景的中心點很遠。從 3DS Max 裡做輸出時,系統當機試著將物件分成它的小元件再做輸出,並試著找出那個 元件出問題。將有貼圖的面及沒有貼圖的面混合輸出時,現有的 exporter 有時會導 致失敗。假如您是在輸出一個 skinned 或 animated 的物件時產生錯誤,請確認將您 在 3DS Max 的 animation frame rate 設定在 25 , 並於.X export 的對話匡裡 sampling rate 設定為 25,讓他們保持同步。針對 3DS Max 來說,有太多的 exporter 可以使用 了。可以在相關網站中找到,Pandasoft .X exporter 為目前最好的 exporter 選擇,不 論對靜態或動態的模型,都是如此。

可以在 object 編輯器裡看得到物件,卻不能在 animation 編輯器裡看到,在 Quest3D 裡,一個單位輸入為一個單位。假如您在建模軟體裡使用的是毫米,您將 導致出現一個以毫米為單位的網格方塊(grid square )物件,所以請在建模軟體裡 使用公尺為單位,否則,請調整物件大小,直到看到為止。有許多的洞在物件上因 為 exporter 本身並不支援具有雙面的 polygons 輸出,雙面的 polygons 將導致雙倍的

-61-

面數,所以還好還是以單面輸出為準。我不能輸入我的動作,您可以入您的動作, 但您沒辦法在 Quest3D 裡再作編輯。動作只從.X 檔案或 skinned 的.X 檔案中輸出。

所有的貼圖都必須放在和.X 檔案的同一資料夾裡。Quest3D 支援的檔案格式有 BMP, DDS, DIB, JPG, PNG, TGA (24or 32-bit), 假如您有不同的檔案格式, 請將它們 轉成這些支援的格式。.X exporter 只輸出那些在 3D Studio Max 的視窗裡設定為 visible 的物件。也請確認貼圖的大小為 2 的指數倍,長或寬必須為 8, 16, 32, 64, 128, 256, 512 或 1024 等。

當從 3DS Max 輸出一個 3DS 格式的檔案,但位置不正確。3DS 檔案是一種非 常差的檔案格式。一些物件的特性不明地失真。為解決這個問題,輸出前請使用 "ResetXForm"這個功能。軸心點(Pivot points)沒有正常輸入,當輸入.3DS 或.X 檔案 時, Quest3D 將為每一個輸入物件產生一個軸心點。軸心點是建模軟體裡的世界中 心,假如您要輸出一扇門可以正常地旋轉,你必須將它放在世界中心,再行輸出。

不能輸出材質貼圖請確認您使用的是正確的貼圖 channel,第一個 channel 將被 用來做為 UV 軸輸出。沒辦法正確輸出 skinning 的模型標準的.x exporter 可以輸出 Character Studio 裡的"Physique"-modifier 。

從另一方面來說,可以輸出具有動作的模型,不管是在"Physique"或者 "Skin" 編輯器裡做 skinned 的我從 Maya 輸出我的模型,但 skinning 亂掉了請確認您您網格 (mesh)上的頂點(vertex)最大只有四個 bone 的 weight。

從 3DS Max 輸出一個具有動作的模型,但 skinning 不正確。假使您在 Character Studio 裡使用的是"Physique"編輯器,請確認您啟用的是"Deformable" skinning,,而 不是"Rigid"。此外,每個 Vertex 最大只有 4 個 bone weights。但不要和 在"Physique"-modifier 裡使用"Skinupdate"的方法混淆。當使用"Skinupdate"方法設 定成"Rigid"時,您將可以看到輸出到 Quest3D 裡的樣子。無論如何,3DS Max 不允 許改變 vertex weights 及 envelopes,除非您的 update 方法設定在"Deformable"。換 句話說,您必須在不同更新的方法中轉換。除了這些,假如您要讓模型為走動的人

物的話,請確認對 biped 裡'In Place'是啟動的。這是確認模型只在 Y 軸上移動,讓 您能在 X 和 Z 的方向使用搖桿、鍵盤、滑鼠等控制。當您輸出網格時,同時確認 biped 不是在隱藏的模式下。最後,確認您的動作更新率 animation frame rate 設定在 25,.X 的輸出取樣率也為 25 以使得同步。

- Max 輸出注意事項
- 1. 刪掉所有不必要的物件(如補助線等)
- 2. 選取剩下的物件
- 3. 將所有物件轉成可編輯網格"Editable Mesh"
- 4. 套用"ResetXForm"到所有物件
- 5. 再次將所有物件轉成可編輯網格"Editable Mesh"
- 6. 在一些例子裡面,您會發覺有些物件的 normal 亂掉了,指向錯誤的向。
- 7. 將需要的翻轉的面翻轉過來(大部分為使用 mirror 的面)
- 8. 假如您有 skinned 的物件,請確認在 stack 裡面只有"EditMesh"-modifier 和 "Physique"/"Skin"-modifier。
- 9. 檢查物件的面數不超過 64000 面,假如超過的話, Quest3D 將不會顯示出來。此 外,所有的 polygon 都以三角面的方式輸入,因此假如 polygon 具有 5 個邊的話, 輸入後會變成三角面。
- 10. 將所有 vertices 使用 Weld 焊接起來,用"0,001"的 distance。
- 11. 請確認所有的物件已經套用 smoothing。(甚至在不需要的情形下,所有的物件 也都要有 smoothing 群組的指定)假如您不手動地套用它,而是依靠原始產生的 物件的自動 smoothing,將無法確認物件可以正常的輸出到 .x 檔案。
- 12. 製作一的"Attach List"藉由分享同一材質到多個物件來減低物件(例如階梯), 在 Quest3D 裡,假如您要改變材質的話,這樣會變得比較容易。
- 13. 假如物件有使用 mirror 功能的,一定要將面翻轉過來。藉由套用"ResetXForm"

和"EditMesh"-modifier 來完成(此為 .X 輸出的準備動作)

- 14. 請勿製作在很小距離內互相重疊的兩個平面表面,這樣將導致 z-buffer 的問題 (當鏡頭高於重複平面時,會有閃爍現象)。
- 15. 在 Quest3D 裡,只有 face 及 polygon 會被顯現,線是不能被輸出的。
- 16. 雙面材質是不被允許的。假如物件被要在兩個角度被看到,請 clone 物件後, 翻轉它的 polygon,再黏回原來物件。
- 17. 請永遠使用 3DS Max 的標準材質。
- 18. 請勿使用多重/附屬材質(multi/sub-materials)。這樣會在輸出時遇到麻煩。所 以製作時,照樣在 material editor 的 slot 中製作您要的材質,選擇模型的部分(如 面、多邊形),點選"Applymaterial"。這樣,一個單一的物件就可以擁有不同的 材質。
- 19. 具有"Wire"設定在"on"的材質在 Quest3D 裡是無用的。假如您想要製作像繩索 或線等細薄的物件,必須在傳統的幾何製作法中製作。
- 20. 記住物件只有使用 UVWmap-modifier 或 UnwrapUVW-modifier 的 mapping 方法 才可以被正常的輸出到.X 檔案。請勿使用在 material editor 裡面的 mapping 功能 (scale, crop 等),因為他們不會被輸出。
- 21. 將所有的 3DSMax 場景的貼圖儲存在同一資料夾裡。當您輸入時,Quest3D 會 自動掃瞄資料夾尋找貼圖,因此記得將 X 的檔案與貼圖放在同一個資料夾裡。
- $22.$  請勿使用大小小於  $8x8$  像素的 JPG 貼圖,這樣會導致 DirectX 當掉。
- 23. 對於非透明物件,使用 JPG 貼圖(或在硬體支援下,使用 DDS 貼圖)。貼圖的 大小必須為 2 的指數倍,即 8, 16, 32, 64, 128, 256, 512 像素都為有效的尺寸。而 在硬體支援時, 1024 & 2048 像素也可以被使用(大部分新款的卡都支援)。
- 24. 512x512 的貼圖和 1024x1024 貼圖的比例為 1: 4,因此將佔用 4 倍的記憶體空 間。如果您的貼圖不是標準的2指數倍規則的大小, Quest3D 將會自動將他們轉 成符合規則的大小(例如 768x972 的貼圖會被轉成 1024x1024)。
- 25. 對於透明的物件使用 TGA 格式貼圖 (32-bit 含有 alpha-channel)或兩張 JPG(第 二張將帶有 alpha channel 的資訊)或 PNG 檔案。而其中,使用 TGA 應該最好的 選擇,因為他們可以使用 mipmapp 方法 (不像使用兩張 JPG)。
- 26. 透明的物件,您也可以使用帶有 alpha channel 的 DDS 貼圖。假如您預先在 Photoshop 裡面製作 MIP maps, 在 Quest3D 專案裡,啟動速度會比較快。一般 而言,所有具有 mipmapping 的貼圖,會在啟動應用程式時,產生 mipmaps。

## 專案執行結構

在 Quest3D 裡,專案都建構為樹狀架構。在整個專案裡,必須要有一個 channel 做為專案的起點。這個起始 channel,我們稱為"StartChannel"。起始 channel 可以是 任何 type 的 channel。每一個 frame, Quest3D 必須告訴 start channel 做執行自身的 動作。並非任何一種 channel 的型態都適合扮演 start channel 的角色。因此,您必須 挑選適當的 channel做為 start channel。在大多數的情形裡,start channel 的型態(type) 多為 "ChannelCaller"或者 "Start3DScene"。當這個 channel 被執行後,接著執行所 有連結到這個 channel 的子物件。總之,在 Quest3D 裡,首先執行 start channel, 等 到所有的子物件被執行完成後,再次從頭開始執行。在此,我們稱為程式迴圈。

在 Quest3D 的術語,執行一個 channel 被稱為『呼叫 channel』。藉由連結到 start channel,它的子物件一個個被呼叫。然後再呼叫他們的子物件,以此類推。start channel 首先呼叫一個 channel 做清除螢幕的動作,然後呼叫另一個 channel 做繪圖 的動作,最後呼叫一個 channel 做邏輯運作。任何 Quest3D 的專案都具有這種結構。 越複雜的專案,一般具有很多的 channel 在裡面,他們可能跨越多個檔案,並使用 邏輯來做中間的轉換。在實作裡,一般使用'Start3DScene'這個 channel 做為起始。 這個 channel 處理所有的標準邏輯運算,例如清除螢幕、繪圖及離開應用程式等。 因此,這個 channel 成為絕大多數的專案的起始點。

從選單中選擇"New Project...",啟動一個新專案。拖拉"3D Items /Start 3D Scene" channel 到 channel 編輯器。移動您的滑鼠到"Start3D Scene"的上方,按下

-65-

右鍵。從選單中選擇 "SetAsstartchannel"。您也可以改變背景顏色,點兩下"Start3D Scene" channel 並且選擇一個不同的背景顏色,我們在此選擇灰色。捷徑的意義,它 可以完全與原始 channel 同一功能,儘管他們各處於不同的地方。您可以把它視為 原始 channel 的代身。要產生一個捷徑,有很多種方法。第一個方法是將滑鼠移到 該 channel 的上方,按下右鍵並從選單中選擇下方的"Create Shortcut"。更容易的方 法則為:選取您要產生捷徑的 channel,將滑鼠移到您要生成的地方,按下"~"鍵。

大部分的人認為只要有不穿牆而過的情況,就是具有碰撞偵測的功能。但有趣 的是,我們要攝影機或人物在偵測到碰撞後所做的反應為何?大部分的遊戲或專業 的應用程式,使用的是碰撞─滑動的原理來處理。這個方法讓人物在碰撞到牆壁後 沿著牆壁移動。另一個方法則讓人物在一碰到牆的同時,強迫停止。第一種方式為 比較容易控制也感覺比較自然的方法,也是我們現在採用的。如果『人物』太大了, 可以用兩種方法來修正它:不是改變模型的大小,就是讓人物小一些。而大部分的 情況,您並不想要調整模型的尺寸,因此我們調整人物的大小。

# 附錄三、Quest 3D 製作淹水互動功能流程

在製作 Quest3D 互動 Demo 範例之前,必須先將其製作的 3D 模型轉換為 Quest3D 的支援的檔案(.cgr 或.x)。首先必須安裝 Quest3D 裡面所附錄的 3DsMAX Exprot 外掛模組才能使 3DsMAX 的檔案轉成 Quest3D 的支援的檔案。

- 1.1 場景設定
	- 1.1.1 對場景模型匯出的前置作業
	- 1. 點選 Utilities T 對場景模型進行 Reset XFrom 的動作。

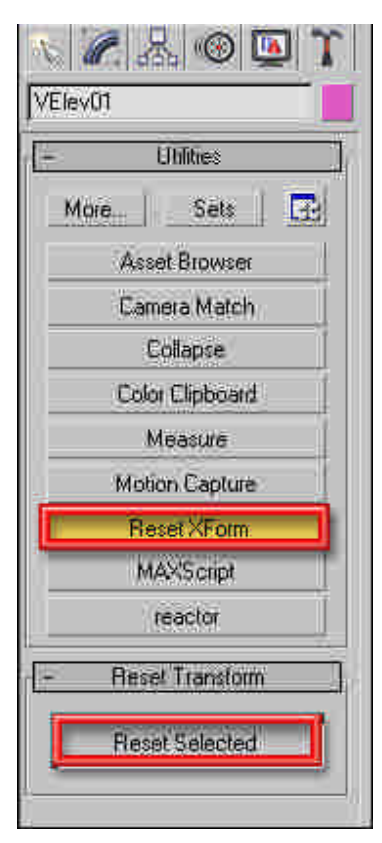

2. 將場景模型置於世界座標(0,0,0)的位置。

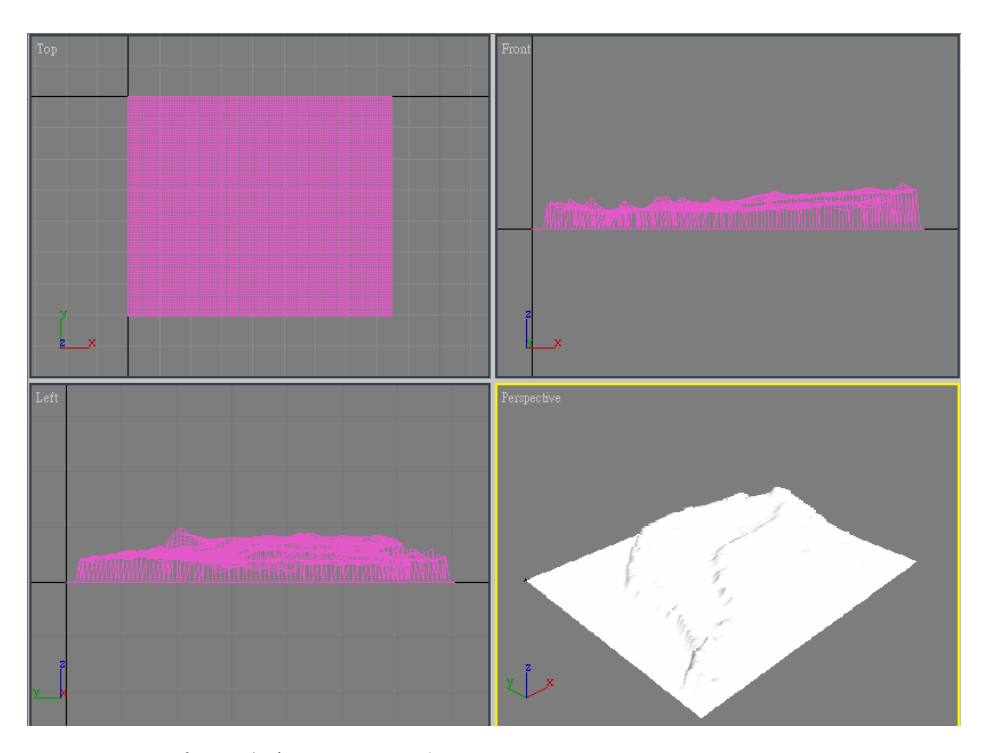

3. 選擇場景模型後,點選滑鼠右鍵選擇 Convert To→Convert to Editable Mesh(或是 Convert to Editable Poly)使要匯出去的模型 中的 Modifier *日*只剩下 Editable Mesh(或 Editable Poly)。

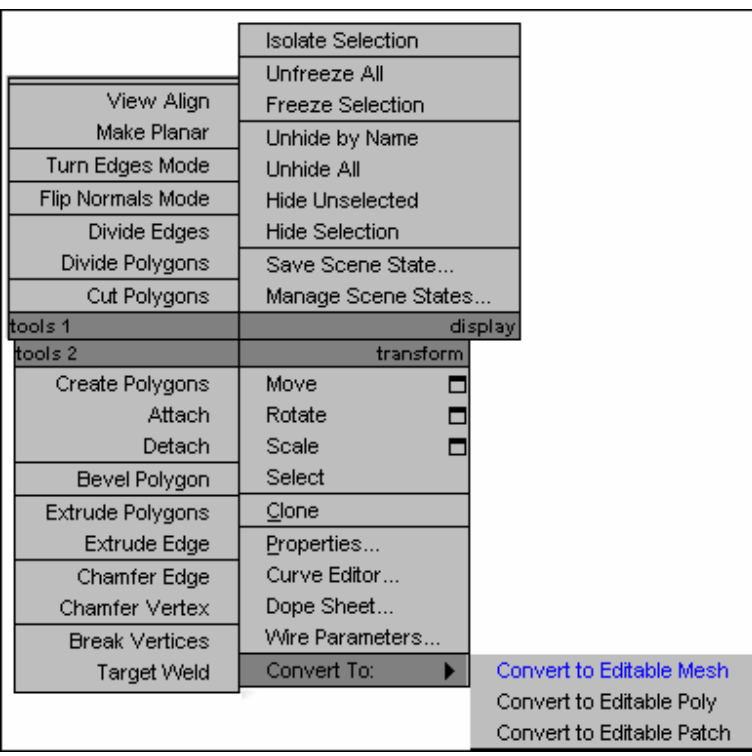

4. 選擇 3DMAX 上方指令 File→Export Seceted, 並將檔案儲存成. X 檔案 (PS:.X 檔在 3DMAX 需要另外增加外掛才能出現) 。

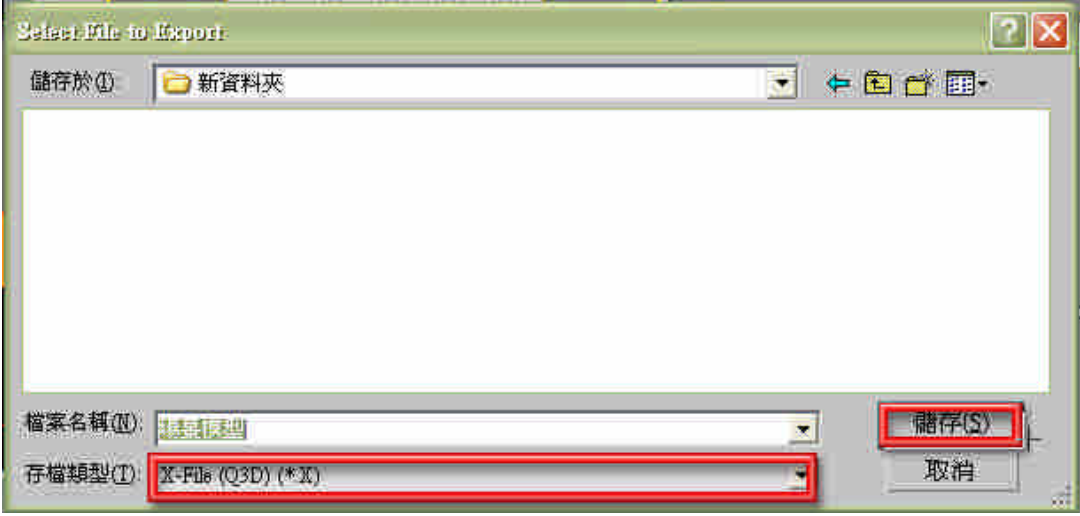

5. 跳出輸出對話框,直接選擇 GO!完成. X 檔案匯出動作,即可提供

Quest3D 匯入使用

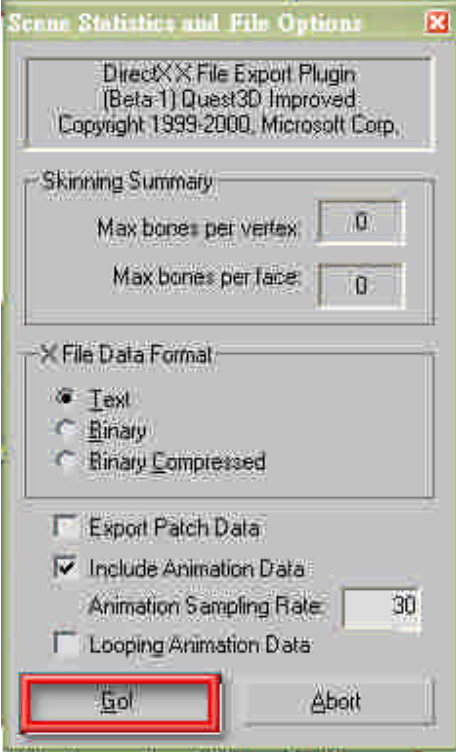

1.1.2 場景模型匯入 Quest3D

1. 選擇 Quest3D 上方 File→Import,輸入場景的.X 檔案。

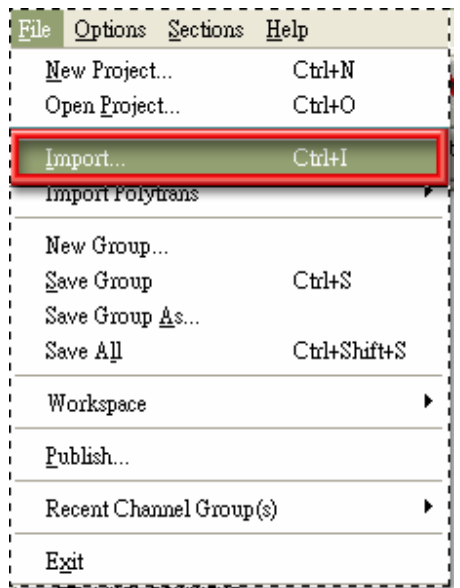

2. 輸入場景的 Pool Name。

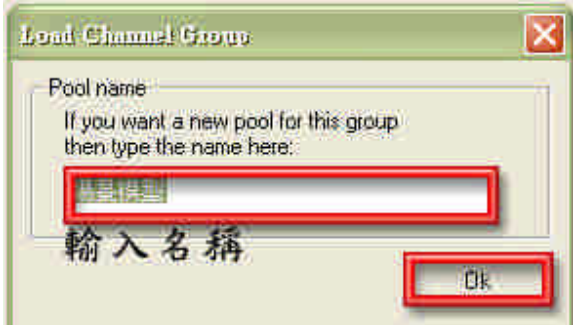

3. 設定 X 檔輸入設定,在 Loading Type 使用 Load single object 選項。 如果輸出有Y跟Z軸錯位的情形發生,請重新匯入並在Options將Filp Y Z(for older MAX export)打勾。

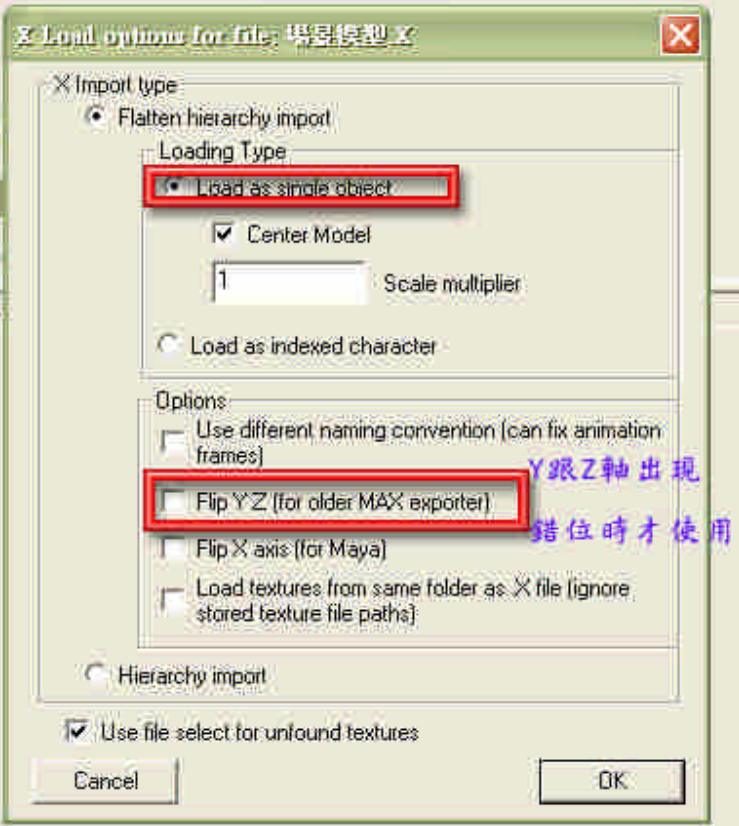

4. 點選 Motion,然後點選 Size Vector 將 XYZ 值都設為 0.01。

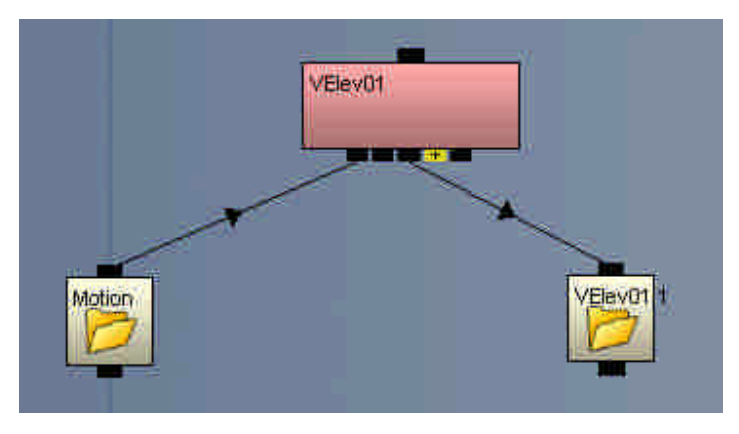

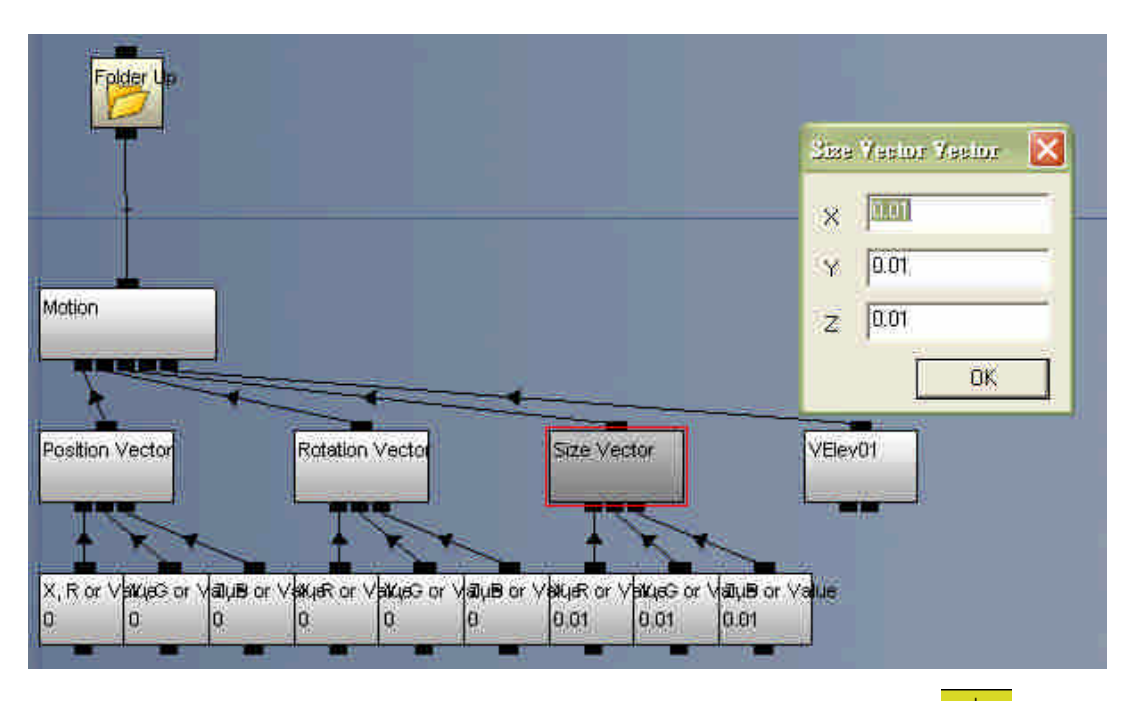

- 5. 從 Channel List 中拖拉 Texture 連結到場景模型的 Surface 下的<mark>十</mark> 節點。
- Templates Selection Search Channel List Templetes | Selection | Search<br>
(南 SelthewStattCharmel<br>
南 SelthewStattCharmel<br>
南 Schledinic<br>
南 Shadenfor<br>
南 Shadenfor<br>
南 Shadenfor<br>
南 Shadenfor<br>
南 Shadenfor<br>
南 Shadenfore<br>
南 Shadenfore<br>
南 Shadenfore<br>
南 Shadenfore<br>
南 Shade Channel Graph | Arimation 3D View | Array Manager | O Back f Up | 陽泉横型 V  $\overline{a}$ VEIevat 拖拉TEXTURE進入,然後連結到 Mosiph VERVOT<sub>1</sub>  $\mathbb{Z}$ Arimation 3D View Groups  $\frac{1}{\sqrt{\text{Elev}}}$  $V_E$ Texture
- 6. 點擊 Texture Channel 後出現對話框,按 Load 載入圖片。
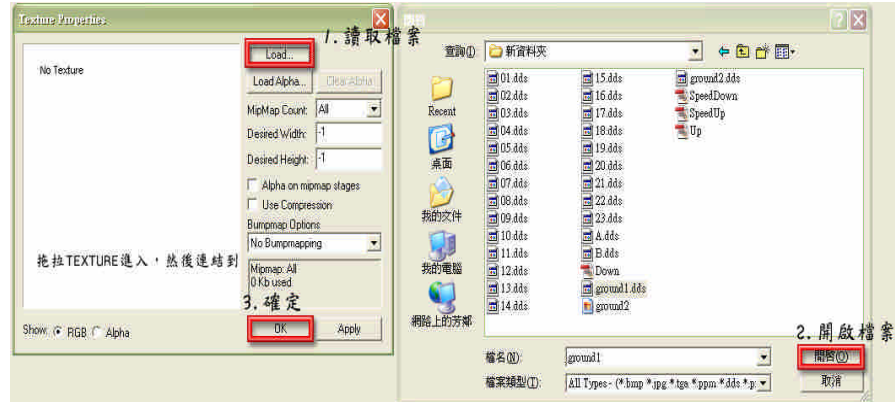

7. 點選 Object <mark>& Object</mark>, 選擇場景模型, 將 Emissive 的數值都調到 1, Mapping 內設定 UV Set 0, Mapping 設為 Planar Y。

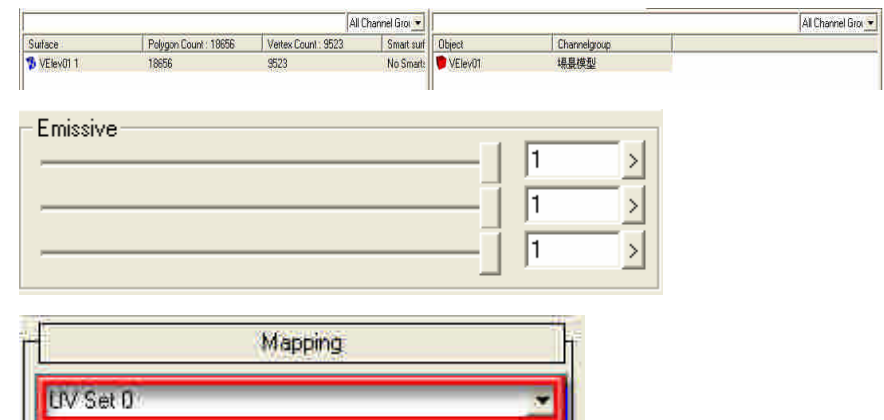

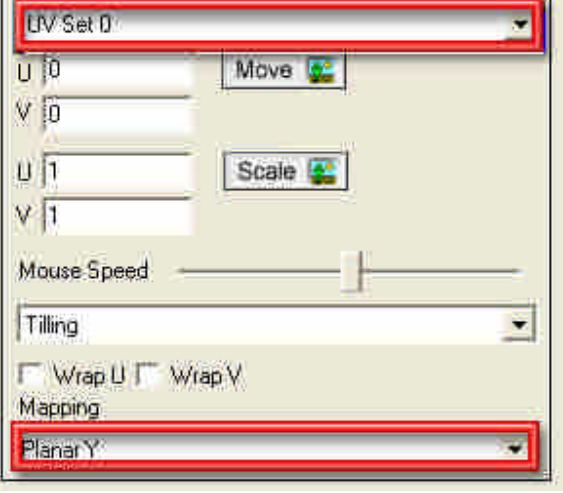

# 1.1.3 基礎的虛擬實境雛形

1. 從 Templates 的 01. Scence 裡拉出 Walkhrough Scence, 將 Render 底 下的 Racetrack 全部刪除,並用自己製作的場景模型取代。

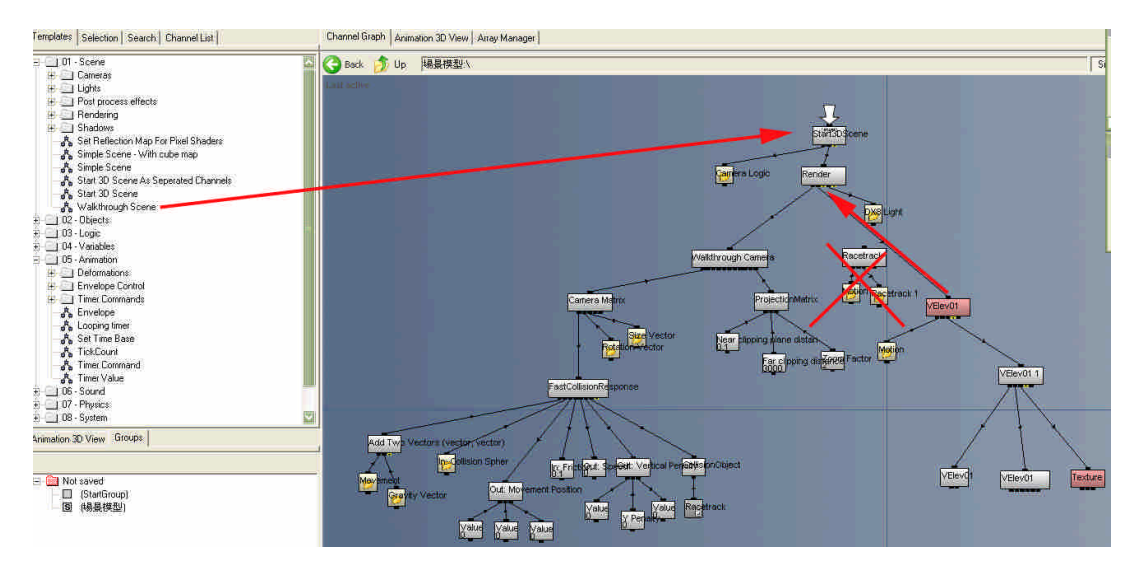

2. 在 collisionObject 下面,連結一個場景模型的捷徑,並點選 collisionObject,出現對話框後,按下 Create Tree 重新處理碰撞參 數。

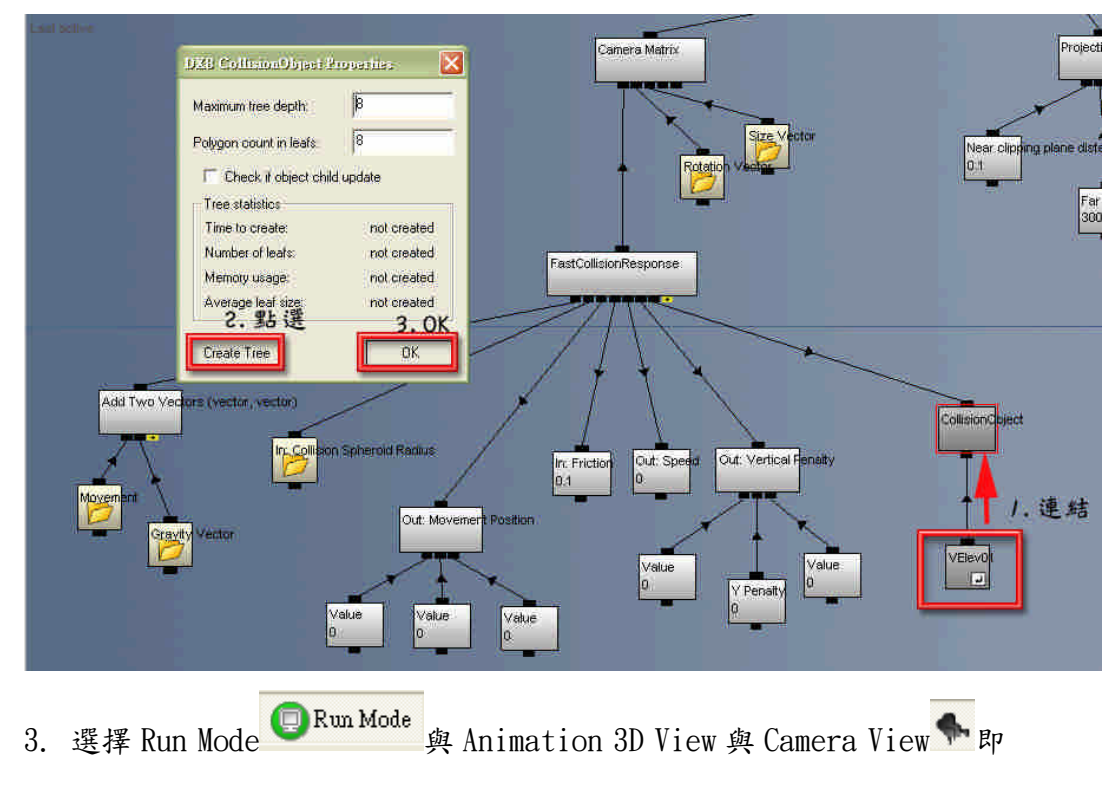

可看到基礎的虛擬實境雛形以及基礎的移動進行。

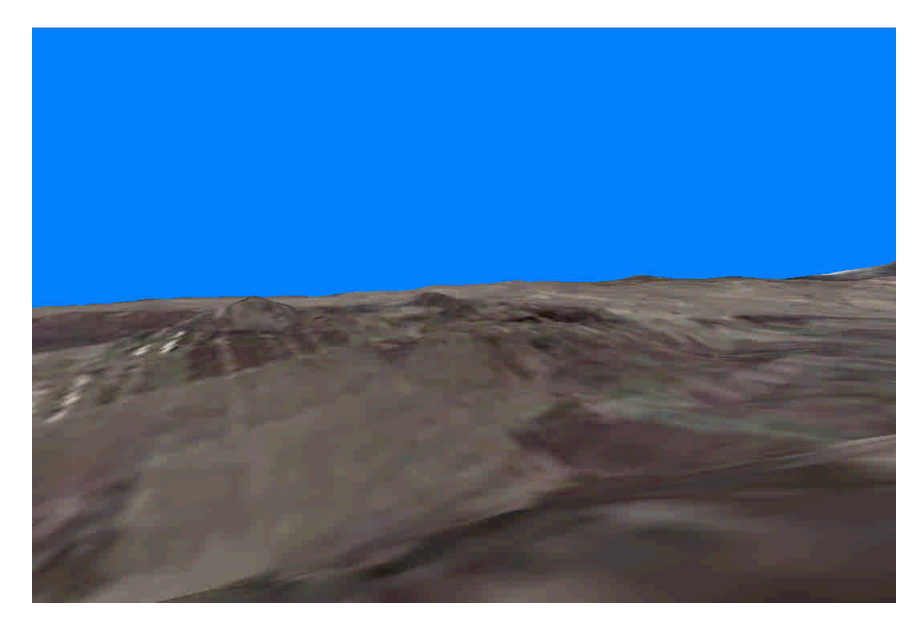

- 1.2 3DMAX 人物角色動作製作與導入設定
	- 1.2.1 製作角色動作前,模型處理準備動作
	- 1. 點選 Utilities T 對人物模型進行 Reset XFrom 的動作。

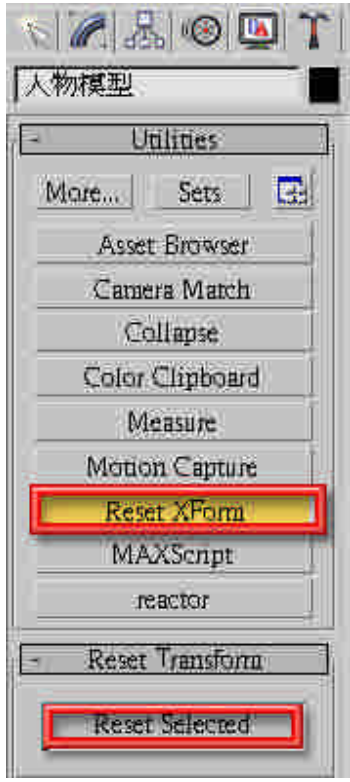

2. 將人物模型的兩個腳底板中點置於 3DMAX 世界座標(0,0,0)的位置。

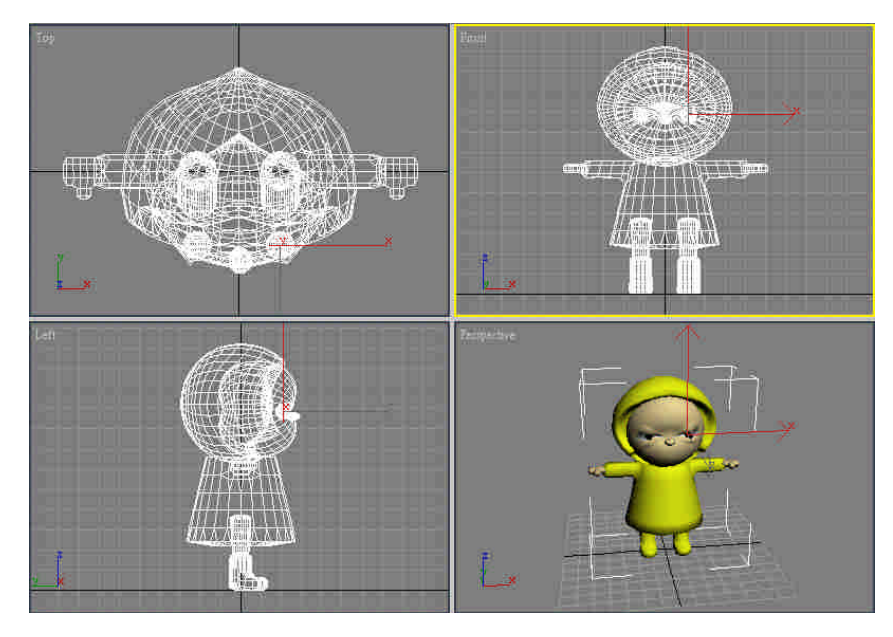

3. 選擇場景模型後,點選滑鼠右鍵選擇 Convert To→Convert to Editable Mesh(或是 Convert to Editable Poly)使得人物模型中的 Modifier *日* 只剩下 Editable Mesh(或 Editable Poly)

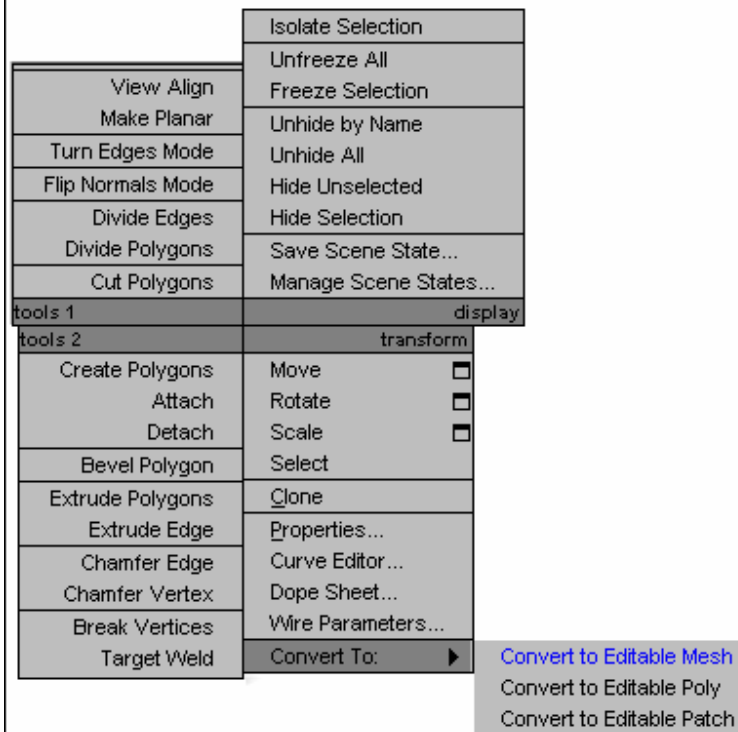

1.2.2 將人物模型套上動作骨架。

1. 先將人物模型全選並按下滑鼠右鍵選擇→Freeze Selection 將模型凍

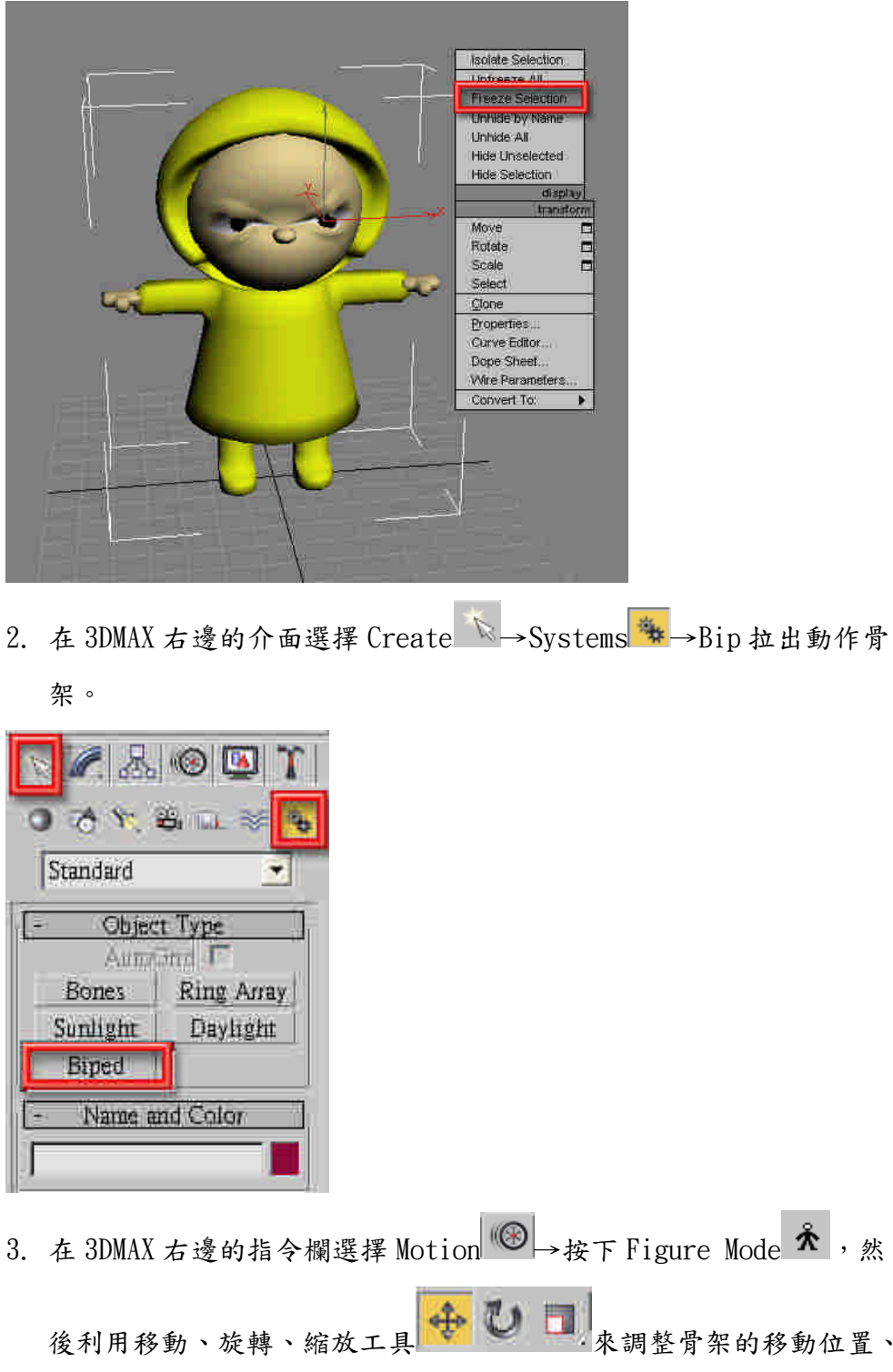

結,可避免在調整骨架時動到人物模型。

後利用移動、旋轉、縮放工具 第20日 1 來調整骨架的移動位置、 旋轉方向、比例大小,使骨架位置與比例跟人物模型相近。

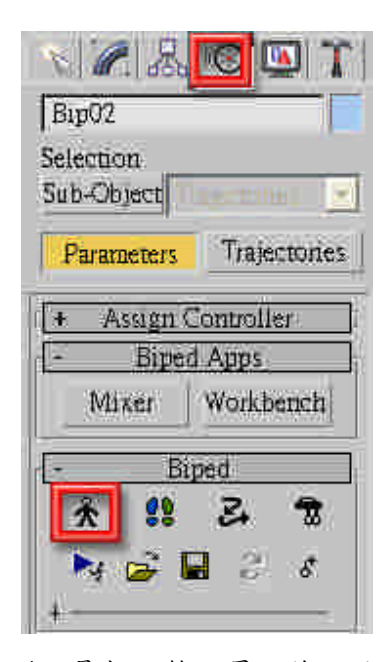

4. 骨架調整完畢之後,將 Figure Mode 關閉,以免打亂已調整好的骨架 模型。

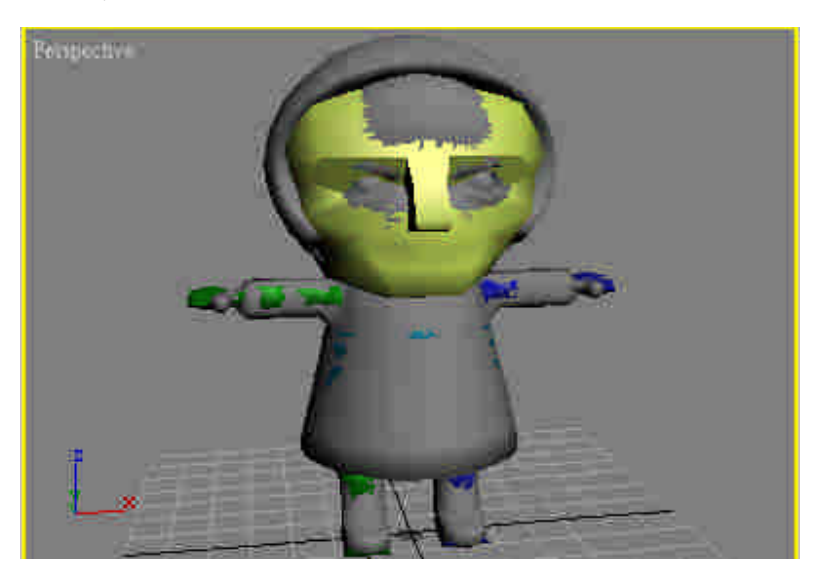

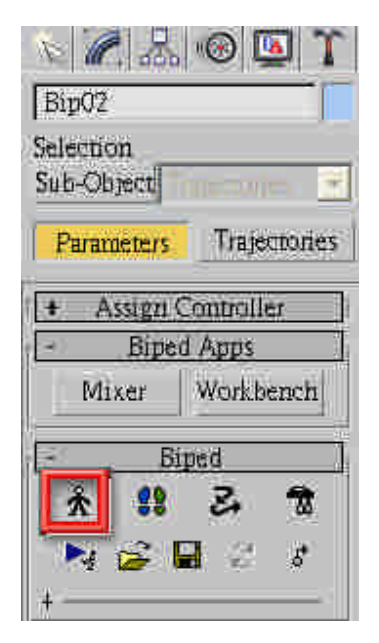

1.2.3 Physique-模型覆皮

1. 將人物模型全選後,選擇 Modifier List | 中的 Physique。

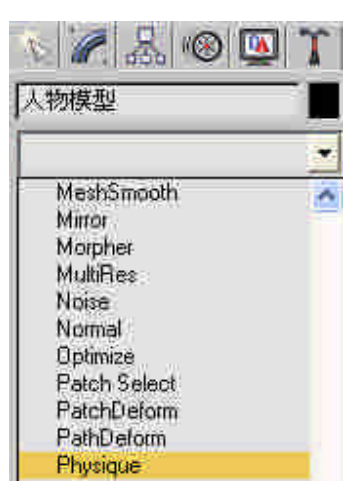

2. 點選 Physique 底下的 Attach to Node。

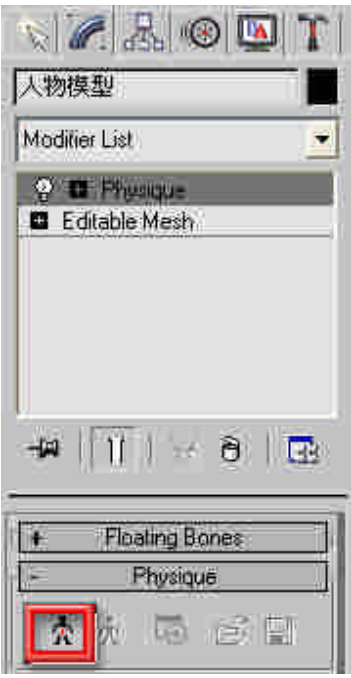

3. 使用上方工具列的 Select By Name | 天 孝找骨架的重心骨(如 Bip01、  $\text{Bip02}$ 等),選擇好重心骨( $\text{Bip01}$ )後,點擊 Pick 連接。

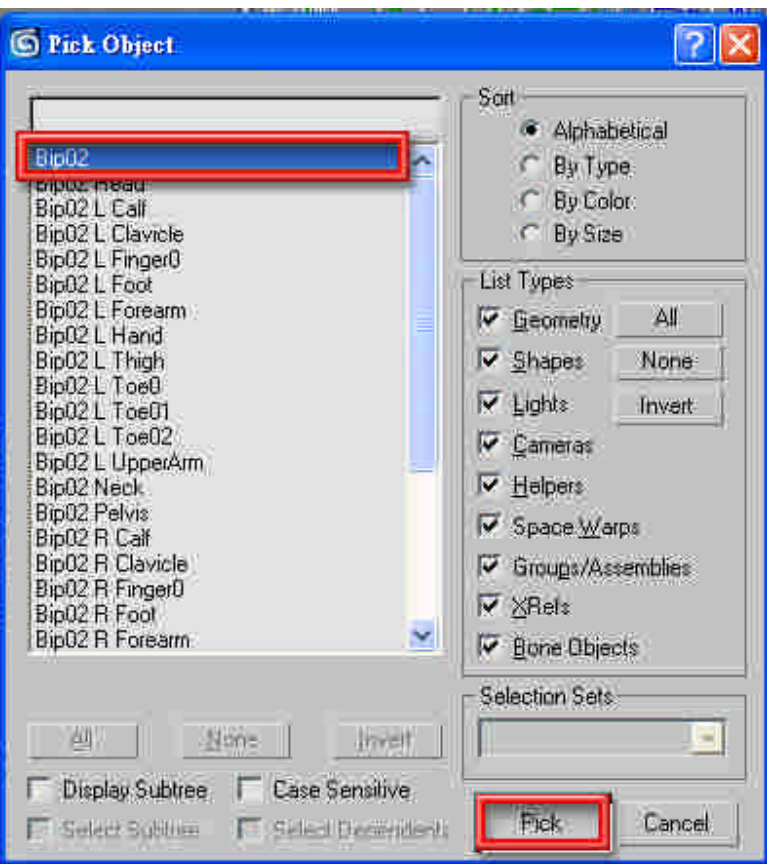

- 4. 在出現的新對話框,保持原樣即可不用作任何修訂,點擊 Initialize
	- 直接進行下一步。

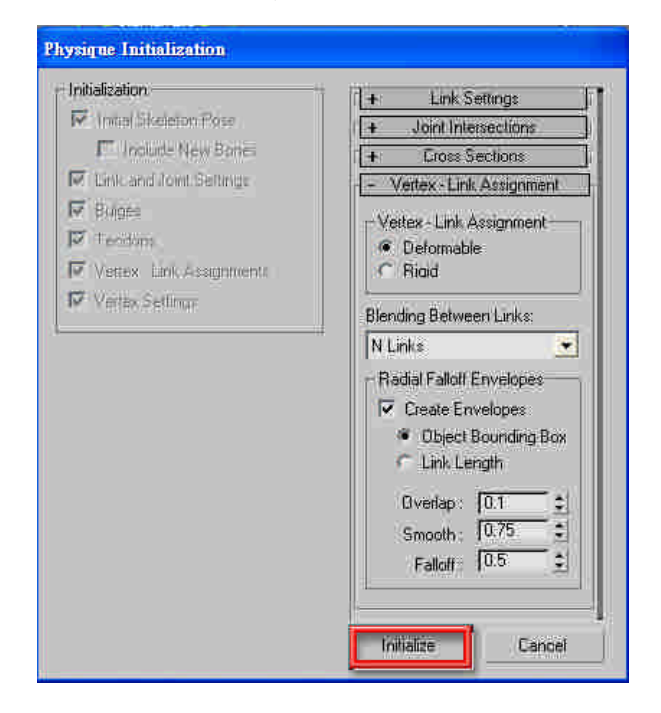

5. 覆皮完成之後,可以看見人物模型的內部有引力線產生,這代表模型 已經上好骨架了。

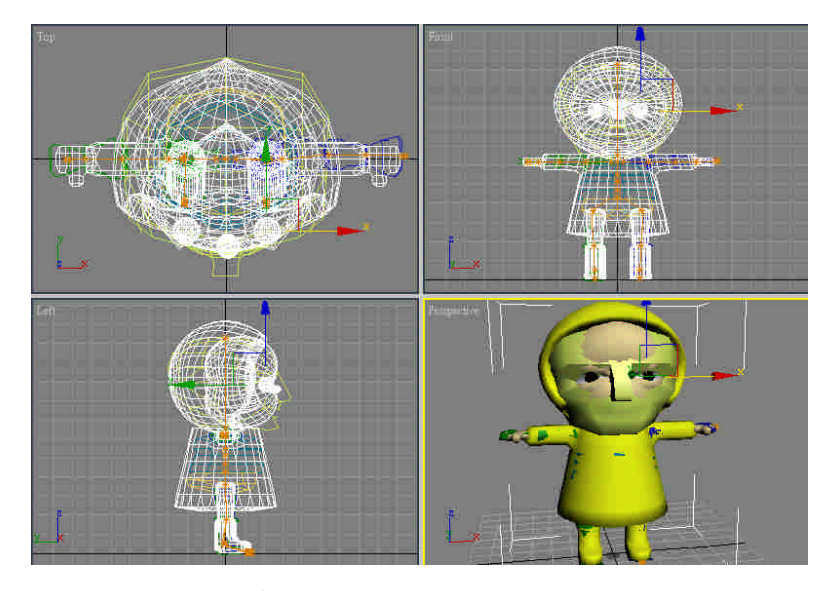

1.2.4 人物動作套入

1. 在製作動作之前,要先點選 3DMAX 右下角動畫控制按鈕的 Time Configuration <sup>因</sup>做影格設定的處理

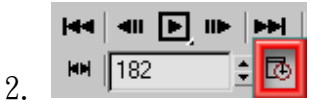

 $3.$  由於 Quest3D 環境是以每秒 25 影格數在跑,跟 3DMAX 預設的每秒 30 格不一樣,所以要將這地方作調整。在 Frame Rate 選擇 Custom 並將 FPS30 改為 FPS25。Animation 的 Start Time 跟 End Time 則隨著動作 所需的時間做調整即可。設定完畢,點選 OK。

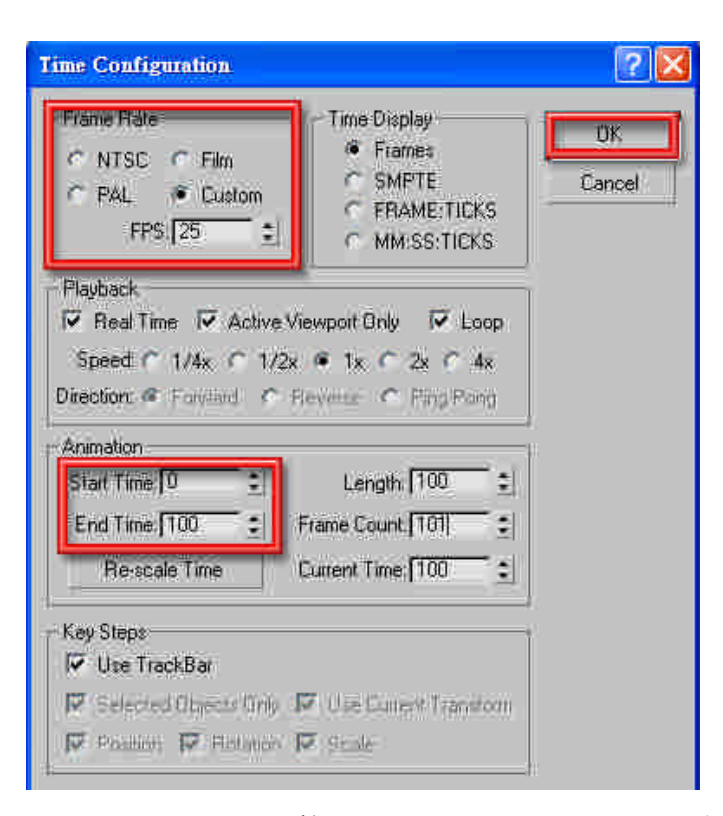

4. 由於 3DMAX 裡的製作是採關鍵影格方式,只要先開啟 Auto Key 後,再 所需要編輯的地方進行動作的設定即可,3DMAX 會自動幫我們銜接影 格。

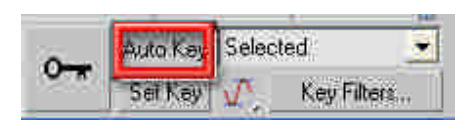

1.2.5 動作完成-匯出

1. 使用上方工具列的 Select by Name  $\overline{\bar{\Xi}_{k}}$  將人物模型選取起來。請不要 將骨架模型選取,會導致輸出多餘的模型物件。

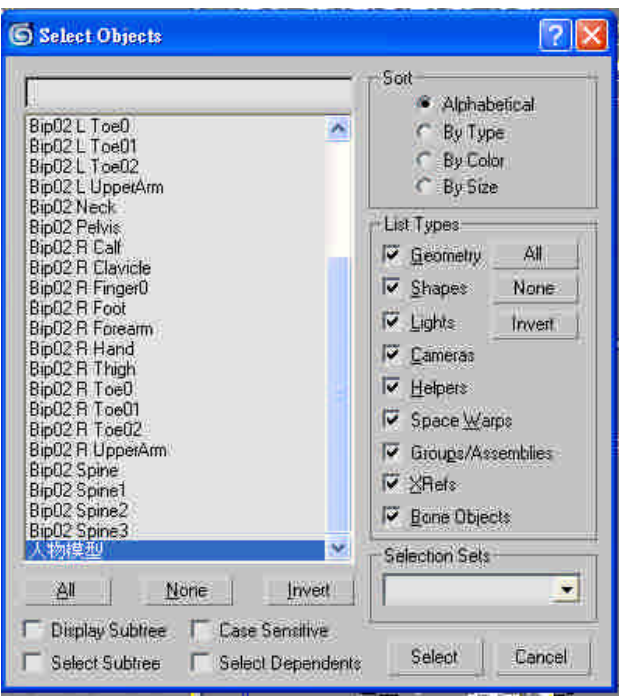

2. 選擇 3DMAX 上方指令 File→Export Seceted,並將檔案儲存成.X 檔案。

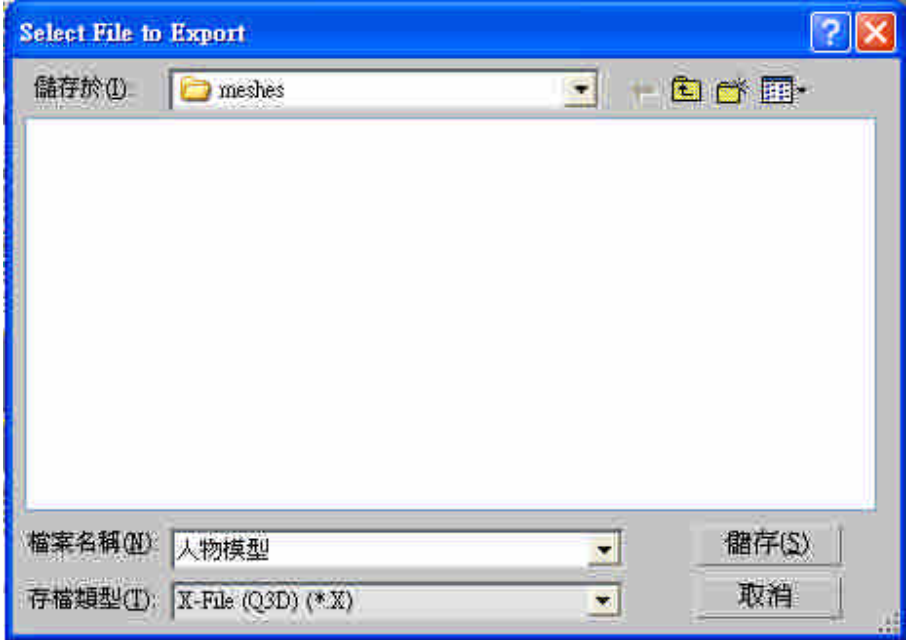

 $3.$  在跳出輸出對話框內,將 Animation Sampling Rate 改成  $25$ , 在  $X$  檔 案匯出完成後,即可提供 Quest3D 匯入使用。

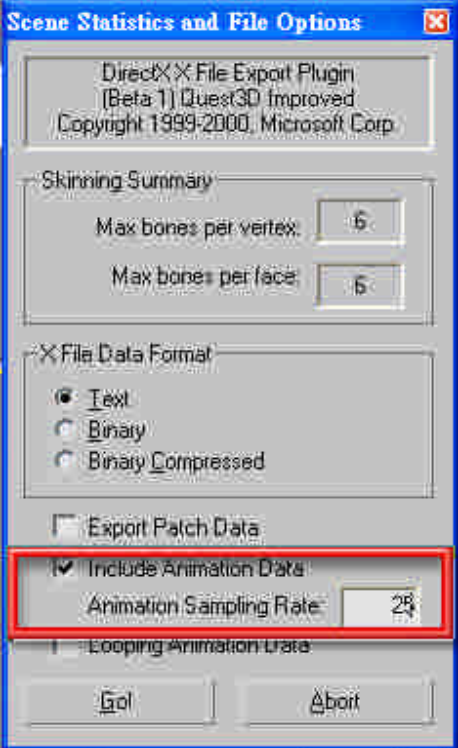

# 1.2.6 角色匯入 Quest3D

1. 選擇 Quest3D 上方 File→Import。

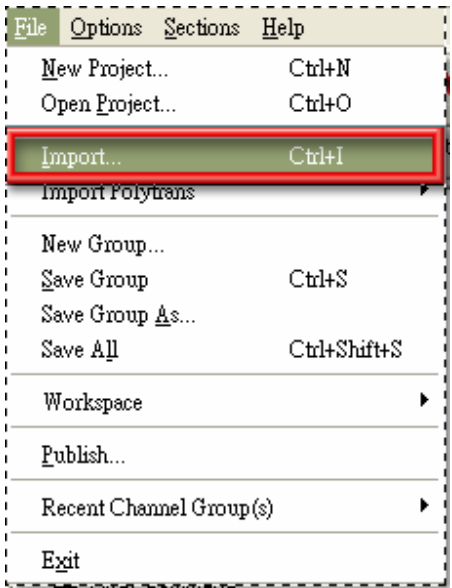

2. 輸入角色的 Pool Name。

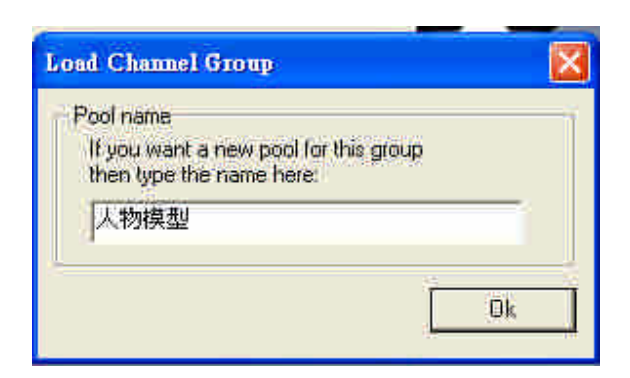

3. 在 X 檔案輸入設定內 Loading Type 必須使用 Load as indexed character 選項,才能將角色動作匯入。如果輸出有 Y 跟 Z 軸錯位的 情形發生,請重新匯入並在 Options 將 Filp Y Z(for older MAX export) 打勾。

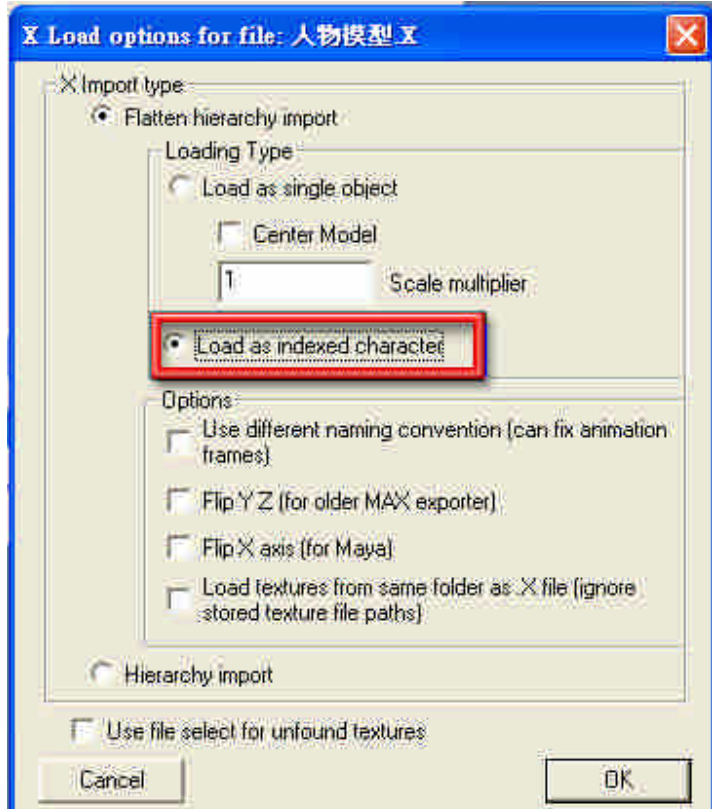

1.2.7 使用 MotionSetBlender

將原本在 MotionSet 上面的連接改連結到 MotionSetBlender 上面,將原 本的 MotionSet 連結到 MotionSetBlender 下面的第一個節點,第二個節 點則連結另一個角色模型動作的 MotionSet, 第三個為 Blend value, 從 Templates 的 05-Animation 的 Looping time 拖拉並連結到 MotionSet 下 面的節點,然後修改 Start 與 End 的數值來控制影格的播放長度。

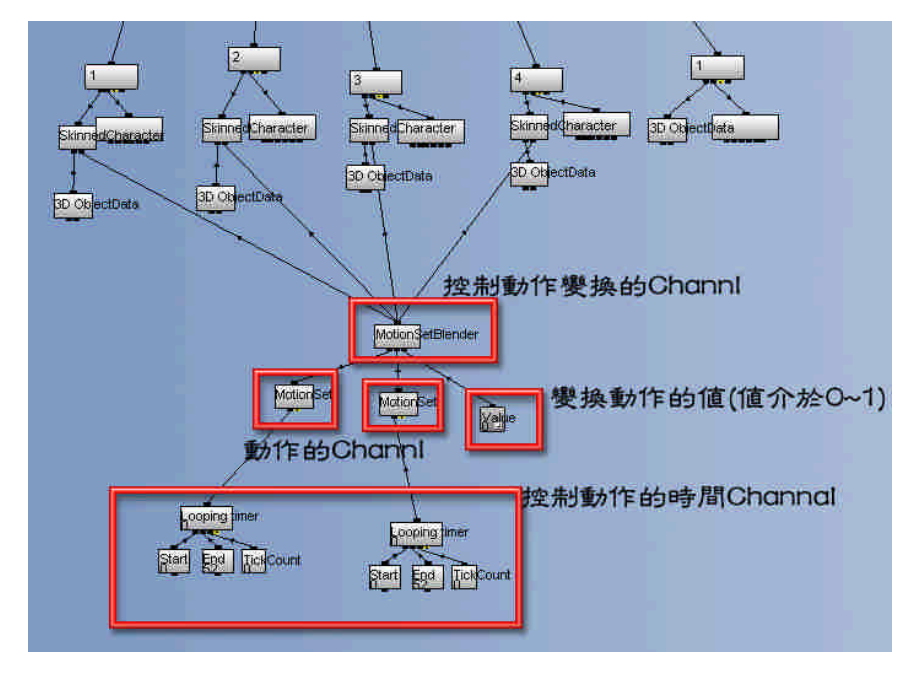

- 1.2.8 將角色與場景結合
- Render Walkth th Camera **DYSLIGHT** 3D Object Motion olich ä. Motion
- 1. 將角色的邏輯整個複製到之前弄好的場景中,將角色的 Channl 接上 Rander。

2. 將 Walkthrough Camera 底下的 Camera Matrix 與角色的 Motion 互換

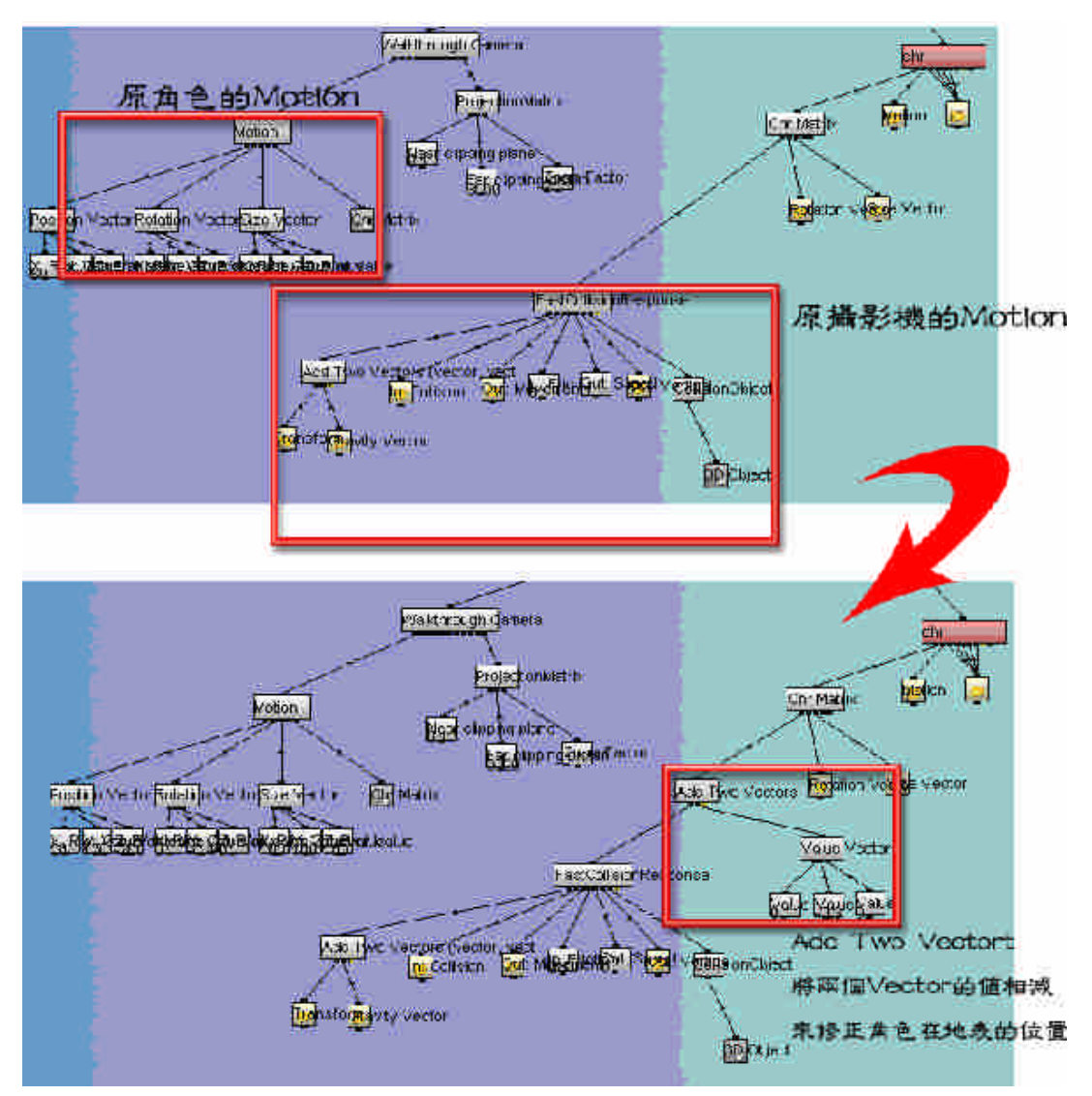

#### 並用,在使用 Add Two Vectort 來修正角色位置。

3. 調整人物的位移以及旋轉方式。

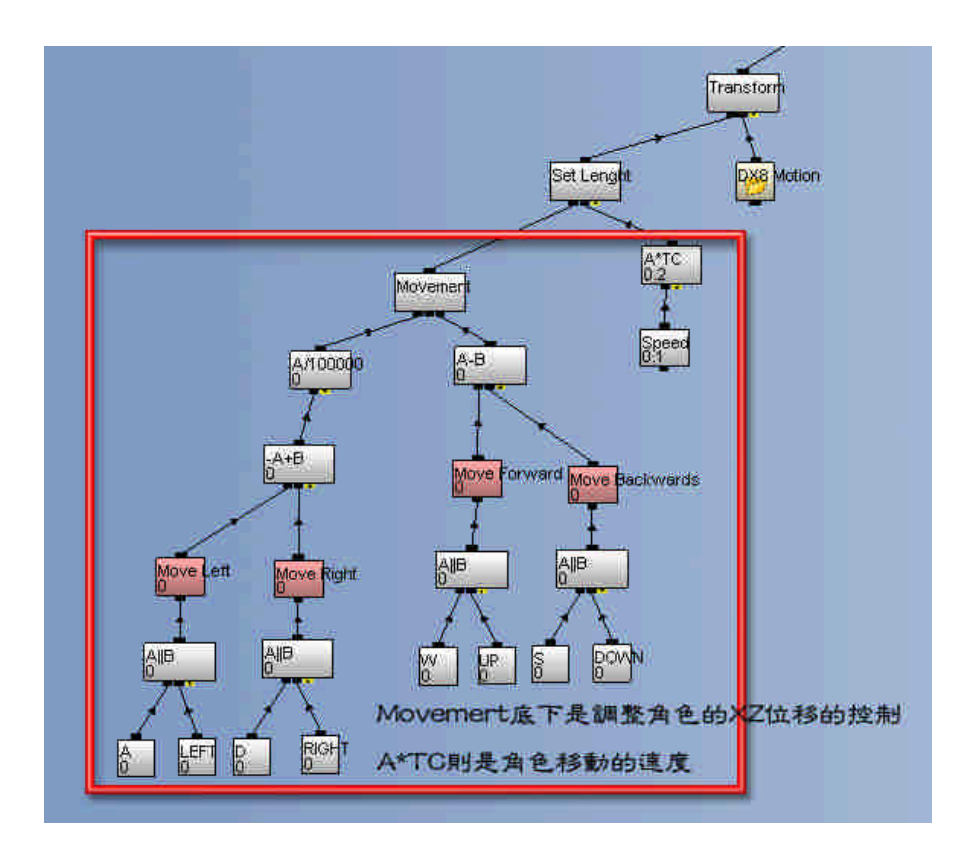

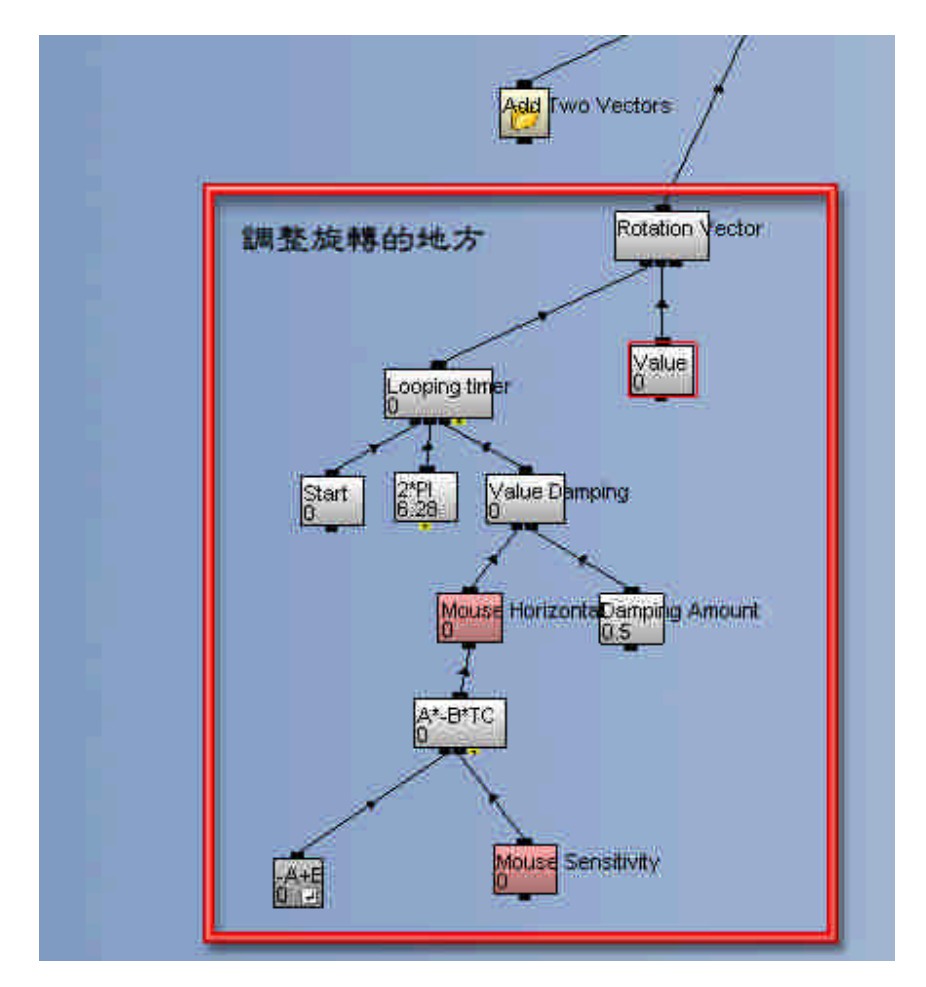

1.3 水體製作

1.3.1 對水體模型匯出的前置作業與對水體模型匯入 Quest3D 可以參照 3.1.1 的場景模型匯出的前置動作將第 1~20 小時的水體模型匯 出。並參照 3.1.2 將水體模型匯入 Quest3D。 然後將第 1 小時複製並連結到 Render 當作水體變化的基底。

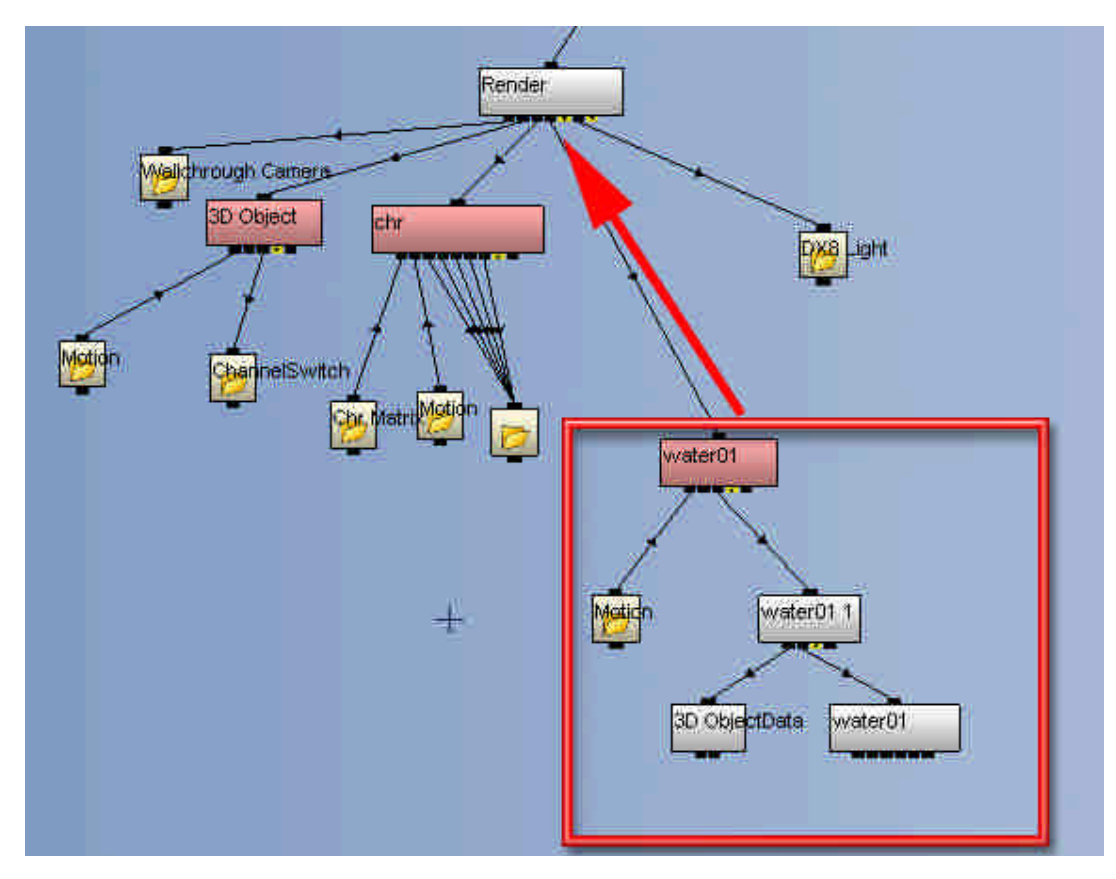

## 1.3.2 ChannlSwitch 的使用

1. 從 ChannlList 取出 ChannlSwitch 並設定格式為 3D ObjectData。

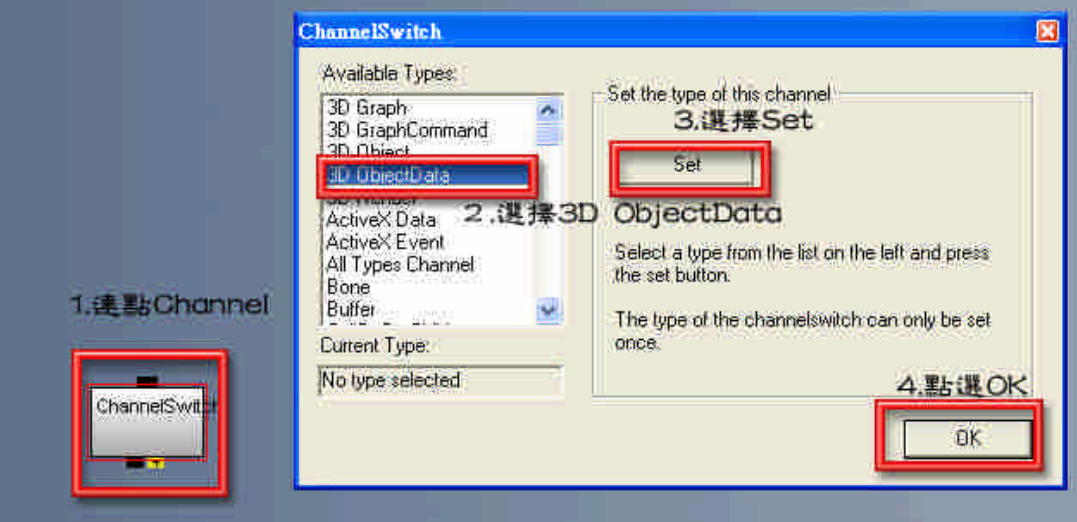

2. 將第 1~20 小時的 3D ObjectData 連結到 ChannelSwitch 並設一個值用 來控制底下的 Channel 的切换,然後複製這整組的 Channel,目的為

作為 MorphObject 所需的兩個 3D ObjectData 使用。

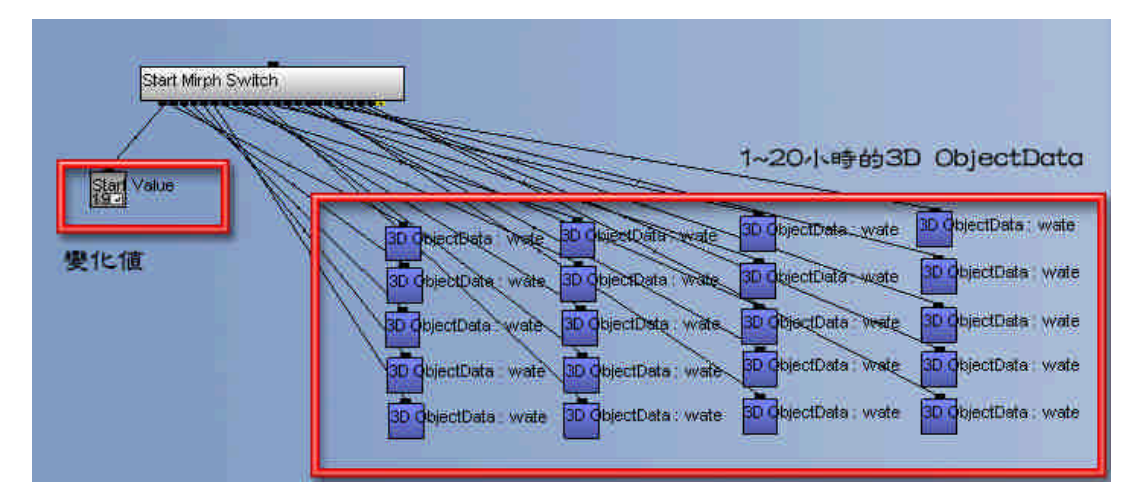

- 1.3.3 MorphObject 的使用
- 1. 將原本在 3.3.1 所製作的水體模型底下的 3D ObjectData 改用 MorphObject 代替。

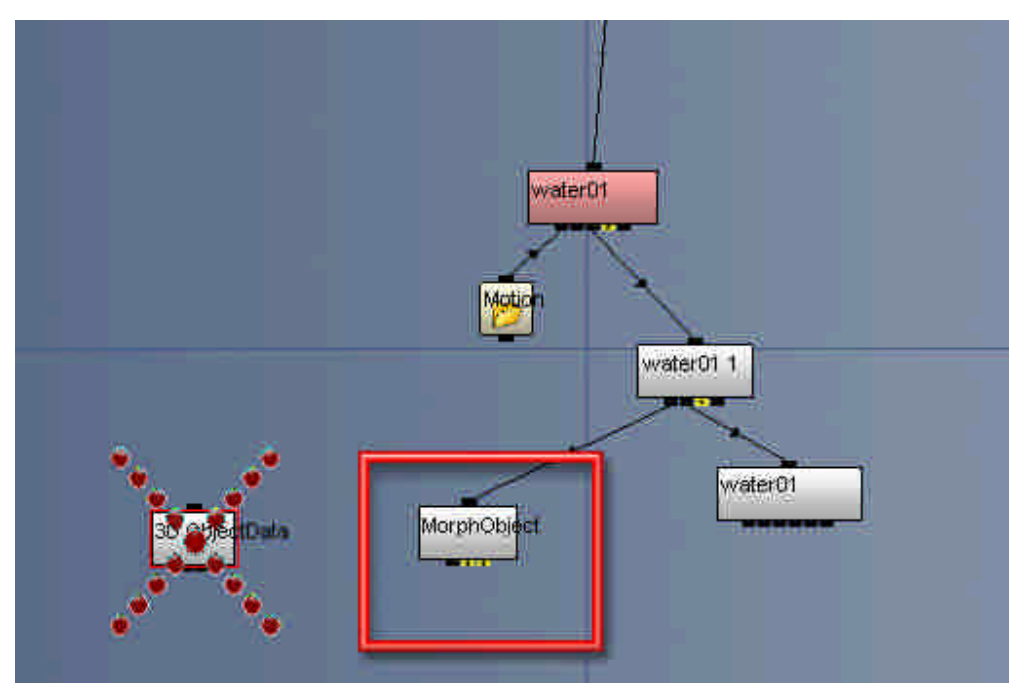

2. 從 3.3.2 所製作的 Chann1Switch 連出捷徑到 MorphObject,這樣就可 以看出水體之間的變化,由於變化值是介於 0~1 之間,為了讓水體能 夠自行 Morph,所以利用 Looping timer 來控制。

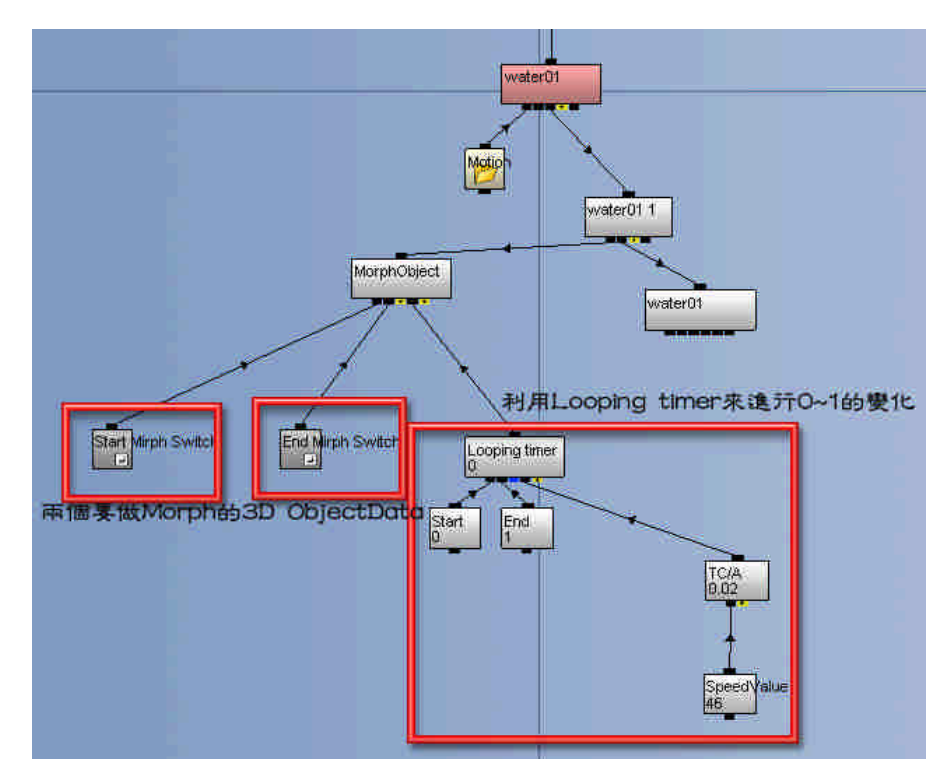

- 1.4 觀測站製作
	- 1.4.1 For Loop 的應用
	- 1. 從 ChannelList 拉出 ChannelCall 連結到 Start3DScene,然後再從 Templates 的 0.3-Logic 拉出 For Loop 連結到 ChannelCall

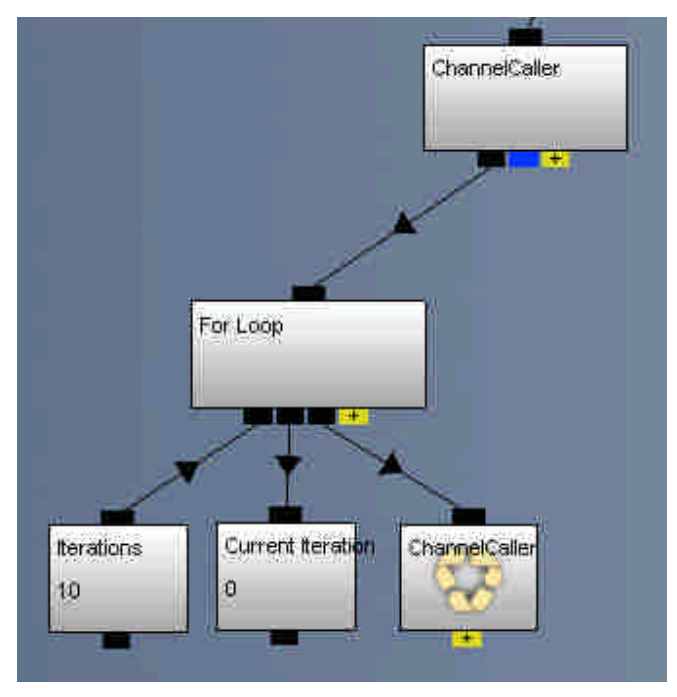

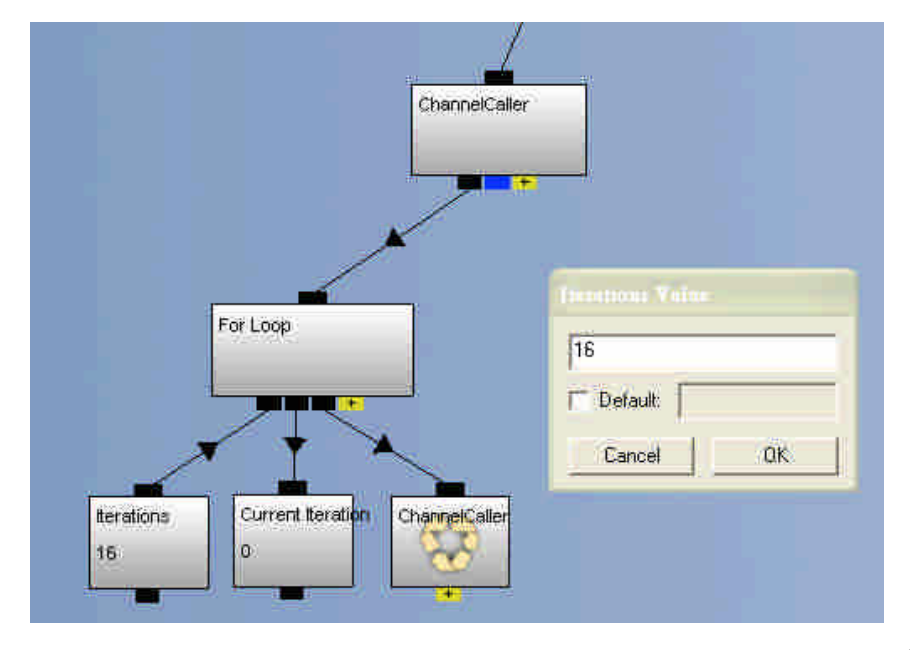

### 2. 將 For Loop 底下的 Iterations 值改為 16。

3. 從ChannelList拉出Array Table連結到ChannelCall,然後點擊Array Table,設定 Array Table 的名稱以及按 Add 增加資料表的欄位,在 Cloumn Name 設定欄位名稱,在 Cloumn Type 選擇欄位類型,然後按 Set Type 確定類型。

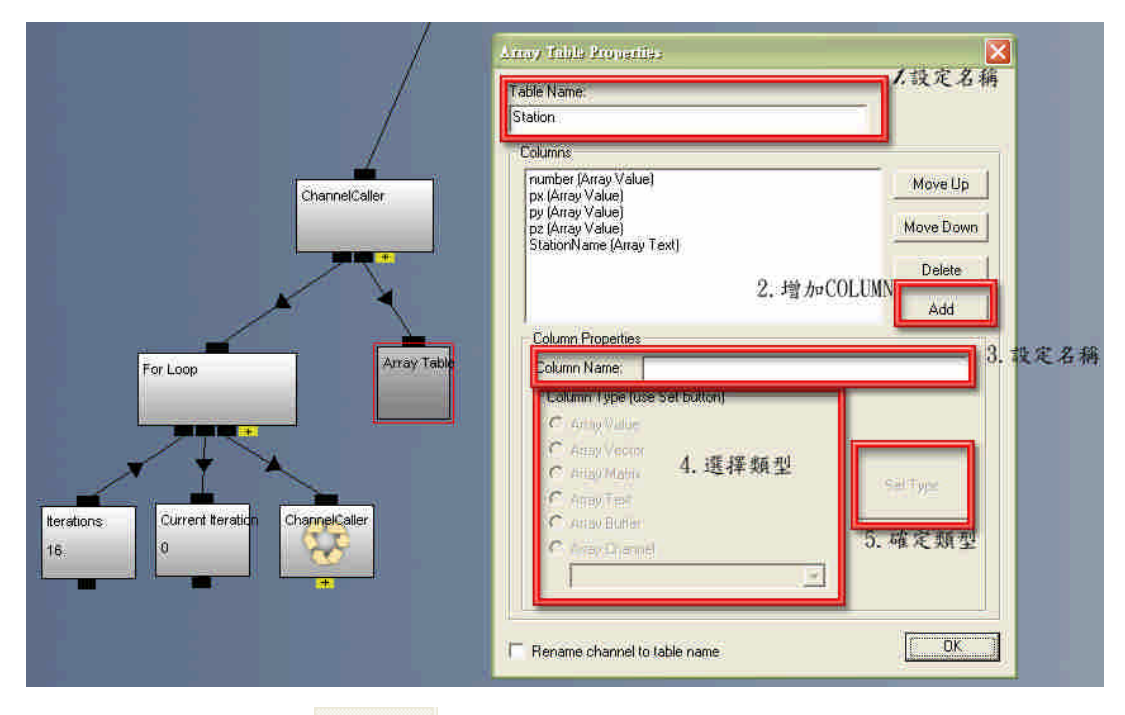

4. 選擇工具列 Array **– Amay**, 在 Table 選擇剛剛所設定的 ArrayTable,

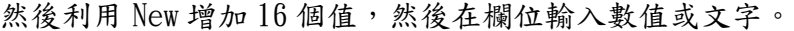

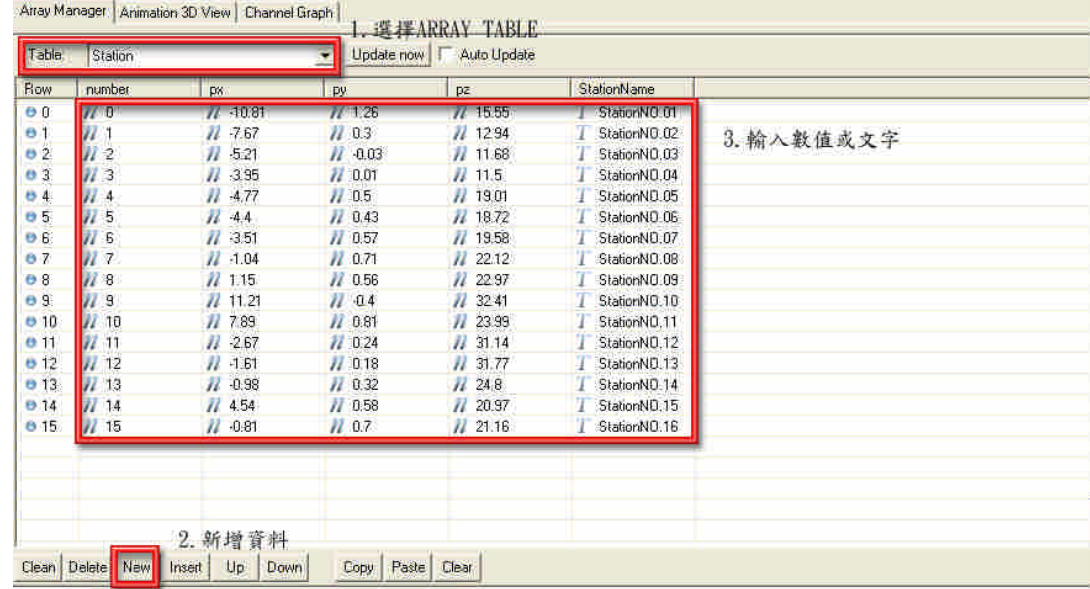

5. 從 Templates 的 0.2-Objects→Object Data→Primitives 拉出 Cylinder 以及從 Templates 的 0.2-Objects→Text 拉出 3D Text 連結 到 For Loop 底下的 ChannelCaller。

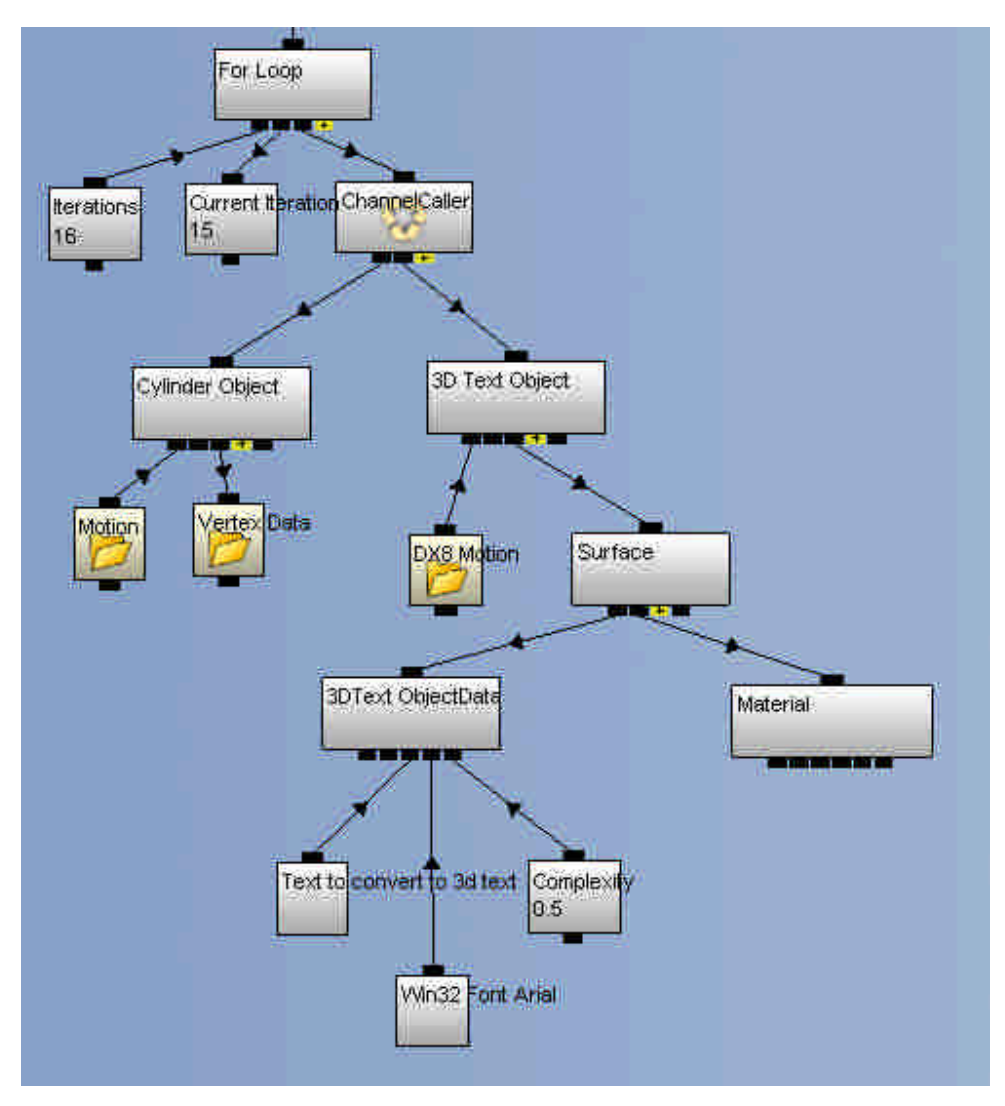

6. 刪除 Position Vector 底下三個 Envelope, 從 ChannelList 拉出三個 Array Value 連結到 Position Vector。

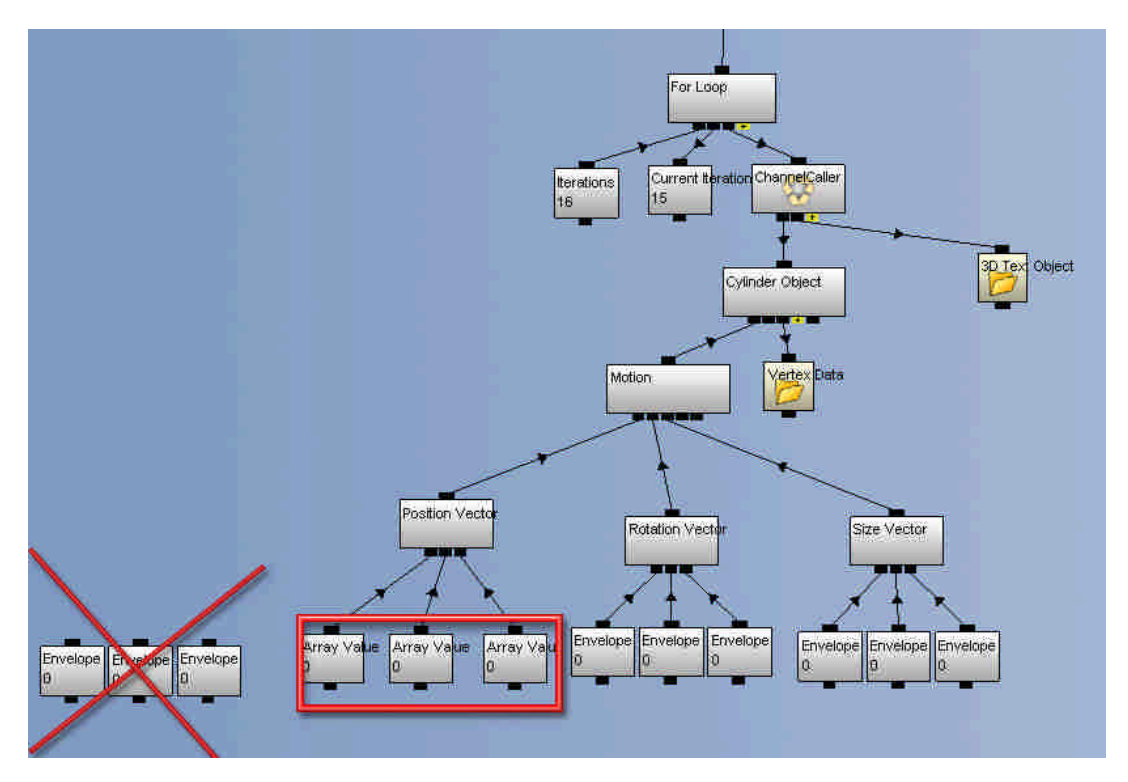

7. 建立 For Loop 底下 Current Iteration 的捷徑並連結到 Array Value。

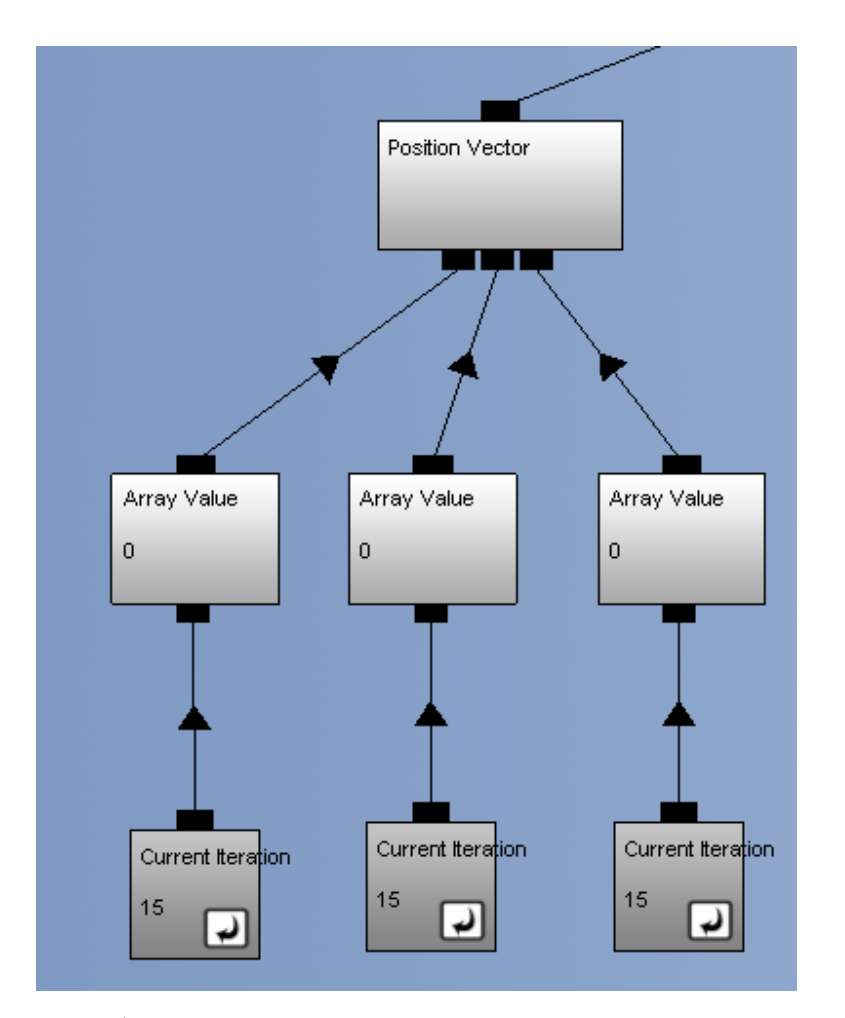

8. 點擊 Array Value 出現對話框,在 Select Array Table channel to store/retrieve data:選擇資料表,在 Select Column to connect to: 選擇欄位,之後把 Update channel name 打勾,完成 Array Value 的 設定。

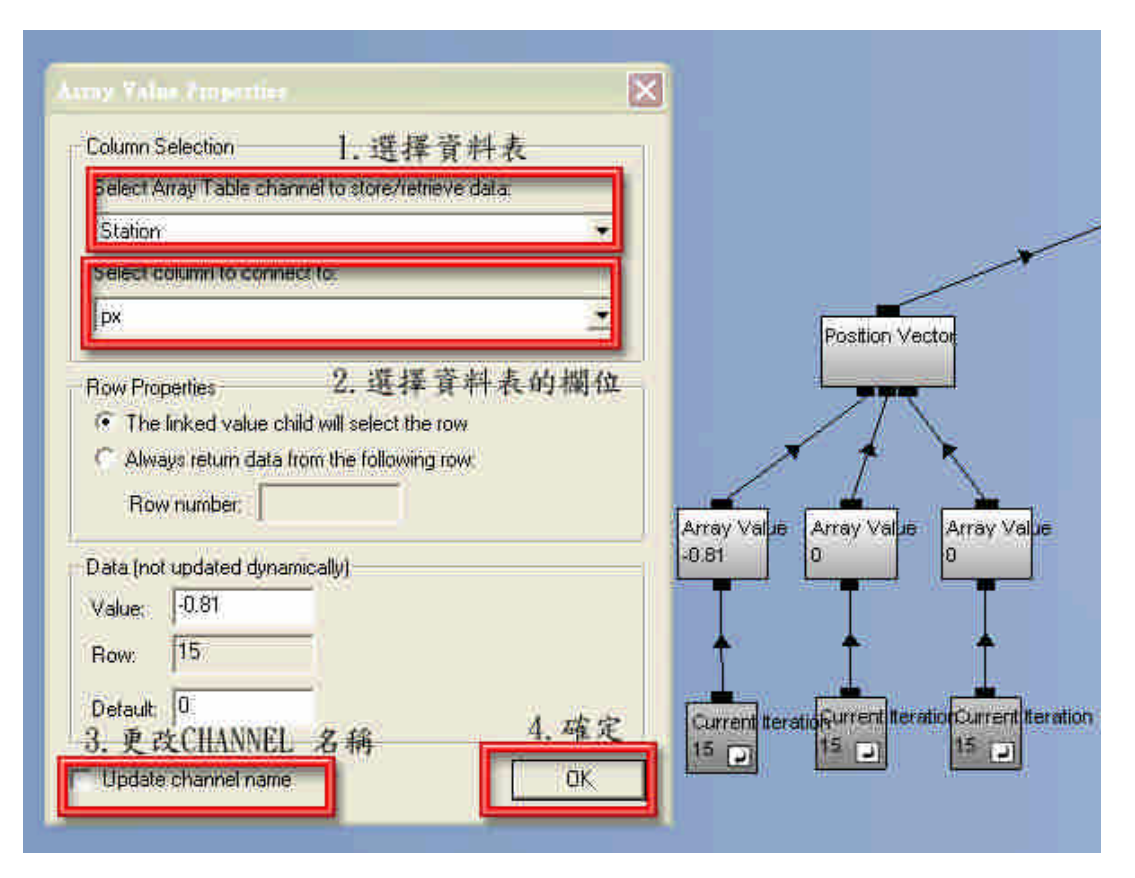

9. 在 Current Iteration 捷徑到 ChannelCaller 所經過的 Channel 都使 用 Ctrl + T 使 Channel 出現迴圈符號。

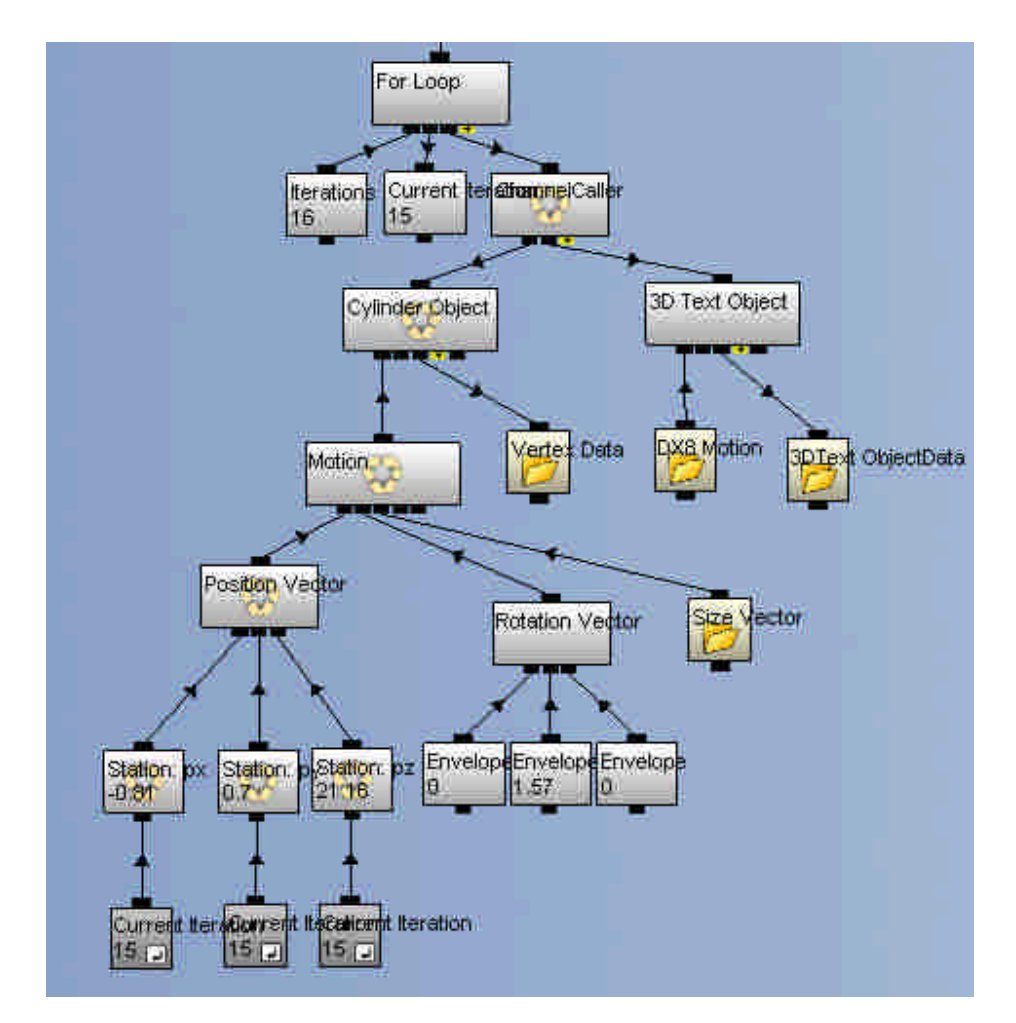

10.建立 Cylinder Object 的 Motion 捷徑並連結到 3D Text Object 的 Motion底下Parent Matrix節點,然後在Motion捷徑到ChannelCaller 所經過的 Channel 都使用 Ctrl + T 使 Channel 出現迴圈符號。

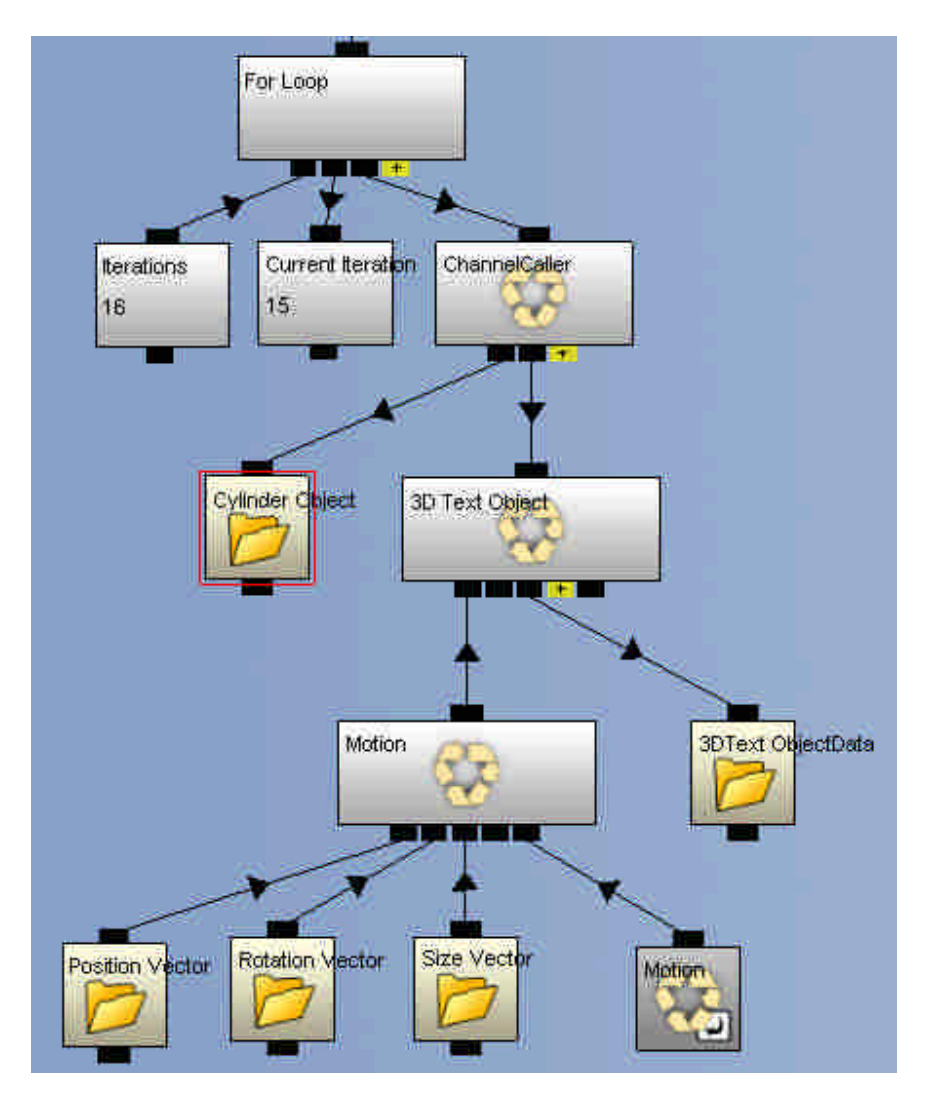

11. 刪除 3DText ObjectData 底下的 Text to convert to 3d text, 從 ChannelList 拉出 Array Text 取代,並建立 For Loop 底下 Current Iteration 的捷徑並連結到 Array Text。

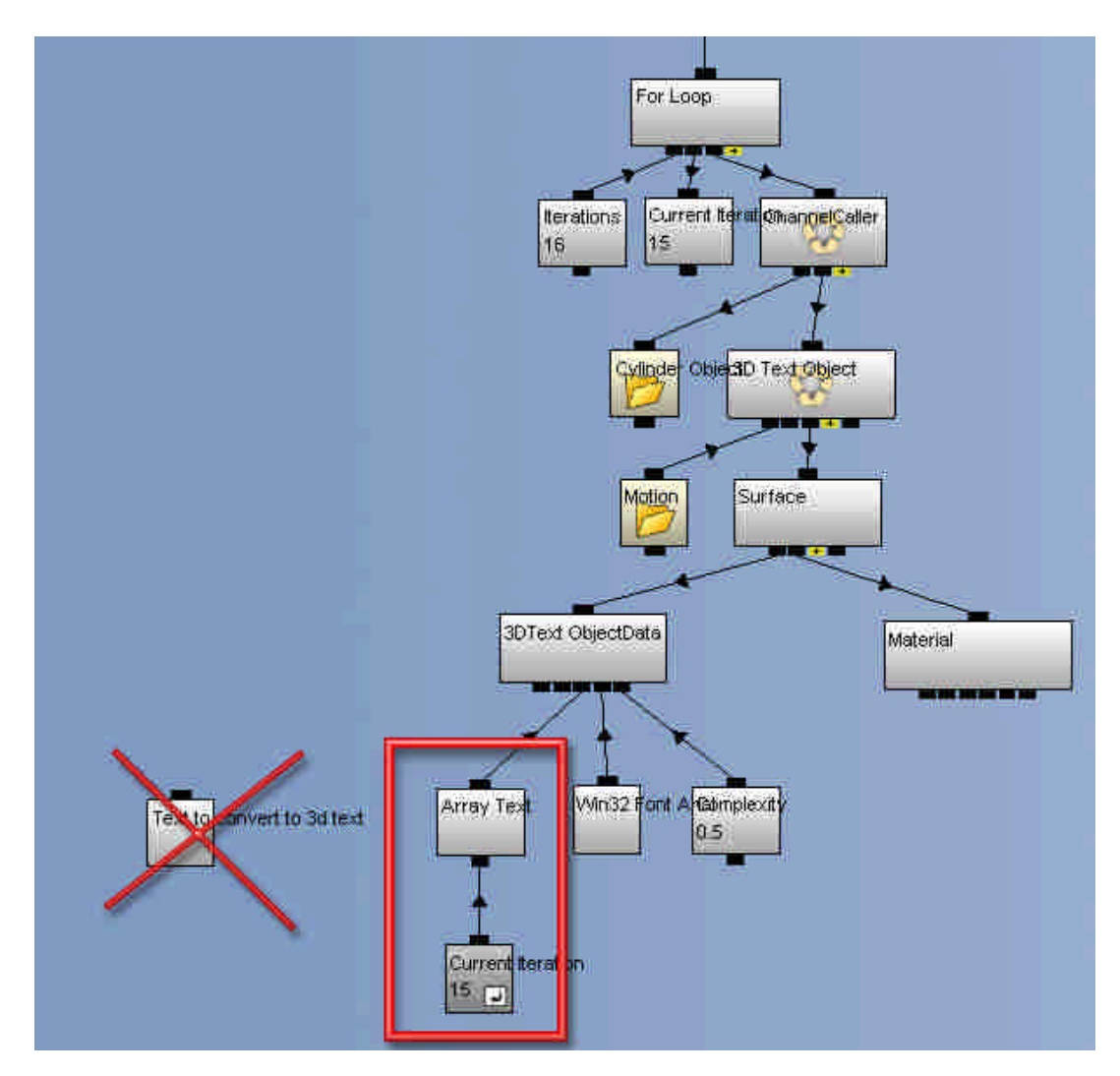

12. 點擊 Array Text 出現對話框,在 Select Array Table channel to store/retrieve data:選擇資料表,在 Select Column to connect to: 選擇欄位,之後把 Update channel name 打勾,完成 Array Text 的設 定。

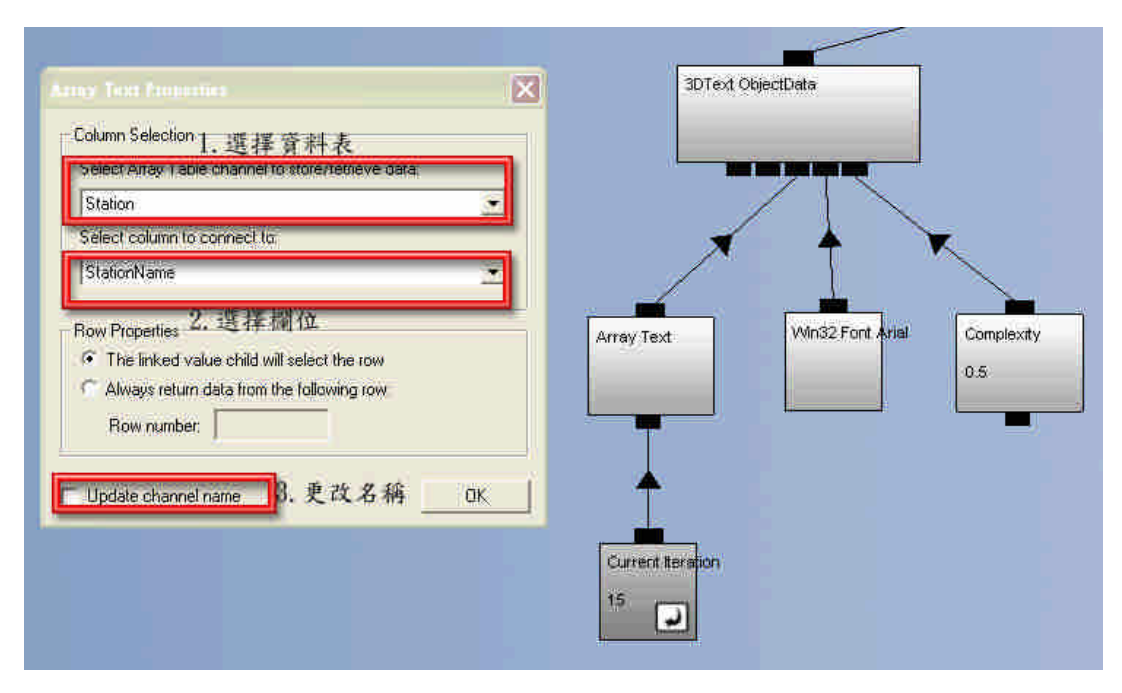

13.在 Current Iteration 捷徑到 ChannelCaller 所經過的 Channel 都使 用 Ctrl + T 使 Channel 出現迴圈符號。

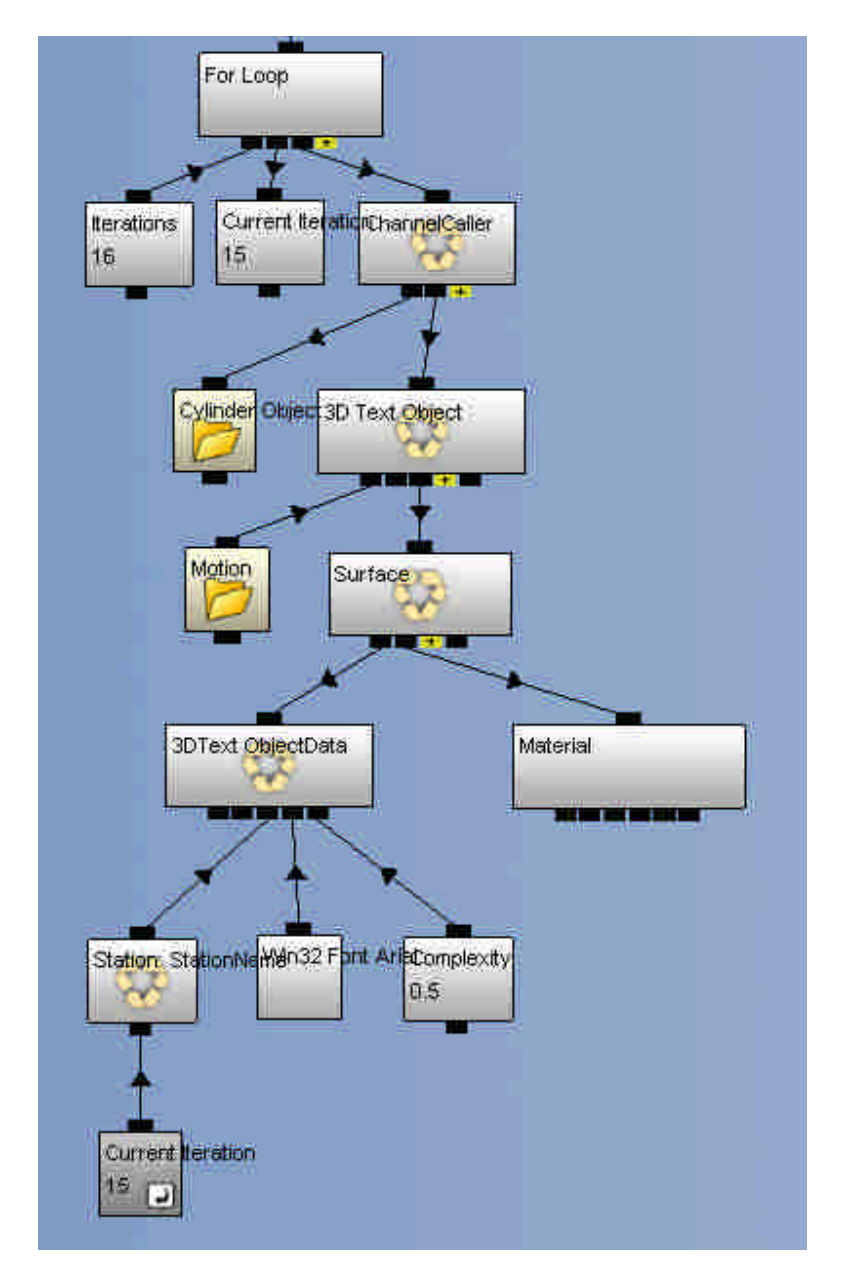

1.5 GUI 切換按鈕

主要是製作一些圖形按鍵來改變數值特性,從而使得物件出現變化(例如:水 體的變化、地表貼圖的變化、攝影機切換之類)。

- 1.5.1 製作 GUI 環境
- 1. 從 ChannelList 拉出兩個 ChannelCall 連結到 Start3DScene,其中一 個 Channel 更名為 GUI 作為 GUI 環境,另一個更名為 Logic 作為邏輯 編算。

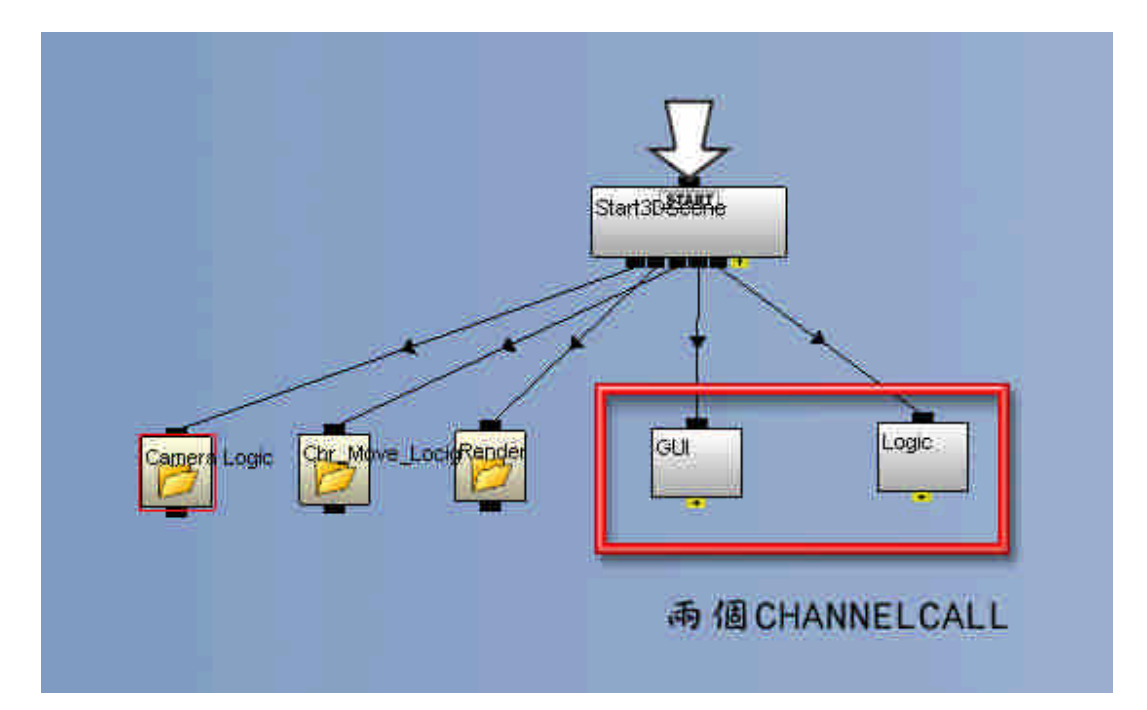

2. 從 ChannelList 拉出 ClearScreen 連結到 GUI(ChannelCall),點擊 ClearScreen 出現對話框,將 Clear Color Buffer 取消。

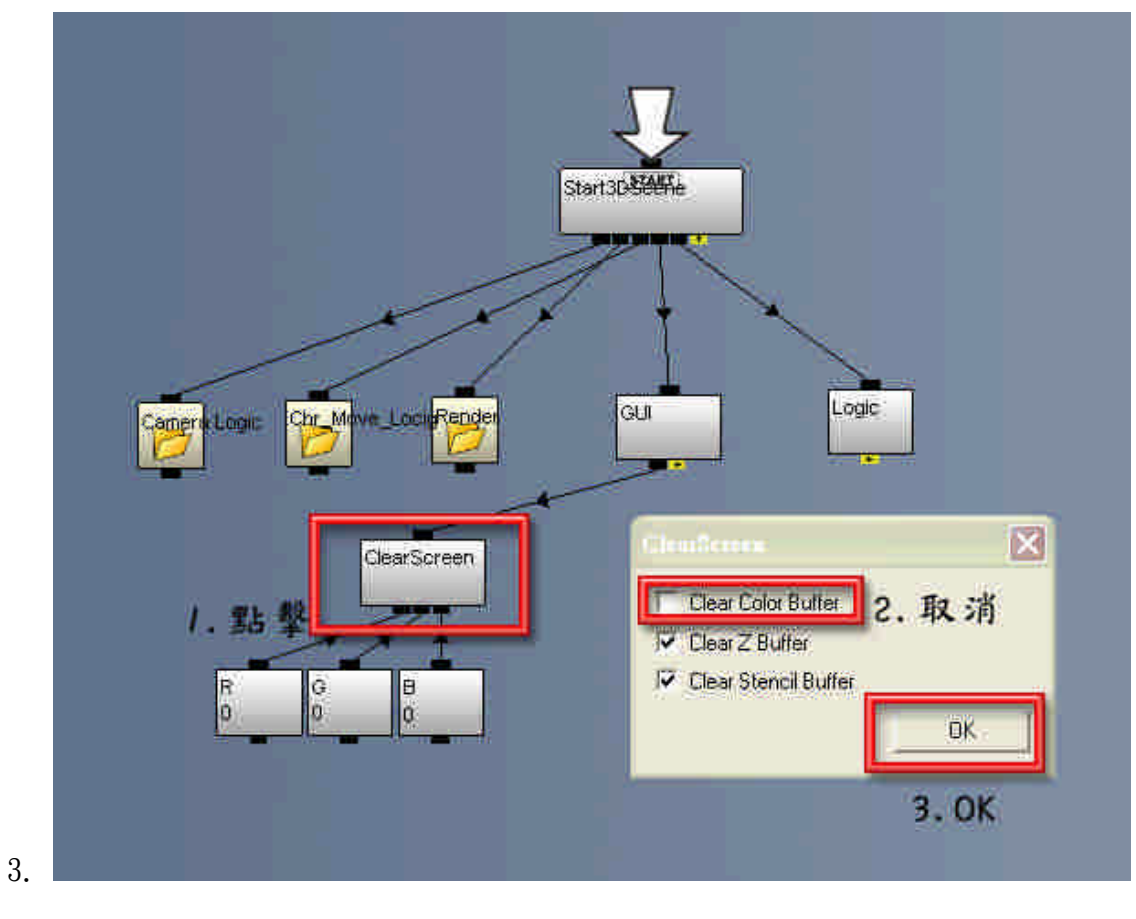

4. 從 Templates 的 0.1-Scene→Cameras 拉出 Basic Camera 連結到 GUI(ChannelCall) 。

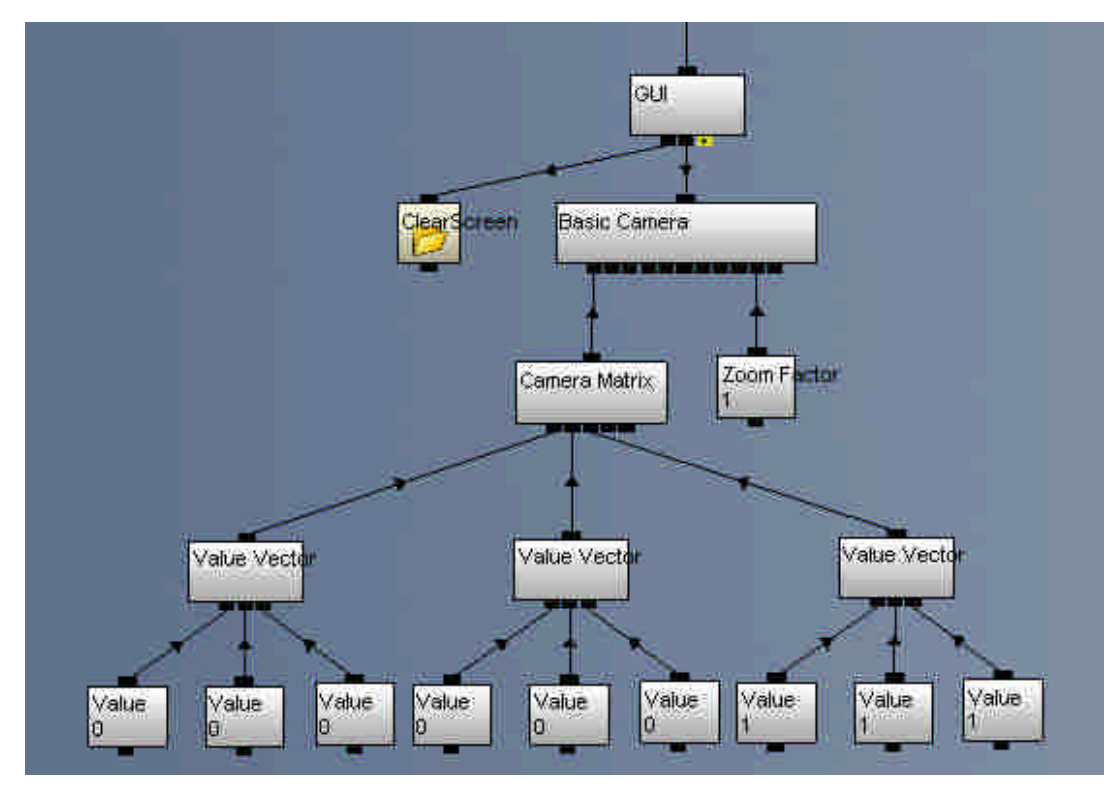

1.5.2 製作 GUI 按鈕與貼圖

1. 從 Templates 的 0.2-Objects→Object Data→Primitives 拉出 Square 並連結到 GUI。

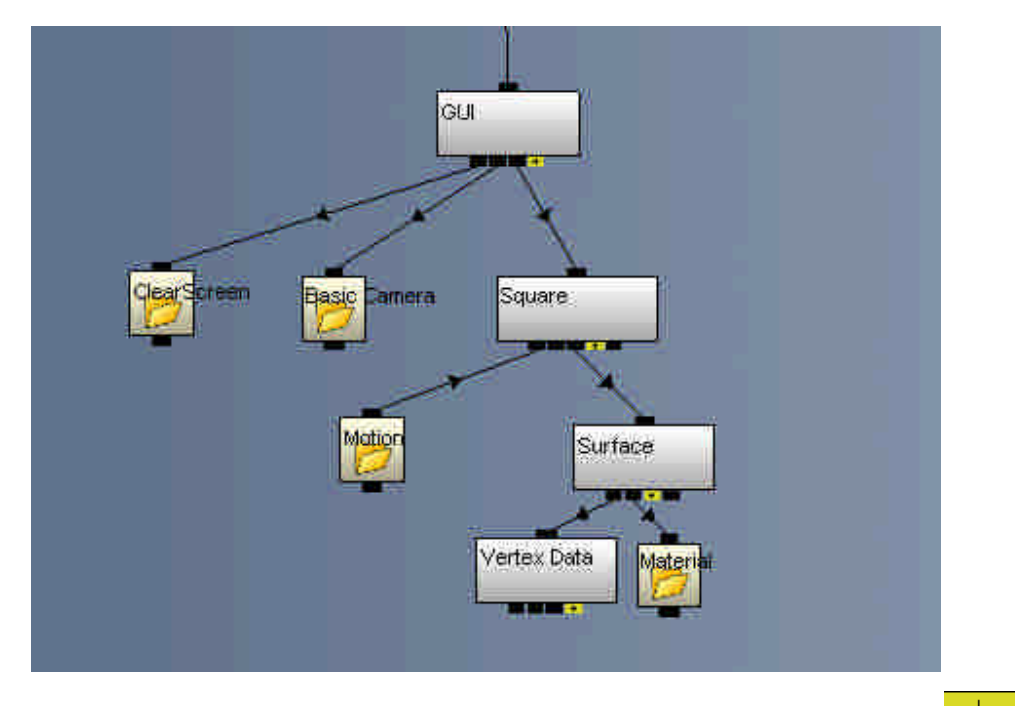

2. 從 Channel List 中拖拉 Texture 連結到場景模型的 Surface 下的<mark>十</mark> 節點。

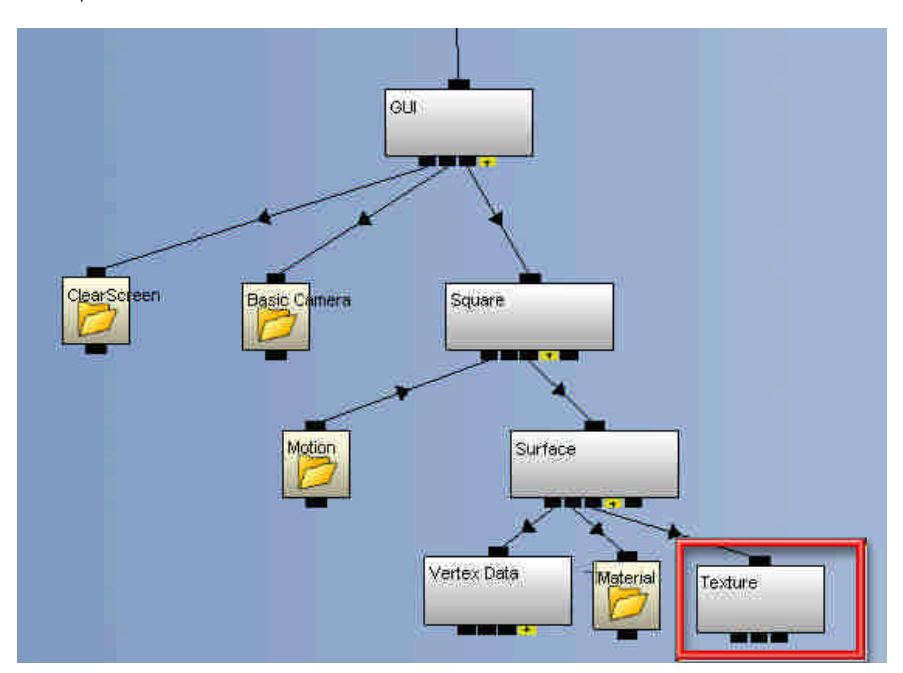

3. 點擊 Texture Channel 後出現對話框,按 Load 載入圖片。

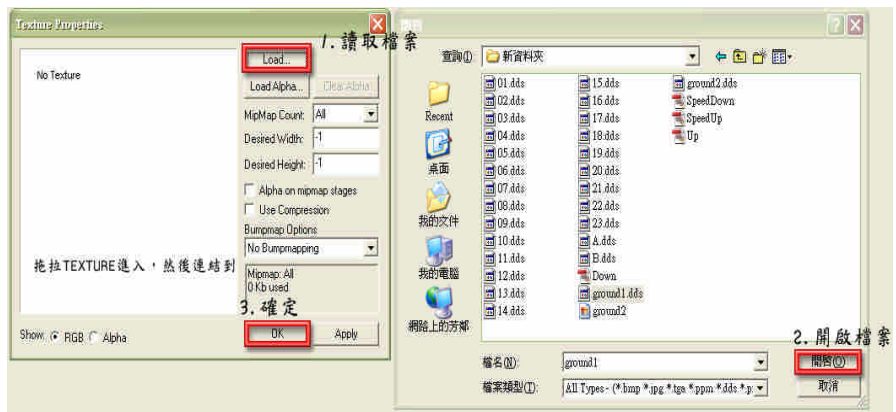

4. 點選 Object  $\mathbf{L}^{\text{Object}}$ , 選擇 Square, 將 Emissive 的數值都調到 1,

Mapping 內設定 UV Set 0, Mapping 設為 Planar Z。

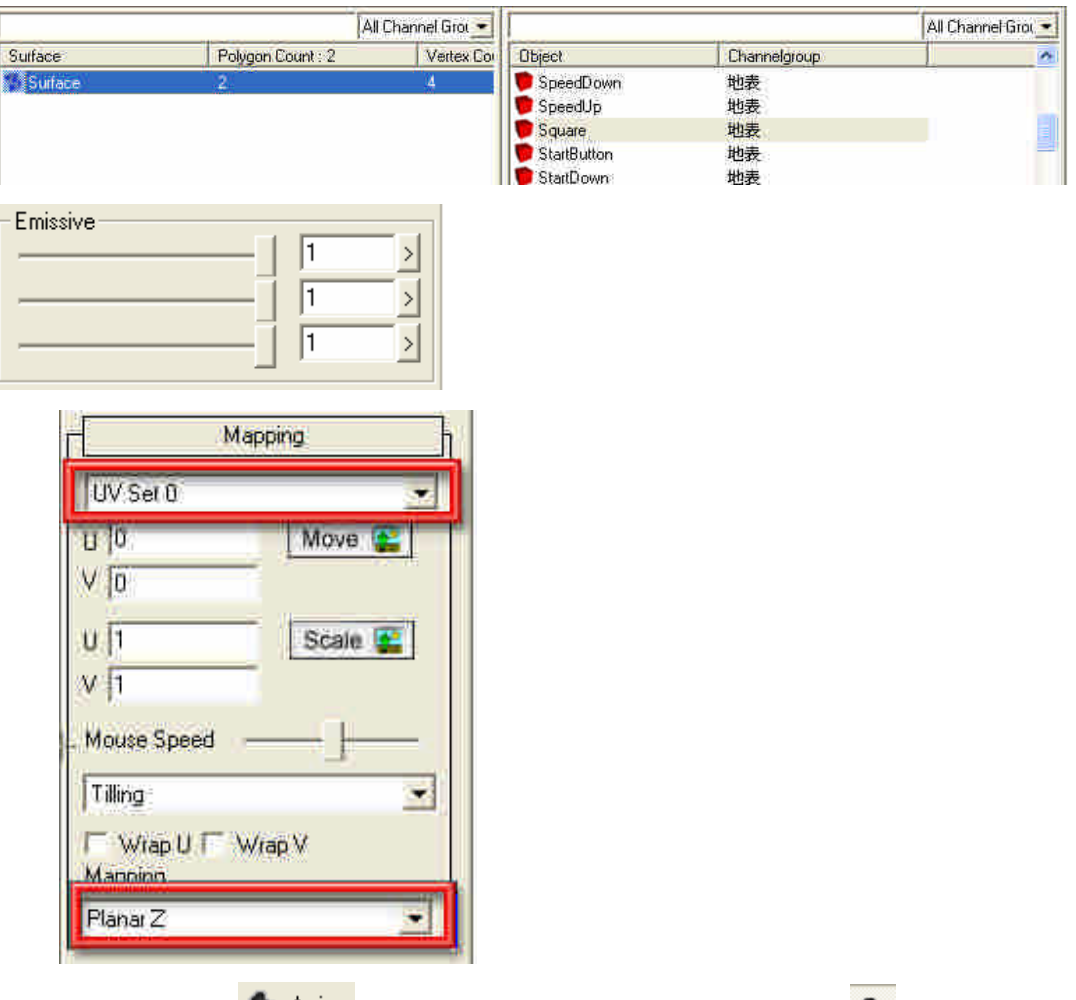

5. 點選 Anim <u>白<sup>Anim</sup> 與 Animation 3D View 與 Camera View ヘ, 在 object</u> 選擇物件。
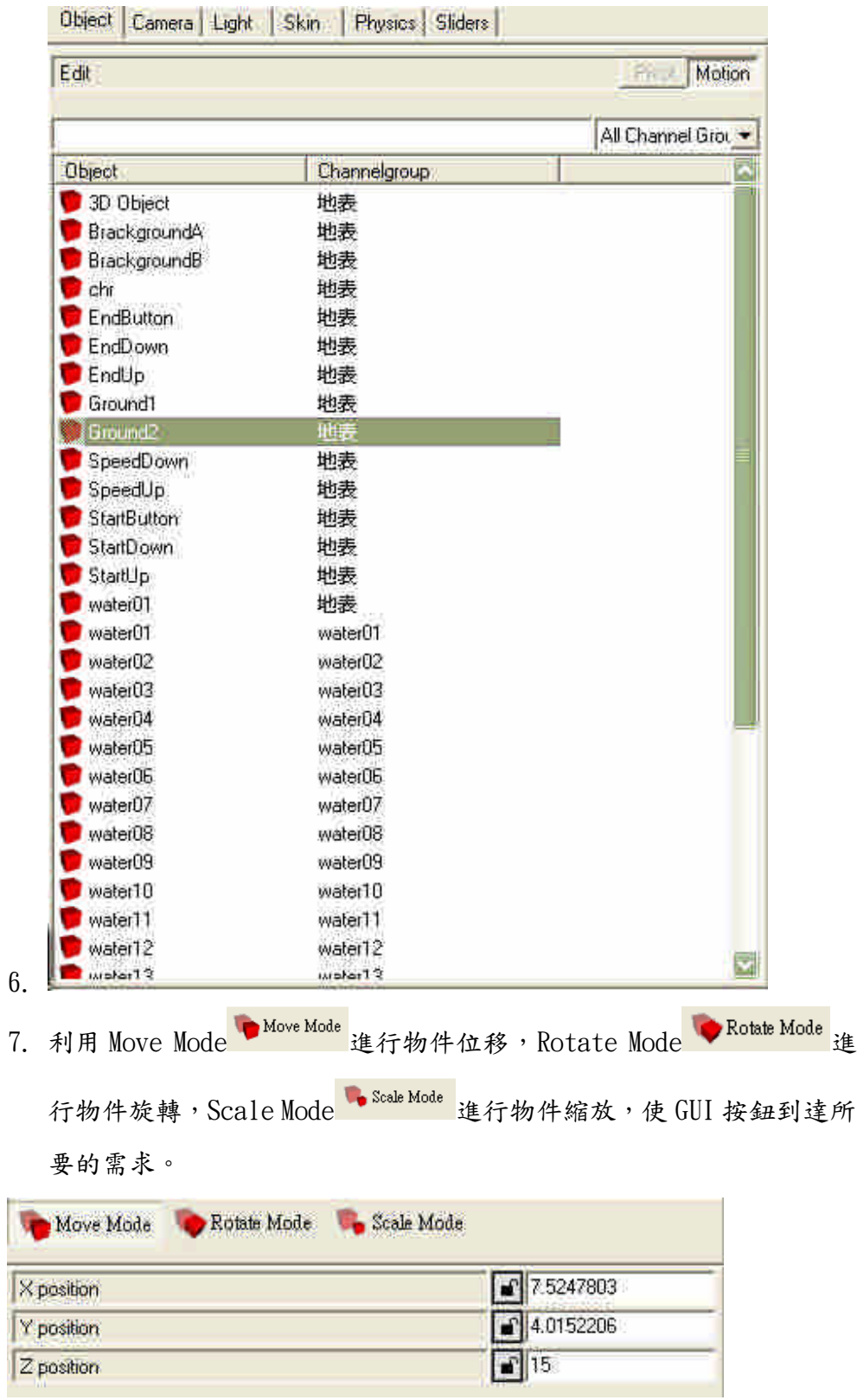

f

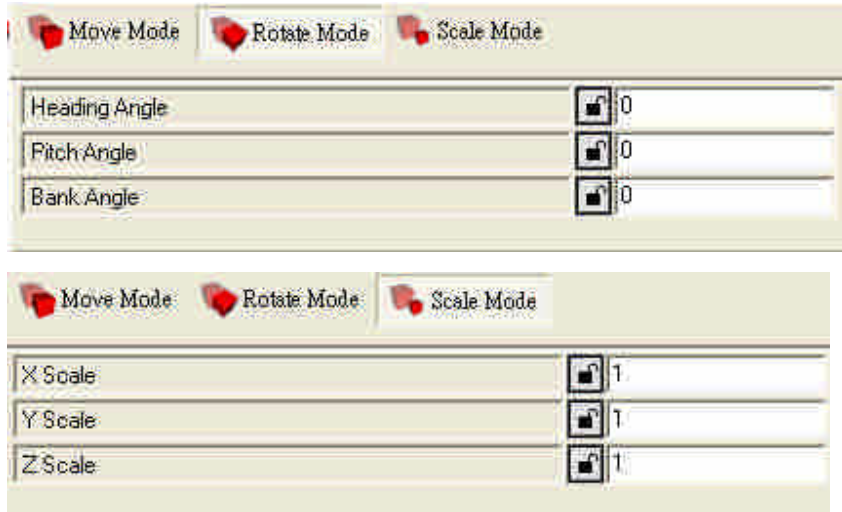

- 1.5.3 GUI 按鈕效果製作
- 1. 將 GUI 按鈕底下 Material 內的 Emmisive 的 RGB 三個值設定為 0.7。

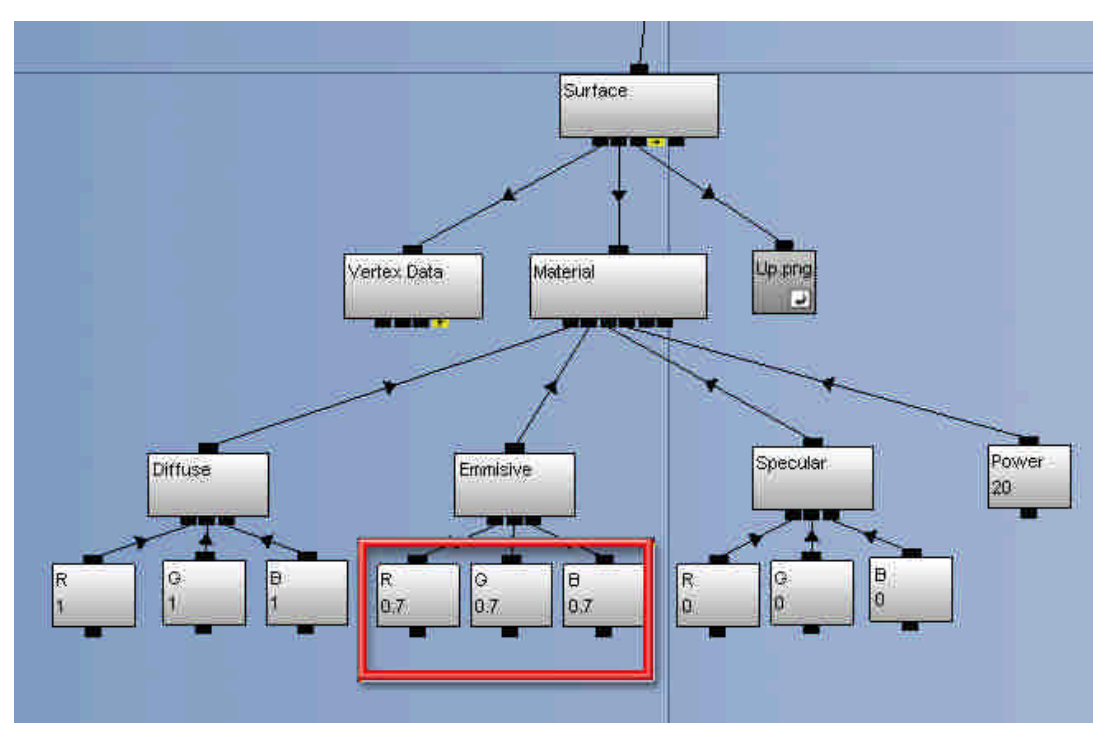

2. 從 ChannelList 拉出 Expression Value 連結到 GUI 按鈕底下 Emmisive 的 RGB 三個值,然後再拉出 DetectMouseCollision 連結到 Expression Value,最後再拉出 GUI 按鈕的捷徑連結到 DetectMouseCollision。

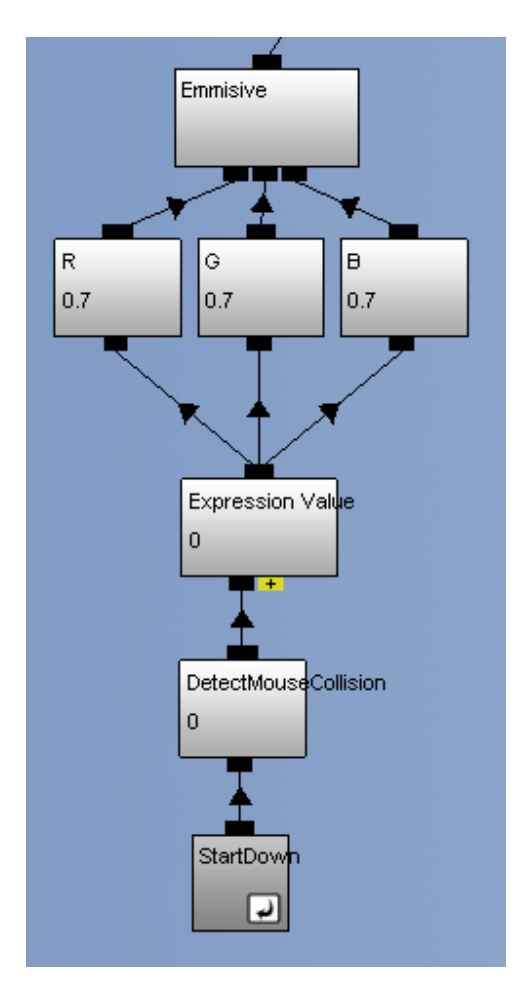

3. 點擊 Expression Value 出現對話框,然後輸入 A=1?1:0.7,意思是當 DetectMouseCollision 的值為 1 時,A 會等於 1 否則的話為 0.7。將 Rename Channel to formule 打勾,按 OK 完成,這時當游標移動到按 鈕時就會發亮。

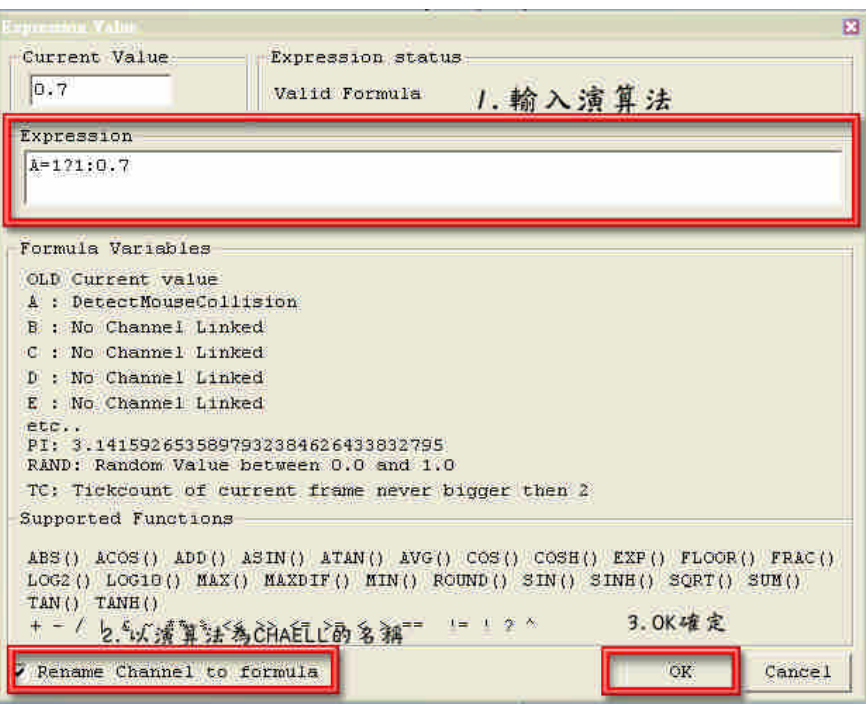

## 1.5.4 事件處理的邏輯編算

1. 從 ChannelList 拉出 Trigger 連結到 Logic(ChannelCall), 從

ChannelList 拉出 Set Value 連結到 Trigger 的 <sup>+</sup> 節點,最後將希

望造成變化的值連結到 Set Value 的 + 節點。

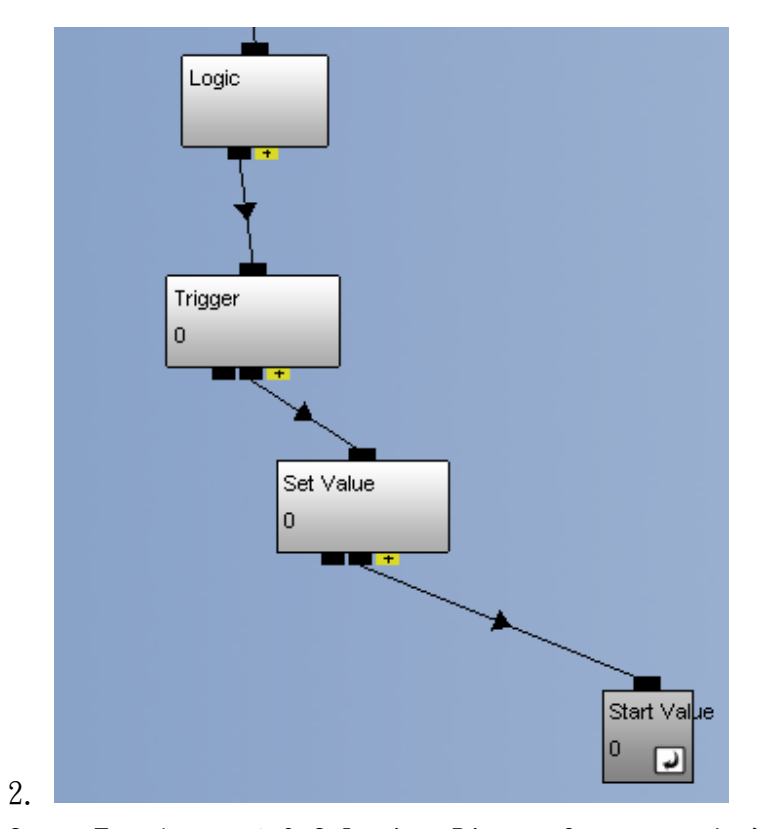

3. 從 Templates 的 0.3-Logic→Binary Operators 拉出 AND 連結到 Trigger 底下,從 Templates 的 0.3-Logic→User Input→Mouse→ Buttons 拉出 On Left Mouse Down,然後建立之前做 GUI 按鈕效果時 所用的 DetectMouseCollision 捷徑,連結到 AND 底下。這樣處理的意 思是當游標移動到按鈕範圍並按左鍵即觸發事件。

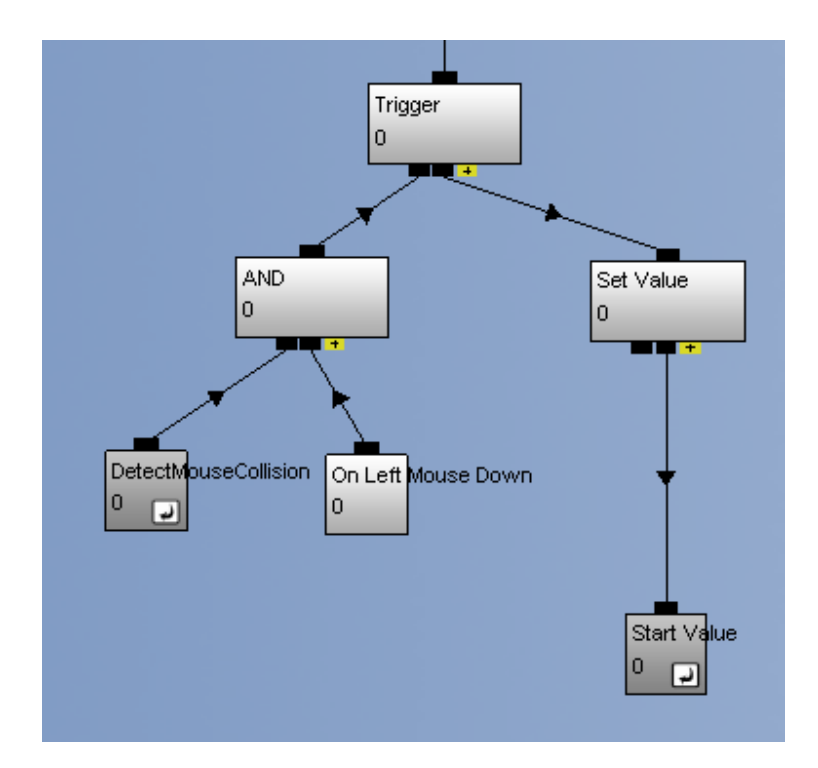

4. 從 ChannelList 拉出 Expression Value 連結 Set Value 與希望造成變 化的值之間,點擊 Expression Value 並輸入演算法,則可以改變 Set Value 原本單一值的變化。

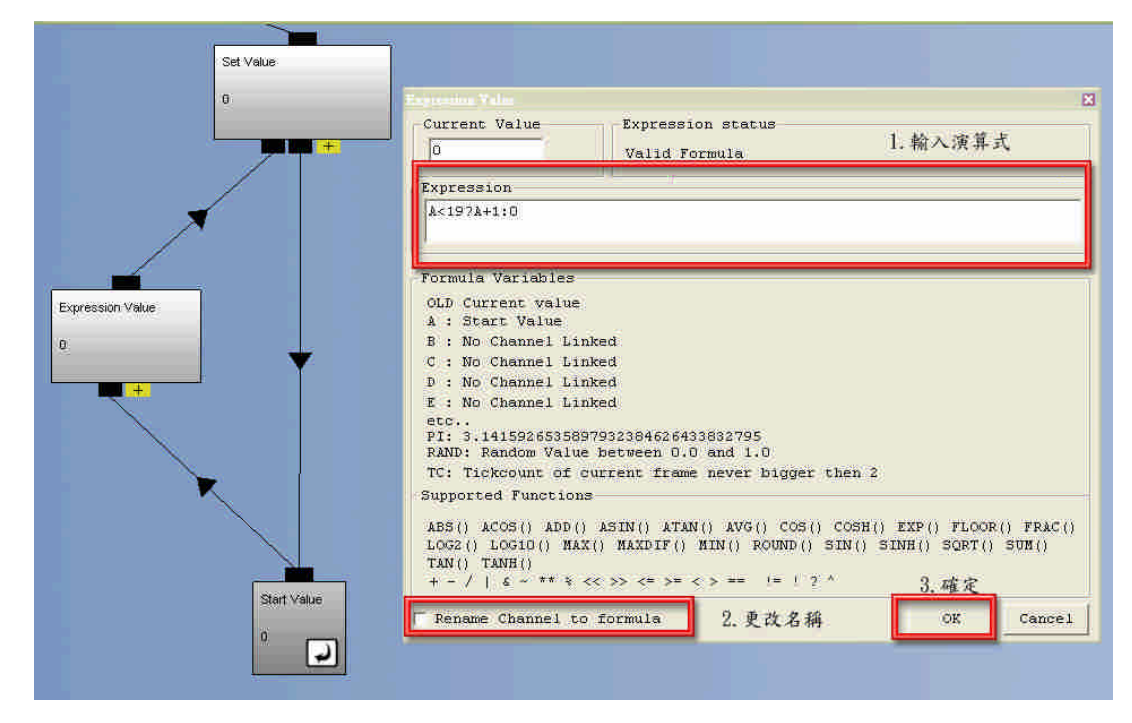

利用上面的方法進行重複的動作及細部的更動,並調整物件位移變化、旋轉方向、

縮放比例,或是演算式的更動以及 Value 值的設定,即完成 Quest3D 互動 Demo 範例。

附錄四、RoboHelp X5 製作系統操作手冊流程

ROBOHELP 製作步驟如下:

第一步:

首先先點選 RoboHelp ,這圖示進入到 RoboHelp Starter 專案選單頁面。

第二步:

在選單頁中點選 New project 如下圖 R-1 所示,來選取自己想要製作的格式, 在此我們以 WinHelp 2000 來做說明。

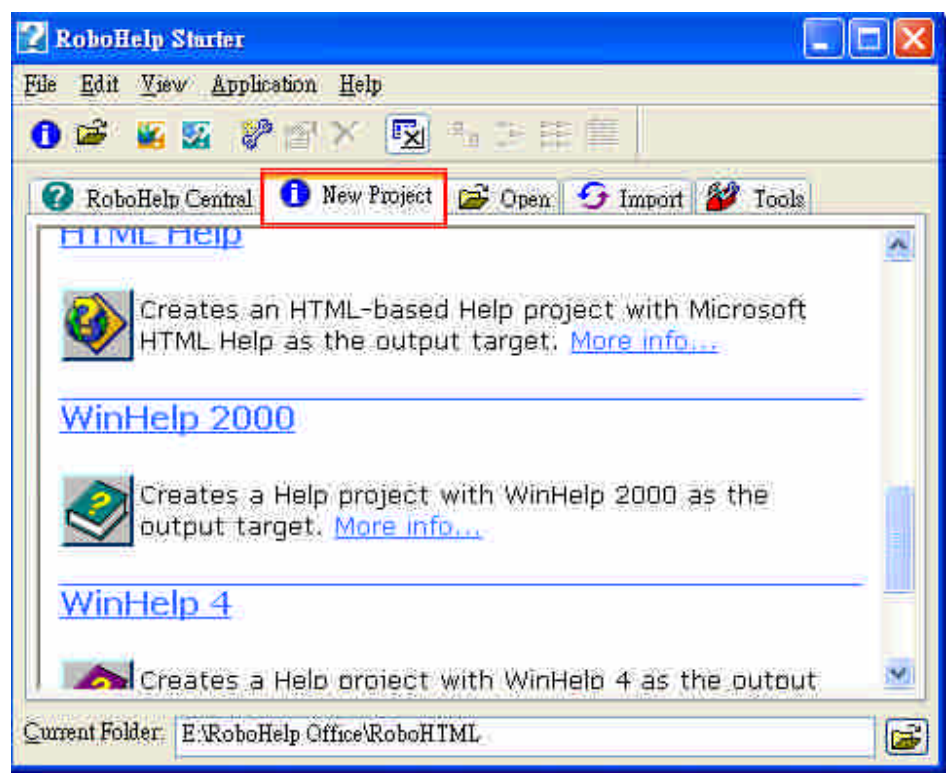

圖 R-1

第三步:

點進去 WinHelp 2000 後,他會要求你替這個 Project 做命名的動作,如圖 R-2 所示。要注意的是,Project 的名稱盡量跟 Project file 一樣,按下完成後,就可以完 成專案。

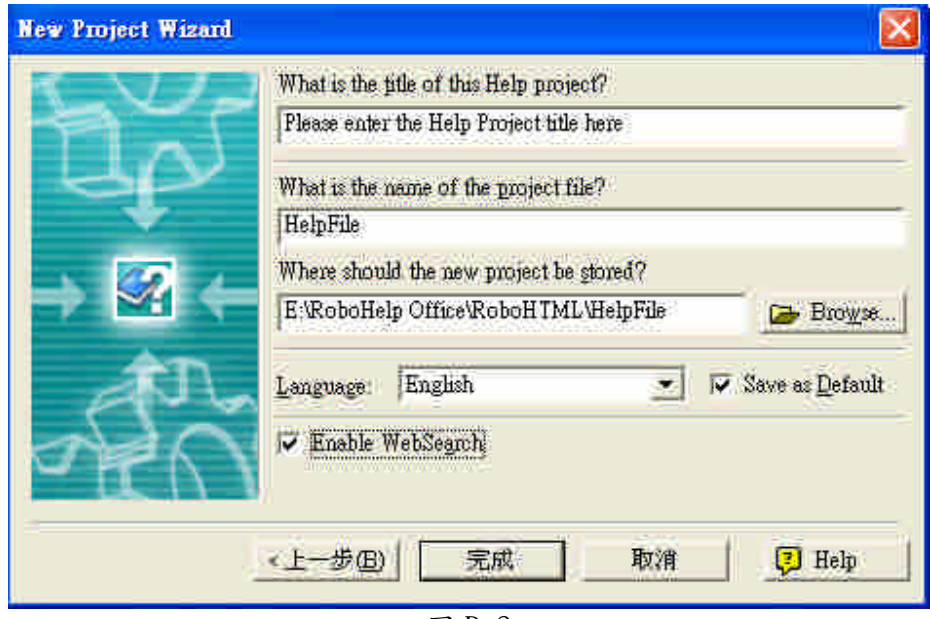

圖 R-2

第四步:

進入到製作選單中如圖 R-3 點選下方的 TOC 選項。其中,千萬要注意的是,不 要直接點選 Welcome 這個檔不然會當掉,還有不可以把 Word 裡面的第一行字如圖 R-4 所示,去做刪除的動作,因為這樣做在 Robohelp 裡他會認為是刪除這個檔案。

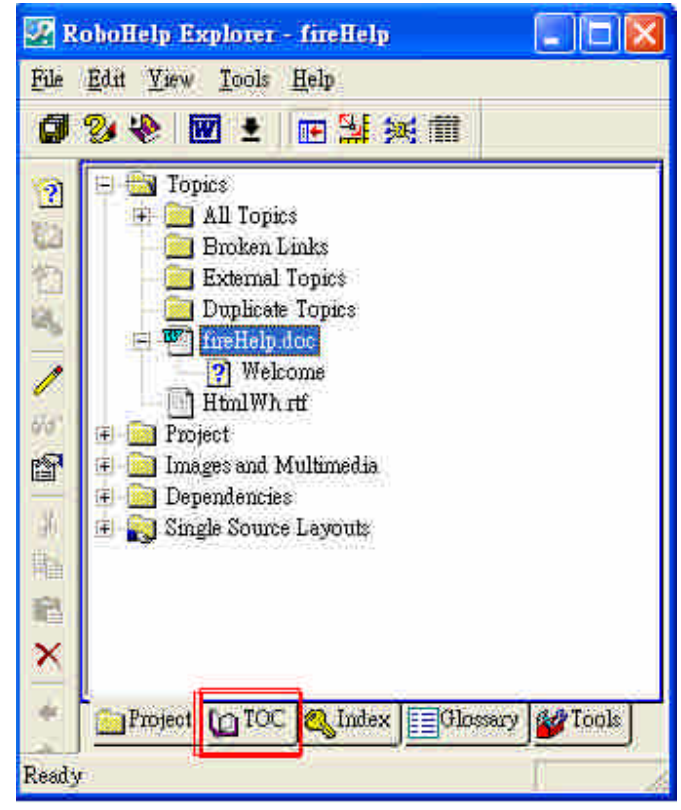

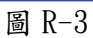

| <sup>m</sup> fireHelp - Microsoft Word                                                                                                    |                           |
|----------------------------------------------------------------------------------------------------|---------------------------|
| 編輯(E)<br>棱視(V)<br>插入(D)<br>格式(O)<br>工具(T)<br>表格(A)<br>RoboPDF<br>RoboHelp<br>視窗(W)<br>檔案(F)                                                                                                    | 説明田                       |
|                                                                                                    | $\boldsymbol{\times}$     |
| 口は日台社 各区菜・ツ / 中出ぐ コ・1 - 山田田田<br>100%<br>晒                                                                                                    | ×<br>鳳<br>$\cdot$         |
| 顯示完稿變基 · 顯示(S) ·<br>$\leftrightarrow$ $\bullet$                                                                                                    |                           |
| 4 内文<br>新細明體<br>$-8$<br>$\cdot$ B $I$ U $\cdot$ $\boxed{A}$ $\equiv$ $\equiv$ $\equiv$ $\equiv$<br>镇<br>臣<br>镡<br>×                                                                                                    | $\mathbf{y}$<br>Δ.        |
| 8、膨拥 当曹<br>⊜<br>■.<br>$=$<br>$\Rightarrow$                                                                                                    |                           |
| 图<br>2.2<br>Z.<br>4%]<br>SP. 20<br>鳳<br>$A$ $A$<br>講義<br>43.<br>$\sqrt{2}$<br>$\mathbf{P}$<br>B.<br>中国<br>$\bullet$<br>×,<br>圍<br><b>BB</b>                                                                                                    | 画义<br>整                   |
|                                                                                                    |                           |
| 图<br>$\mathbf{\hat{22}}$<br>$\mathbf{\overline{6}}$<br>$\mathbf{\hat{28}}$<br>$\widetilde{12}$<br>$8^{\circ}$<br>$2\hat{\mathbf{s}}$<br>a.<br>$18\,$<br>24<br>$30\,$<br>32<br>$\mathcal{L}_{\mathbf{q}}$<br>10<br>16<br>$20\,$<br>$-14$<br>34<br>36<br>50<br>38<br>48 | $56 -$<br>52 <sub>0</sub> |
| <b>#1 K</b> · Welcome                                                                                                    |                           |
| Replace this text with your own text, or press CTRL+T to create a new Help topic                                                                                                    |                           |
|                                                                                                    |                           |
| 不能刪                                                                                                    |                           |
|                                                                                                    | Ł                         |
|                                                                                                    | ó                         |
|                                                                                                    | 澤                         |
| Q 目 画 ()<br>耳                                                                                                    |                           |
| 欄 1<br>行3<br>真 1<br>於 3.7cm<br>節 1<br>1/1<br><b>OVR</b><br>英文 (美國)<br>TRK<br>日光                                                                                                    | <b>CD</b>                 |
| 圖 R-4                                                                                                    |                           |

第五步:

進入到 TOC 裡面後,先點選左方 New Book 選項如圖 R-5 所示,再來鍵入名稱 如圖 R-6 所示,鍵入後再點選左方的 Creat a new topic 選項來新增說明頁面如圖 R-7 所示,當然也要為說明檔命名如圖 R-8 所示。

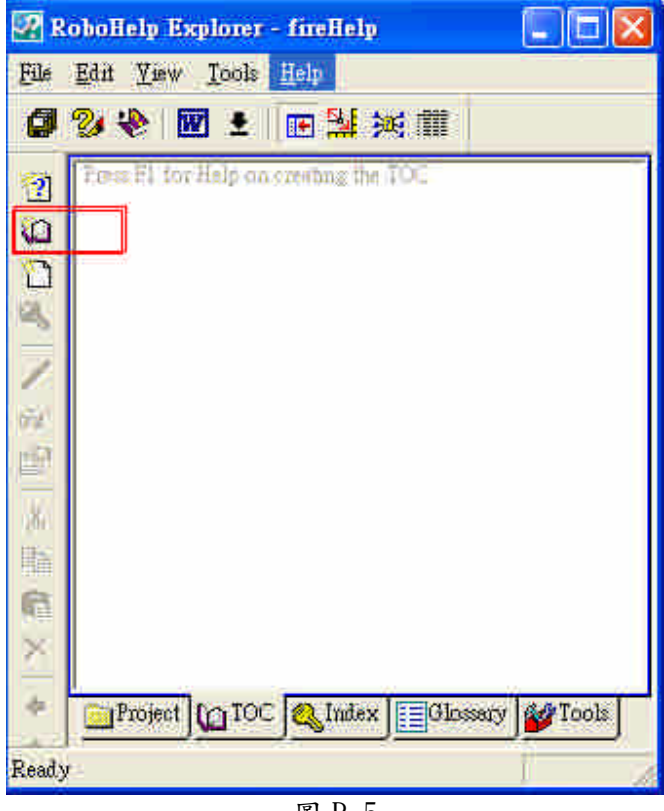

圖 R-5

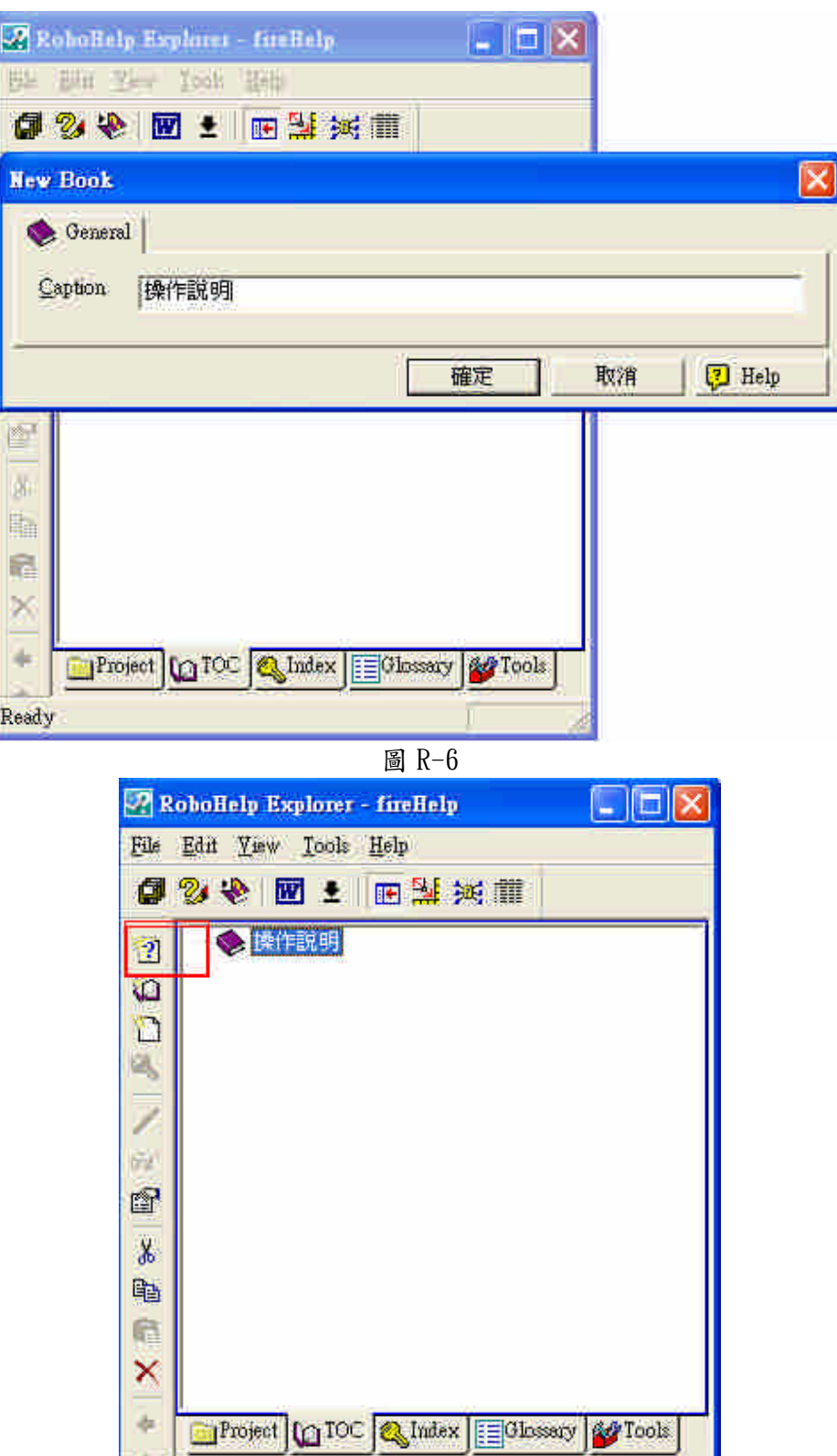

圖 $R-7$ 

**March** 

Ready

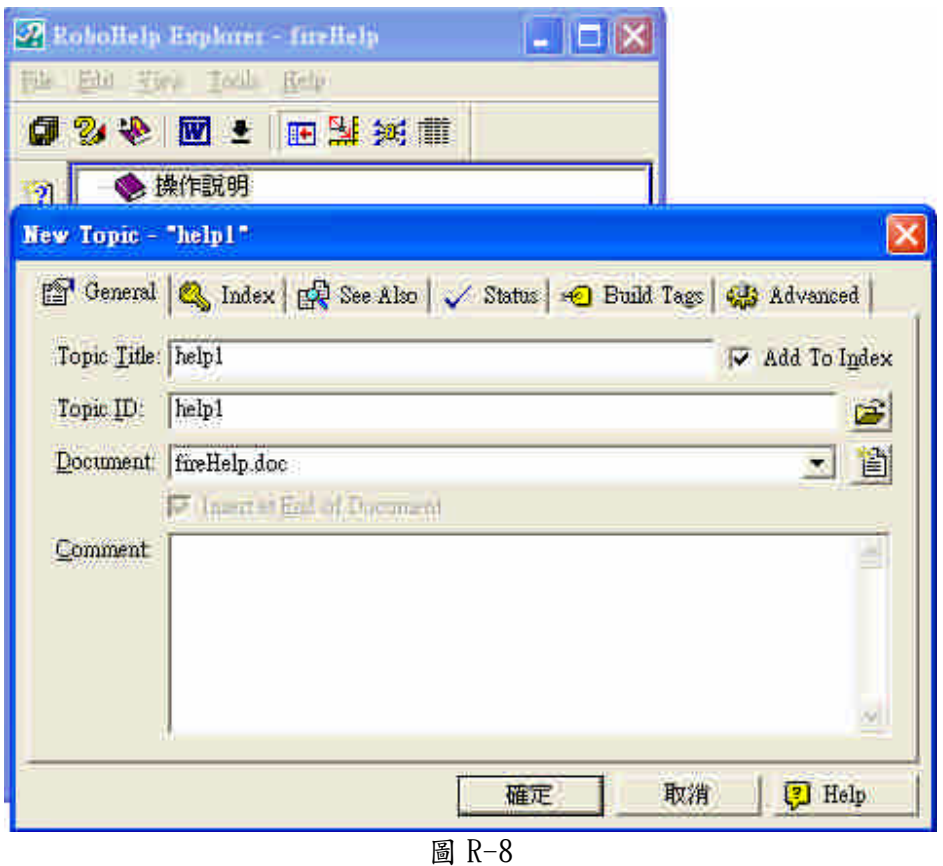

第六步:

在 Word 部分你可以依照你所設定的說明檔名稱,去寫入跟它相符的內容,要 注意的是每一條分頁符號就是代表一個頁面,雖然都是在同一個 Word 裡,但是在 Robohelp 裡面卻分個成多個頁面,當然分頁符號不可以刪。如圖 R-9 所示。

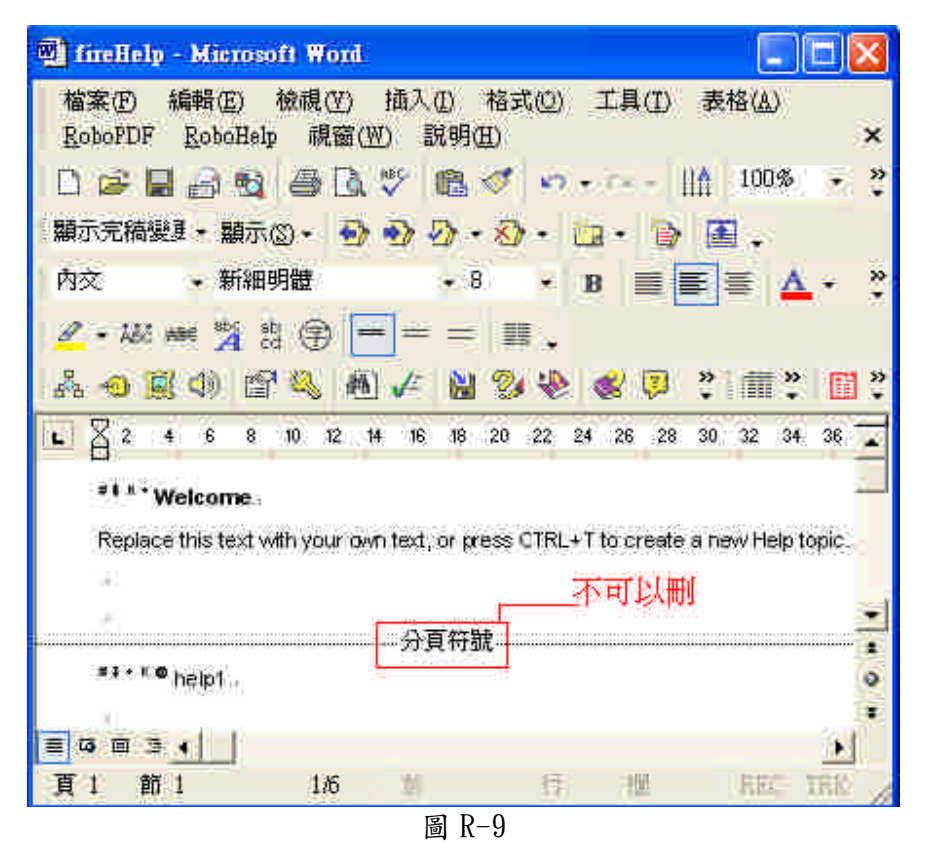

第七步:

當所有說明文件都輸入完成後,接下來便是製作成 hlp 檔。這時點選左上方的 Generate Primary Layout 如圖 R-10 所示,來做輸出的動作如圖 R-11 所示。

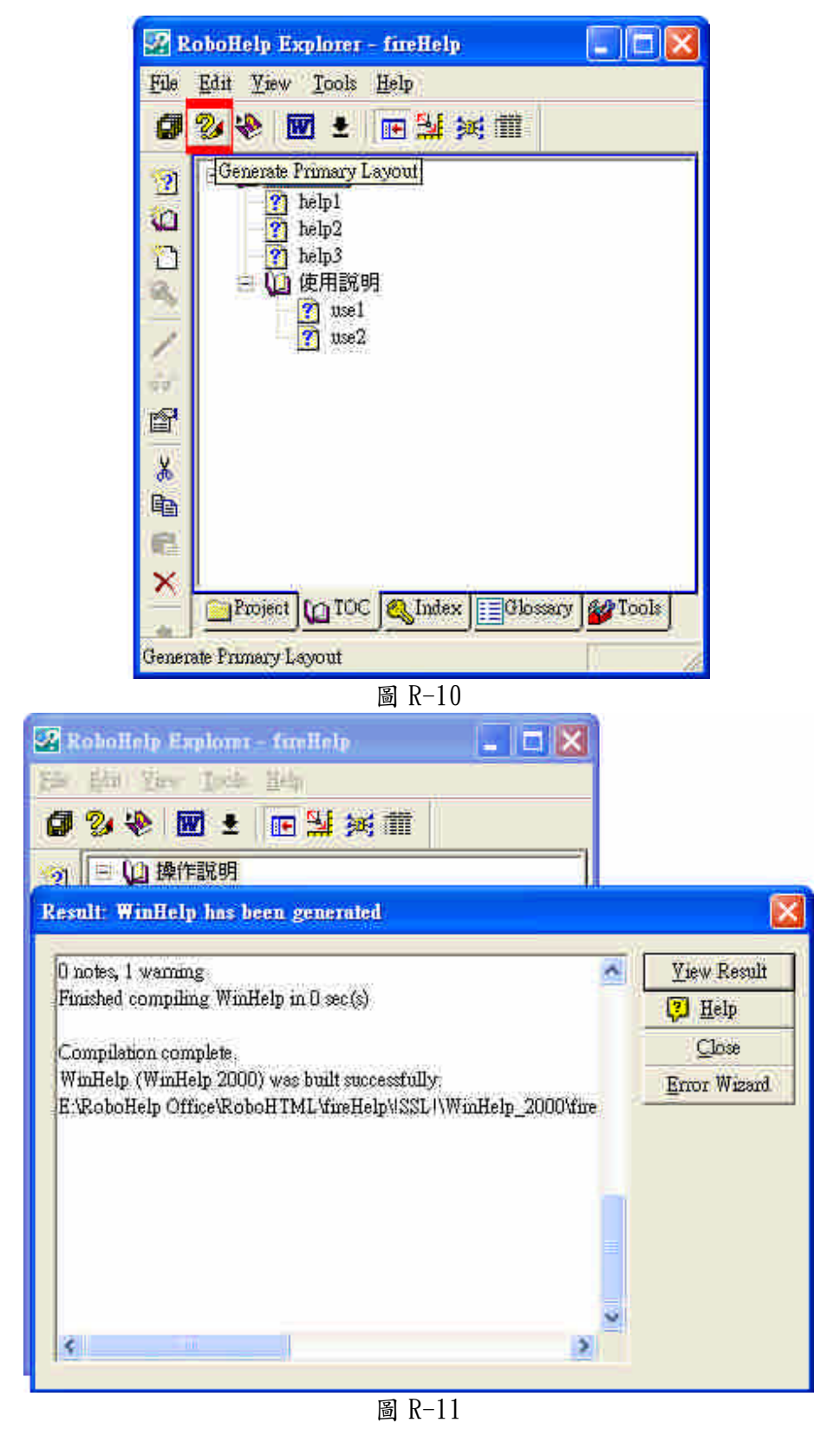

第八步:

輸出完成後,按下右上方的 View Result 如圖 R-12 所示,便可以看到你所製作 好的說明文件檔,如圖 R-13 所示。

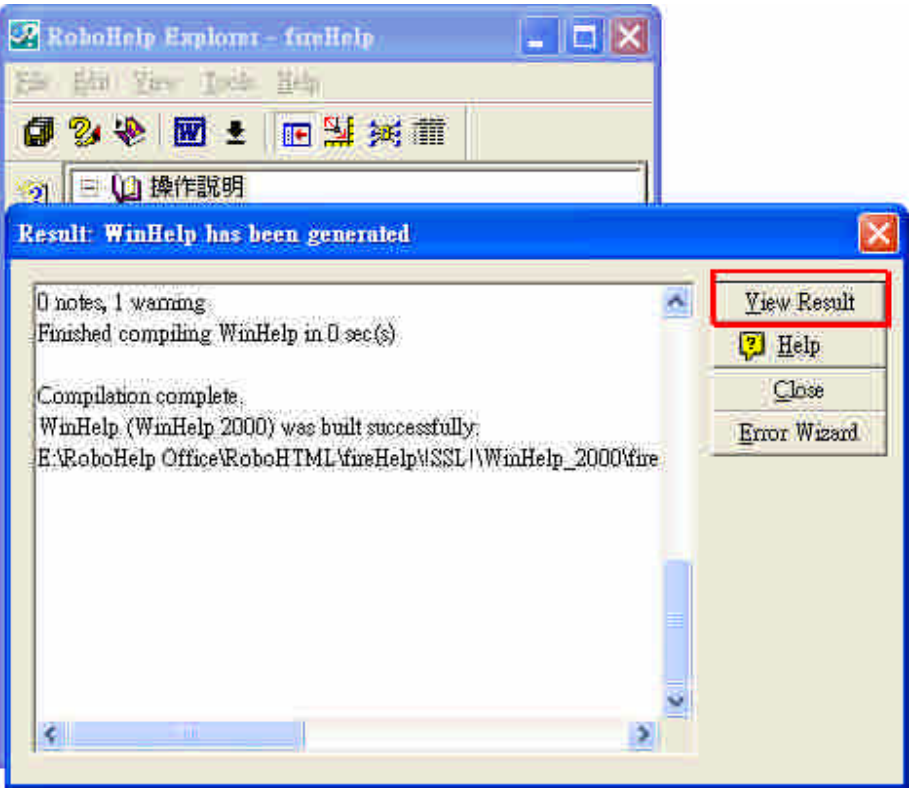

圖 R-12

| 檔案(F) 編輯(E) 書簽(M) 選項(O) 說明(H)<br>説明主題(T) 上一步(B)<br>列印(F)<br>WebSearch<br>55%<br>$\geq$<br><b>Q</b> Lontents <b>Q</b> Ladex <b>44</b> Search<br>help1<br>man survey in data in a more<br>遺是測試真面1<br>■ 10 操作說明<br>$\equiv$ help1<br>$\equiv$ help2<br>$\equiv$ help3<br>11 使用説明<br>由<br>$\equiv$ use I<br>$\equiv$ use 2 | <b>StireHelp</b> |  | u |
|----------------------------------------------------------------------------------------------------|------------------|--|---|
|                                                                                                    |                  |  |   |
|                                                                                                    |                  |  |   |
|                                                                                                    |                  |  |   |

圖 R-13

第九步:

接著到 RoboHelp Office 資料夾底下的 RoboHTML 資料夾底下去找你剛剛所建 立的專案名稱(以 fireHelp 為例),點進去 fireHelp 資料夾,裡面所有檔案便是你所設 計的文件,而執行檔就放在 SSL!資料夾裏的 WinHelp\_2000 資料夾裡面,點選 fireHelp.exe 說明檔就可以執行,要注意的是,裡面三個檔案缺一不可。如圖 R-14 所示。

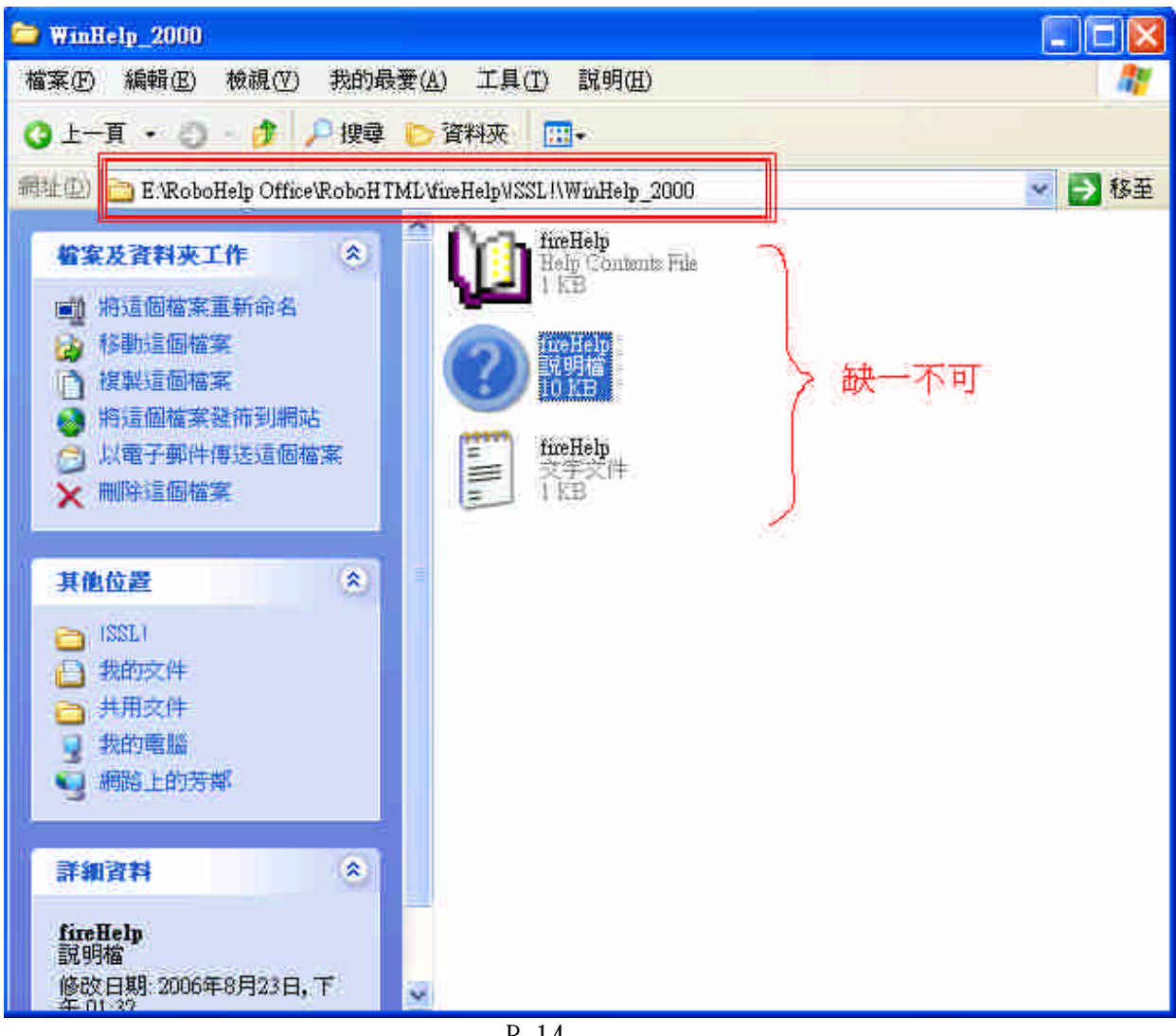

 $R-14$ 

ROBOHELP 製作步驟,原則上只是一些基本的操作方法,礙於時間的限制, 只能了解這些基本的步驟,而國內也沒有中文的操作手冊,所以只能從官方網站去 下載英文版的手冊下來摸索,若有讀者想更近一步了解它的功能,歡迎到以下網址 下載英文版的操作手冊。

官方網站 :http://www.adobe.com/products/robohelp/

說明檔下載區:

http://www.adobe.com/support/robohelp/documentation.html